## **PLEASE READ**

This manual is provided as a free service by Projector.com.

We are in no way responsible for the contents of the manual. We do not guarantee its accuracy and we do not make any claim of copyright. The copyright remains the property of their respective owners.

## **ABOUT PROJECTOR.COM**

Projector.com ([http://www.projector.com](http://www.projector.com/)) is your review and buying guide resource for DLP and LCD video projectors.

Visit the site to read the latest projector news and reviews, read and comment on projector specifications, download user manuals and much more.

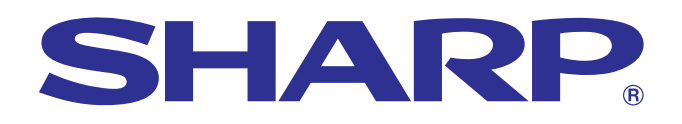

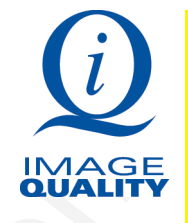

**[Important](#page-2-0) Information**

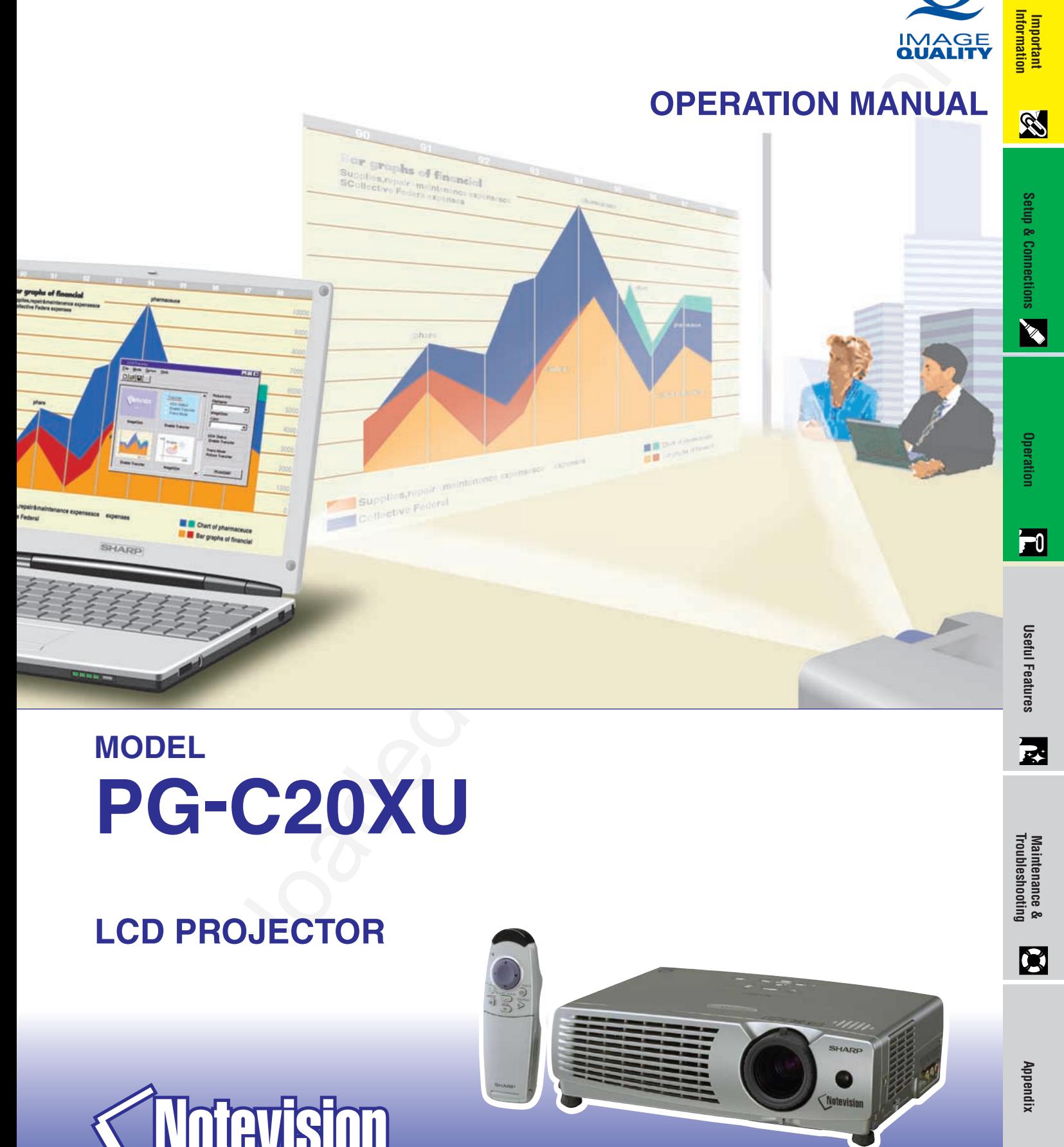

# **MODEL PG-C20XU**

**LCD PROJECTOR**

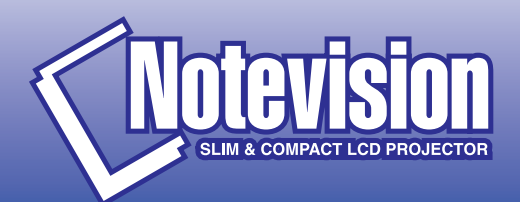

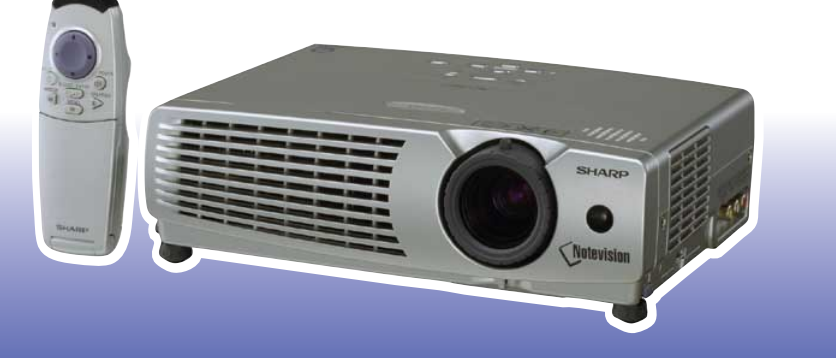

 $\sqrt{}$ 

**[Troubleshooting](#page-38-0) Maintenance &**

K

國

# **OPERATION MANUAL** ENGLISH

## **IMPORTANT**

For your assistance in reporting the loss or theft of your Color LCD Projector, please record the Serial Number located on the bottom of the projector and retain this information. Before recycling the packaging, please be sure that you have checked the contents of the carton thoroughly against the list of "Supplied Accessories" on page 11.

## **Model No.: PG-C20XU**

**Serial No.:**

There are two important reasons for prompt warranty registration of your new SHARP LCD Projector, using the REGISTRATION CARD packed with the projector.

#### **1. WARRANTY**

This is to assure that you immediately receive the full benefit of the parts, service and labor warranty applicable to your purchase.

#### **2. CONSUMER PRODUCT SAFETY ACT**

To ensure that you will promptly receive any safety notification of inspection, modification, or recall that SHARP may be required to give under the 1972 Consumer Product Safety Act, PLEASE READ CAREFULLY THE IMPORTANT "LIMITED WARRANTY" CLAUSE. VIS.A. ONLY

WARNING: High brightness light source. Do not stare into the beam of light, or view directly. Be especially careful that children do not stare directly into the beam of light.

**WARNING:** To reduce the risk of fire or electric shock, do not expose this product to rain or moisture.

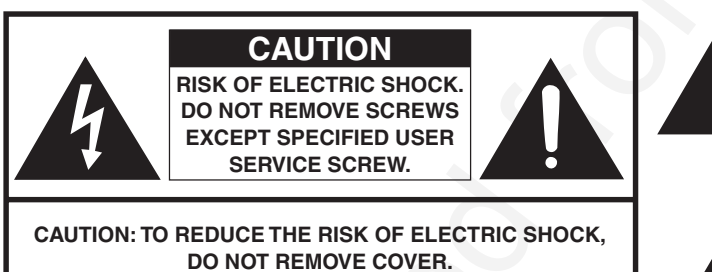

**NO USER-SERVICEABLE PARTS EXCEPT LAMP UNIT. REFER SERVICING TO QUALIFIED SERVICE PERSONNEL.**

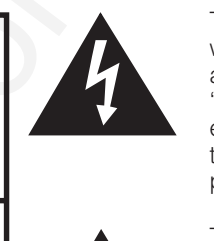

The lightning flash with arrowhead symbol, within an equilateral triangle, is intended to alert the user to the presence of uninsulated "dangerous voltage" within the product's enclosure that may be of sufficient magnitude to constitute a risk or electric shock to persons.

The exclamation point within a triangle is intended to alert the user to the presence of important operating and maintenance (servicing) instructions in the literature accompanying the product.

U.S.A. ONLY **WARNING:** FCC Regulations state that any unauthorized changes or modifications to this equipment not expressly approved by the manufacturer could void the user's authority to operate this equipment.

## **INFORMATION**

<span id="page-2-0"></span>**DVP ENTRATION IVEAN MOTHEM CONTROL CONTROL CONTROL CONTROL CONTROL CONTROL CONTROL CONTROL CONTROL CONTROL CONTROL CONTROL CONTROL CONTROL CONTROL CONTROL CONTROL CONTROL CONTROL CONTROL CONTROL CONTROL CONTROL CONTROL C** This equipment has been tested and found to comply with the limits for a Class A digital device, pursuant to Part 15 of the FCC Rules. These limits are designed to provide reasonable protection against harmful interference when the equipment is operated in a commercial environment. This equipment generates, uses, and can radiate radio frequency energy and, if not installed and used in accordance with the operation manual, may cause harmful interference to radio communications. Operation of this equipment in a residential area is likely to cause harmful interference, in which case the user will be required to correct the interference at his own expense. U.S.A. ONLY

The enclosed computer cable must be used with the device. The cable is provided to ensure that the device complies with FCC Class A verification. The complies with FCC Class A verification.

## **WARNING:**

The cooling fan in this projector continues to run for about 90 seconds after the projector is turned off. During normal operation, when turning the power off always use the **ON/OFF** button on the projector or the **POWER** button on the remote control. Ensure the cooling fan has stopped before disconnecting the power cord. DURING NORMAL OPERATION, NEVER TURN THE PROJECTOR OFF BY DISCONNECTING THE POWER CORD. FAILURE TO OBSERVE THIS WILL RESULT IN PREMATURE LAMP FAILURE.

## **PRODUCT DISPOSAL**

This product utilizes tin-lead solder, and high intensity discharge lamp (HID lamp) containing a small amount of mercury. Disposal of these materials may be regulated due to environmental considerations. For disposal or recycling information, please contact your local authorities or the Electronics Industries Alliance: www.eiae.org .

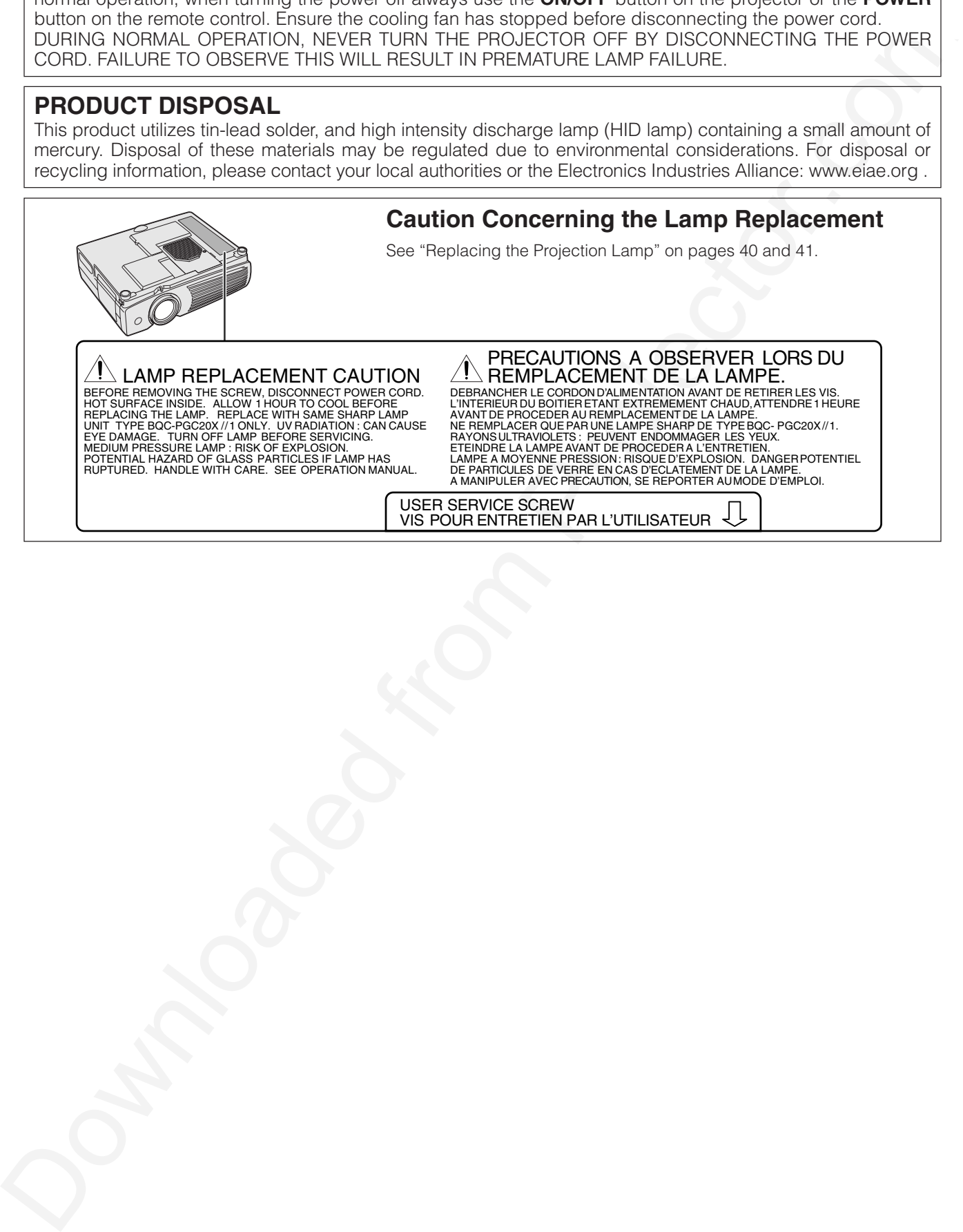

USER SERVICE SCREW VIS POUR ENTRETIEN PAR L'UTILISATEUR

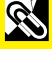

<span id="page-4-0"></span>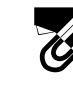

# **IMPORTANT SAFEGUARDS**

From the control of the street of the projector. The main street of the street of the street of the street of the street of the street of the street of the street of the street of the street of the street of the street of Electrical energy can perform many useful functions. This product has been engineered and manufactured to ensure your personal safety. However IMPROPER USE CAN RESULT IN POTENTIAL ELECTRICAL SHOCK OR FIRE HAZARD. In order not to defeat the safeguards incorporated into this LCD Projector, observe the following basic rules for its installation, use and servicing. For your own protection and reliable usage of your LCD Projector, please be sure to read these "IMPORTANT SAFEGUARDS" carefully before use.

#### **1. Read Instructions**

All the safety and operating instructions should be read before the product is operated.

#### **2. Retain Instructions**

The safety and operating instructions should be retained for future reference.

#### **3. Heed Warnings**

All warnings on the product and in the operating instructions should be adhered to.

#### **4. Follow Instructions**

All operating and use instructions should be followed.

#### **5. Cleaning**

Unplug this product from the wall outlet before cleaning. Do not use liquid cleaners or aerosol cleaners. Use a damp cloth for cleaning.

#### **6. Attachments**

Do not use attachments not recommended by the product manufacturer as they may cause hazards.

#### **7. Water and Moisture**

Do not use this product near water–for example, near a bathtub, wash bowl, kitchen sink, or laundry tub; in a wet basement; or near a swimming pool; and the like.

#### **8. Accessories**

Do not place this product on an unstable cart, stand, tripod, bracket, or table. The product may fall, causing serious injury to a child or adult, and serious damage to the product. Use only with a cart, stand, tripod, bracket, or table recommended by the manufacturer, or sold with the product. Any mounting of the product should follow the manufacturer's instructions, and should use a mounting accessory recommended by the manufacturer.

#### **9. Transportation**

A product and cart combination should be moved with care. Quick stops, excessive force, and uneven surfaces may cause the product and cart combination to overturn.

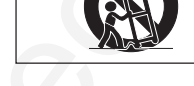

#### **10. Ventilation**

Slots and openings in the cabinet are provided for ventilation to ensure reliable operation of the product and to protect it from overheating. The openings should never be covered or blocked by placing the product on a bed, sofa, rug, or other similar surface. This product should not be placed in a built-in installation such as a bookcase or rack unless proper ventilation is provided or the manufacturer's instructions have been adhered to.

#### **11. Power Sources**

This product should be operated only from the type of power source indicated on the marking label. If you are not sure of the type of power supply to your home, consult your product dealer or local power company. For products intended to operate from battery power, or other sources, refer to the operating instructions.

#### **12. Grounding or Polarization**

This product is equipped with a three-wire grounding-type plug, a plug having a third (grounding) pin. This plug will only fit into a grounding-type power outlet. This is a safety feature. If you are unable to insert the plug into the outlet, contact your electrician to replace your obsolete outlet. Do not defeat the safety purpose of the grounding-type plug.

#### **13. Power-Cord Protection**

Power-supply cords should be routed so that they are not likely to be walked on or pinched by items placed upon or against them, paying particular attention to cords at plugs, convenience receptacles, and the point where they exit from the product.

#### **14. Lightning**

For added protection for this product during a lightning storm, or when it is left unattended and unused for long periods of time, unplug it from the wall outlet and disconnect the power cord. This will prevent damage to the product due to lightning and power-line surges.

#### **15. Overloading**

Do not overload wall outlets, extension cords, or integral convenience receptacles as this can result in a risk of fire or electric shock.

#### **16. Object and Liquid Entry**

Never push objects of any kind into this product through openings as they may touch dangerous voltage points or short-out parts that could result in a fire or electric shock. Never spill liquid of any kind on the product.

#### **17. Servicing**

Do not attempt to service this product yourself as opening or removing covers may expose you to dangerous voltage or other hazards. Refer all servicing to qualified service personnel.

#### **18. Damage Requiring Service**

Unplug this product from the wall outlet and refer servicing to qualified service personnel under the following conditions:

- a. If the power-supply cord or plug is damaged.
- b. If liquid has been spilled, or objects have fallen into the product.
- c. If the product has been exposed to rain or water.
- d. If the product does not operate normally by following the operating instructions. Adjust only those controls that are covered by the operating instructions, as an improper adjustment of other controls may result in damage and will often require extensive work by a qualified technician to restore the product to normal operation.
- e. If the product has been dropped or damaged in any way.
- f. If the product exhibits a distinct change in performance, this indicates a need for service.

#### **19. Replacement Parts**

When replacement parts are required, be sure the service technician has used replacement parts specified by the manufacturer or with the same characteristics as the original part. Unauthorized substitutions may result in fire, electric shock, or other hazards.

#### **20. Safety Check**

Upon completion of any service or repairs to this product, ask the service technician to perform safety checks to determine that the product is in proper operating condition.

#### **21. Wall or Ceiling Mounting**

This product should be mounted to a wall or ceiling only as recommended by the manufacturer.

#### **22. Heat**

This product should be situated away from heat sources such as radiators, heat registers, stoves, or other products (including amplifiers) that produce heat.

<span id="page-5-0"></span>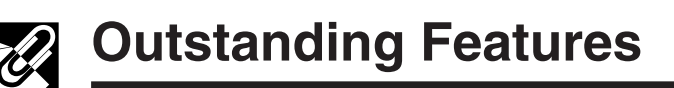

### **1. ADVANCED COMPATIBILITY WITH HIGH-END WORKSTATIONS AND PCS**

Compatible with up to 85 Hz vertical refresh rate, Sync on Green and Composite Sync signals for use with a wide variety of high-end PCs and Workstations. (Page 12)

## **2. 3D Y/C CIRCUITRY**

Provides high quality images with minimal dot crawl and cross color noise.

## **3. 3D DIGITAL UNIFORMITY**

Equipped with new 3D digital uniformity technology for a clearer, more uniform image.

## **4. ACTIVE DIGITAL KEYSTONE CORRECTION**

Corrects keystone distortion caused when the projected image is not perpendicular to the screen. This method provides not only horizontal correction, but vertical as well, thus maintaining the original 4:3 aspect ratio and eliminating jag lines. (Page 20)

## **5. EASY-TO-USE GRAPHICAL USER INTERFACE (GUI)**

A multi-color menu system allows for simple image adjustments. (Page 23)

#### **6. AUTO SYNC TECHNOLOGY FOR AUTOMATIC IMAGE PERFECTION**

Automatically makes any necessary adjustments for perfectly synced computer images. (Page 28)

## **7. INTELLIGENT COMPRESSION AND EXPANSION**

By using intelligent resizing technology, this projector can display higher and lower resolution images in detail without compromising quality. (Page 33)

## **8. GAMMA CORRECTION FUNCTION**

Offers richer image viewing with dark scene phase and contrast correction according to image and room brightness. Three gamma settings are available. (Page 32)

## **9. POWER SAVE MODE FUNCTION**

Function with toggle switch to control the quantity of projected light. Select "ON" or "OFF" to decrease or increase brightness, power consumption and fan noise. (Page 35)

## **10. XGA RESOLUTION FOR HIGH RESOLUTION PRESENTATIONS**

With XGA (1,024  $\times$  768) resolution, this projector can display very detailed presentation information.

## **11. SXGA COMPATIBLE**

SXGA (1,280  $\times$  1,024) resolution images are intelligently resized to 1,024  $\times$  768 for full-screen.

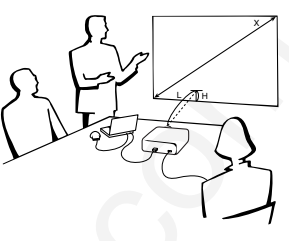

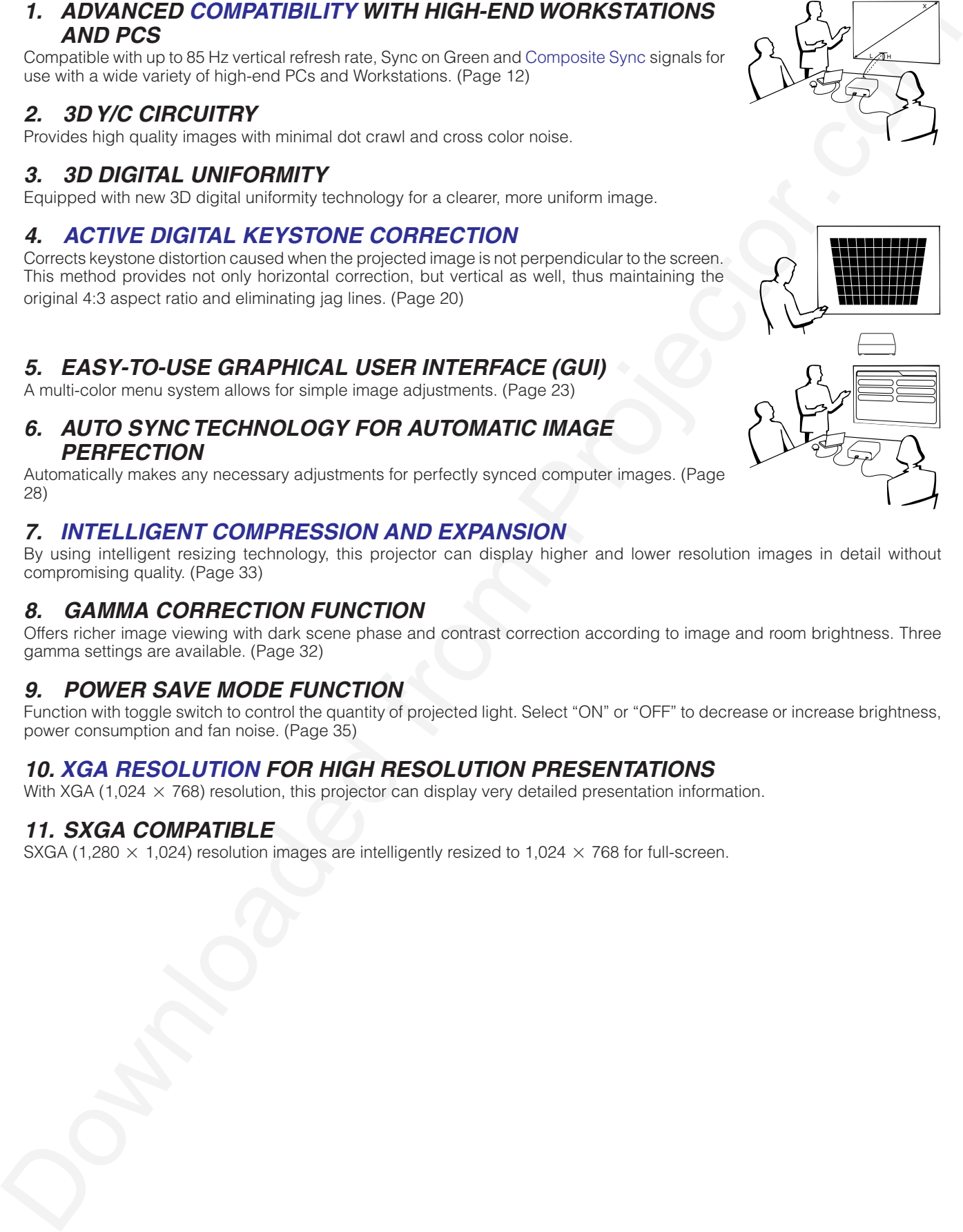

**Important Information**

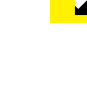

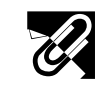

# **Contents**

# **Important Information**

E

# $\blacksquare$

 $\overline{\boldsymbol{\triangledown}}$ 

**Important Information**

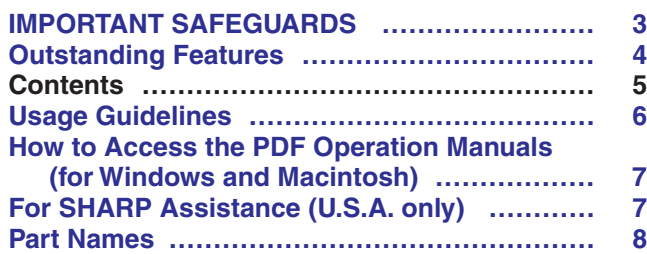

## **Setup & Connections**

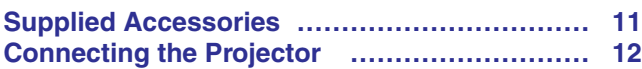

## **Operation**

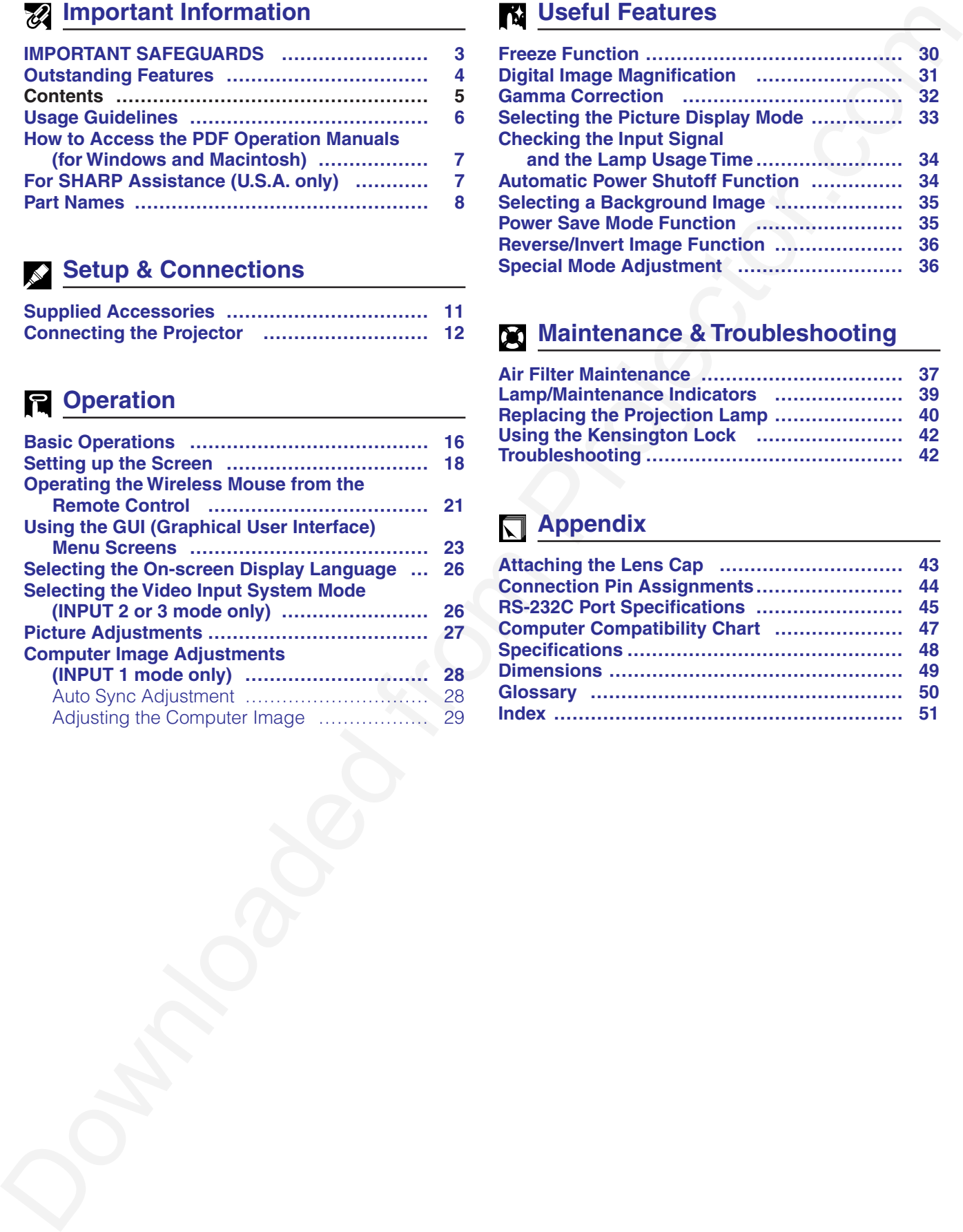

## **Useful Features**

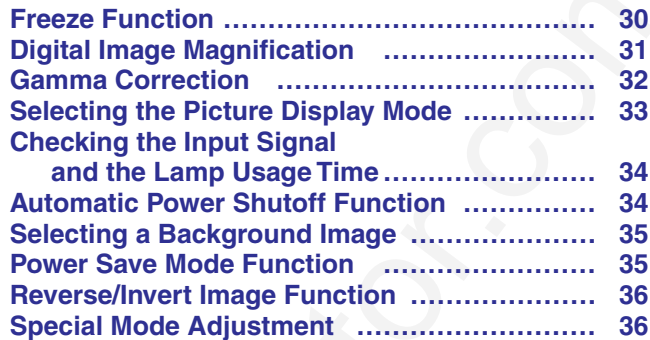

## **Maintenance & Troubleshooting**

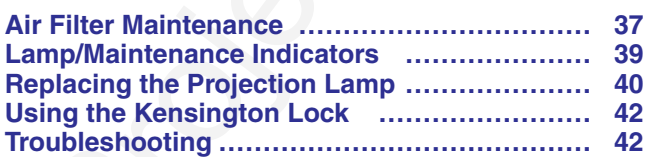

# **Appendix**

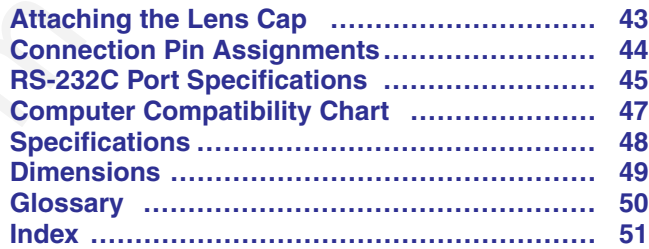

<span id="page-7-0"></span>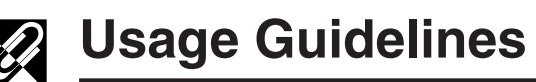

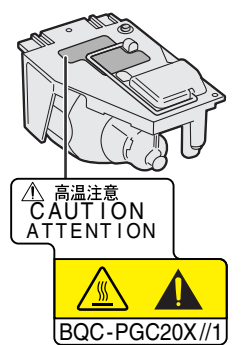

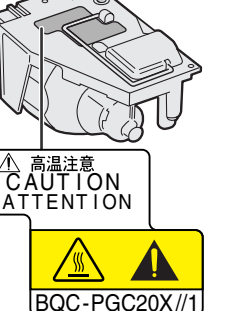

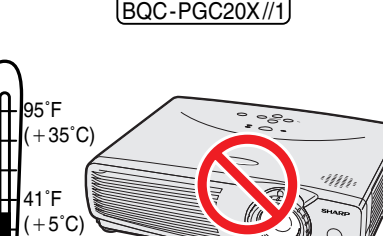

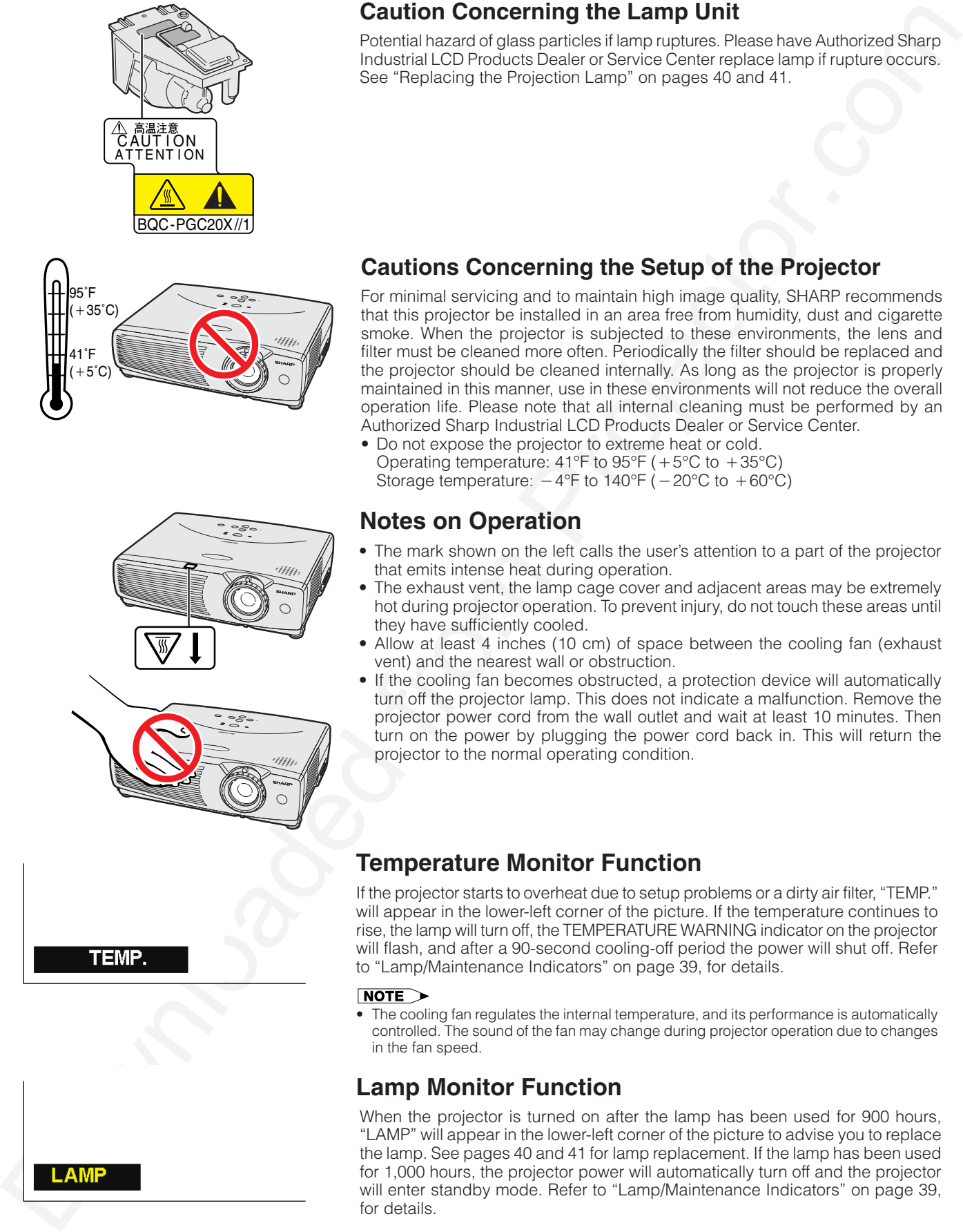

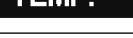

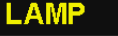

## **Caution Concerning the Lamp Unit**

Potential hazard of glass particles if lamp ruptures. Please have Authorized Sharp Industrial LCD Products Dealer or Service Center replace lamp if rupture occurs. See "Replacing the Projection Lamp" on pages 40 and 41.

**R** 

## **Cautions Concerning the Setup of the Projector**

For minimal servicing and to maintain high image quality, SHARP recommends that this projector be installed in an area free from humidity, dust and cigarette smoke. When the projector is subjected to these environments, the lens and filter must be cleaned more often. Periodically the filter should be replaced and the projector should be cleaned internally. As long as the projector is properly maintained in this manner, use in these environments will not reduce the overall operation life. Please note that all internal cleaning must be performed by an Authorized Sharp Industrial LCD Products Dealer or Service Center.

• Do not expose the projector to extreme heat or cold. Operating temperature:  $41^{\circ}$ F to  $95^{\circ}$ F ( $+5^{\circ}$ C to  $+35^{\circ}$ C) Storage temperature:  $-4^{\circ}$ F to 140°F ( $-20^{\circ}$ C to  $+60^{\circ}$ C)

## **Notes on Operation**

- The mark shown on the left calls the user's attention to a part of the projector that emits intense heat during operation.
- The exhaust vent, the lamp cage cover and adjacent areas may be extremely hot during projector operation. To prevent injury, do not touch these areas until they have sufficiently cooled.
- Allow at least 4 inches (10 cm) of space between the cooling fan (exhaust vent) and the nearest wall or obstruction.
- If the cooling fan becomes obstructed, a protection device will automatically turn off the projector lamp. This does not indicate a malfunction. Remove the projector power cord from the wall outlet and wait at least 10 minutes. Then turn on the power by plugging the power cord back in. This will return the projector to the normal operating condition.

## **Temperature Monitor Function**

If the projector starts to overheat due to setup problems or a dirty air filter, "TEMP." will appear in the lower-left corner of the picture. If the temperature continues to rise, the lamp will turn off, the TEMPERATURE WARNING indicator on the projector will flash, and after a 90-second cooling-off period the power will shut off. Refer to "Lamp/Maintenance Indicators" on page 39, for details.

• The cooling fan regulates the internal temperature, and its performance is automatically controlled. The sound of the fan may change during projector operation due to changes in the fan speed.

## **Lamp Monitor Function**

When the projector is turned on after the lamp has been used for 900 hours, "LAMP" will appear in the lower-left corner of the picture to advise you to replace the lamp. See pages 40 and 41 for lamp replacement. If the lamp has been used for 1,000 hours, the projector power will automatically turn off and the projector will enter standby mode. Refer to "Lamp/Maintenance Indicators" on page 39, for details.

# <span id="page-8-0"></span>**How to Access the [PDF](#page-51-0) Operation Manuals (for Windows and Macintosh)**

PDF operation manuals in several languages are included in the CD-ROM. To utilize these manuals, you need to install Adobe Acrobat Reader on your PC (Windows or Macintosh). If you have not installed Acrobat Reader yet, you can download it from the Internet (http://www.adobe.com) or install it from the CD-ROM.

#### **To Install Acrobat Reader from the CD-ROM For Macintosh:**

## **For Windows:**

- 1 Insert the CD-ROM in the CD-ROM drive.
- 2 Double click on the "My Computer" icon.
- 3 Double click on the "CD-ROM" drive.
- 4 Double click on the "manuals" folder.
- 5 Double click on the "acrobat" folder.
- 6 Double click on the "windows" folder.
- 7 Double click on the desired installation program and follow the instructions on the screen.

#### **For other operating systems:**

Please download Acrobat Reader from the Internet (http://www.adobe.com).

#### **For other languages:**

If you prefer using Acrobat Reader for languages other than those included in the CD-ROM, please download the appropriate version from the Internet.

## **Accessing the PDF Manuals**

#### **For Windows:**

- 1 Insert the CD-ROM in the CD-ROM drive.
- 2 Double click on the "My Computer" icon.
- 3 Double click on the "CD-ROM" drive.
- 4 Double click on the "manuals" folder.
- 5 Double click on the "pg-c20xu" folder.
- 6 Double click on the language (name of the folder) that you want to view.
- 7 Double click on the "c20" pdf file to access the projector manuals.

#### **For Macintosh:**

1 Insert the CD-ROM in the CD-ROM drive.

 Insert the CD-ROM in the CD-ROM drive. Double click on the "CD-ROM" icon. Double click on the "manuals" folder. Double click on the "acrobat" folder. Double click on the "mac" folder.

6 Double click on the desired installation program and follow the instructions on the screen.

- 2 Double click on the "CD-ROM" icon.
- 3 Double click on the "manuals" folder.
- 4 Double click on the "pg-c20xu" folder.
- 5 Double click on the language (name of the folder) that you want to view.
- 6 Double click on the "c20" pdf file to access the projector manuals.
- 7 Double click on the pdf file.

8 Double click on the pdf file.

- If the desired pdf file cannot be opened by double clicking the mouse, start Acrobat Reader first, then specify the desired file using the "File", "Open" menu.
- See the "readme.txt" file on the CD-ROM for important information on the CD-ROM not included in this operation manual.

# **For SHARP Assistance (U.S.A. only)**

For exaction manual in a second interest as well advantage the manual interest and control to the control of the second from Projector.<br>
To **Install Acrobat Reader from the CD-ROM**<br>
To **Install Acrobat Reader from the CD-**If you encounter any problems during setup or operation of this projector, first refer to the "Troubleshooting" section on page 42. If this operation manual does not answer your question, please call toll free 1-888-GO-SHARP (1-888-467-4277) for further assistance. Or, send us an e-mail at lcdsupport@sharpsec.com . Our World Wide Web address is http://www.sharplcd.com .

**SS** 

<span id="page-9-0"></span>**Part Names**

Numbers next to the part names refer to the main pages in this manual where the topic is explained.

## **Projector**

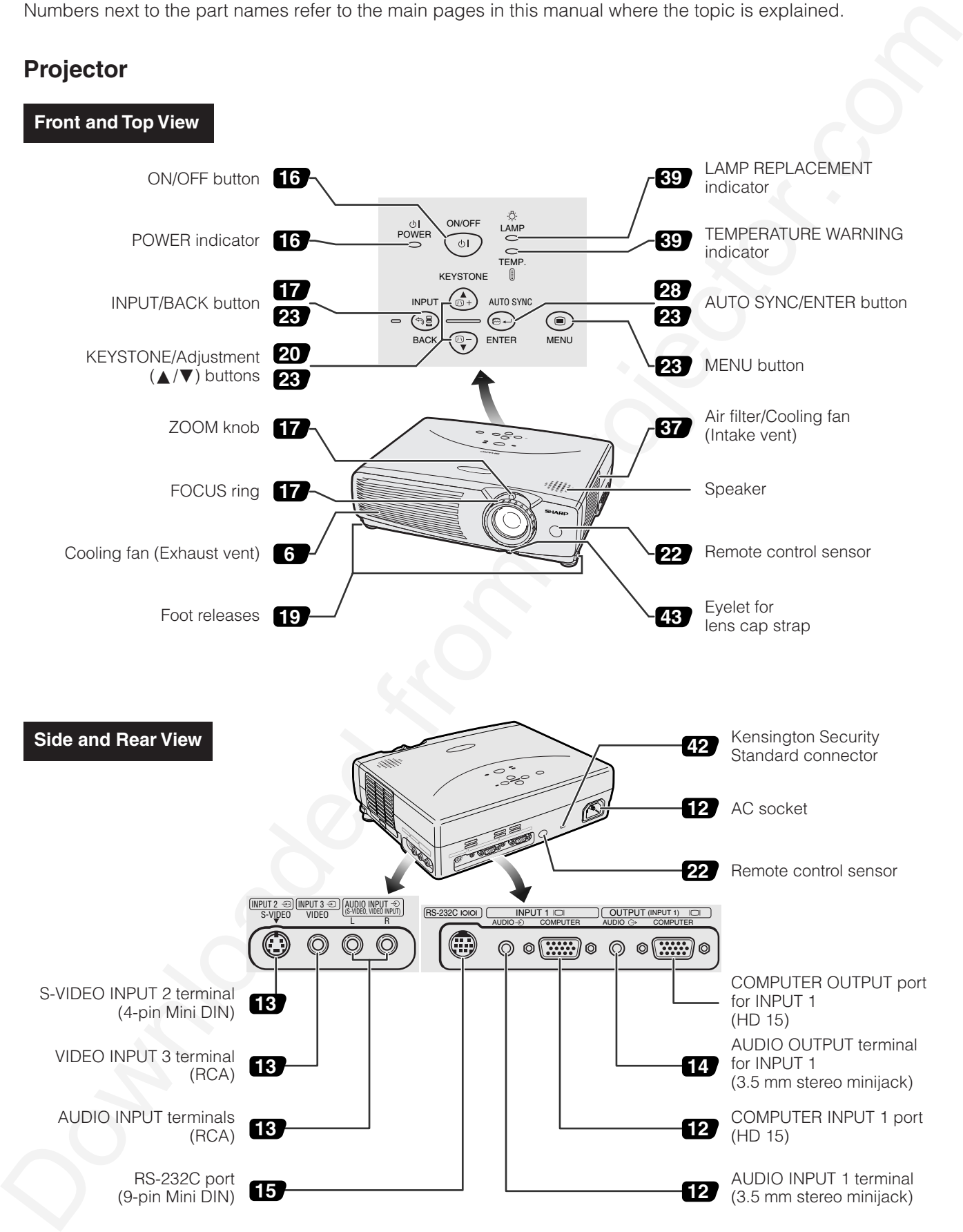

**Important Information**

**RS** 

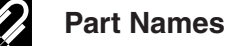

S

<span id="page-10-0"></span>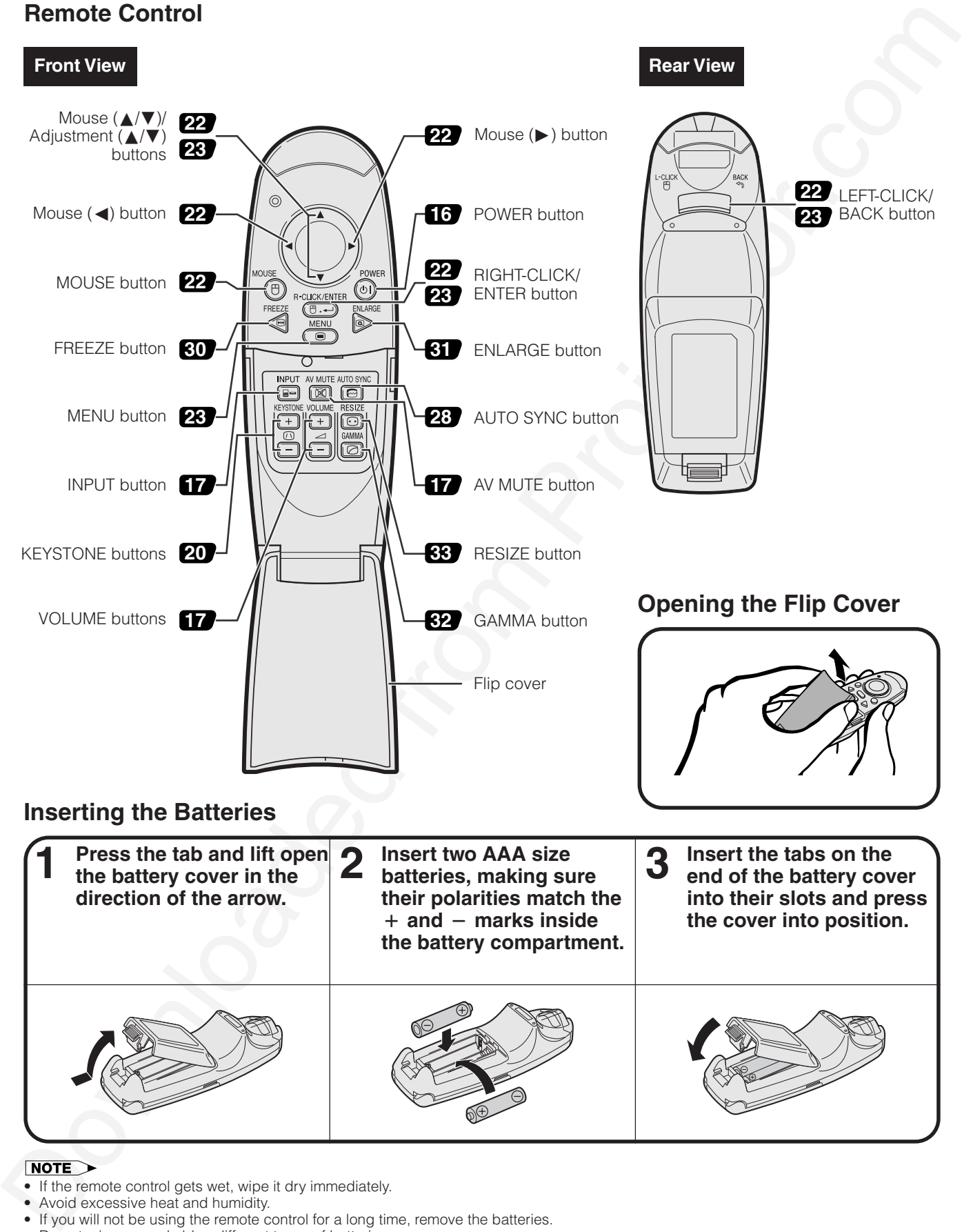

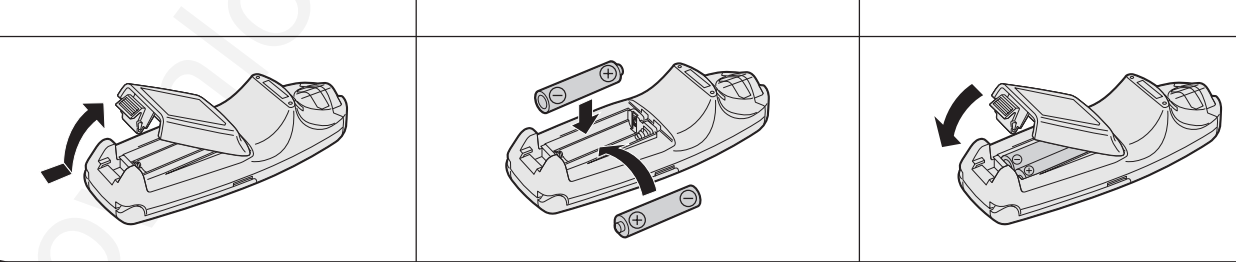

- If the remote control gets wet, wipe it dry immediately.
- Avoid excessive heat and humidity.
- If you will not be using the remote control for a long time, remove the batteries.
- Do not mix new and old or different types of batteries.
- There are operations that can only be carried out by remote control. Handle the remote control carefully.

<span id="page-11-0"></span>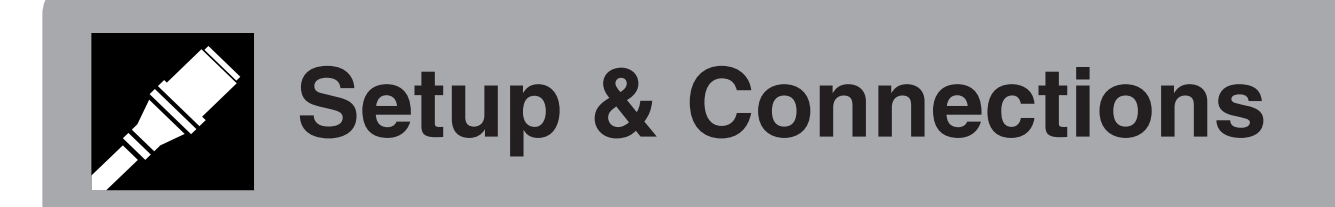

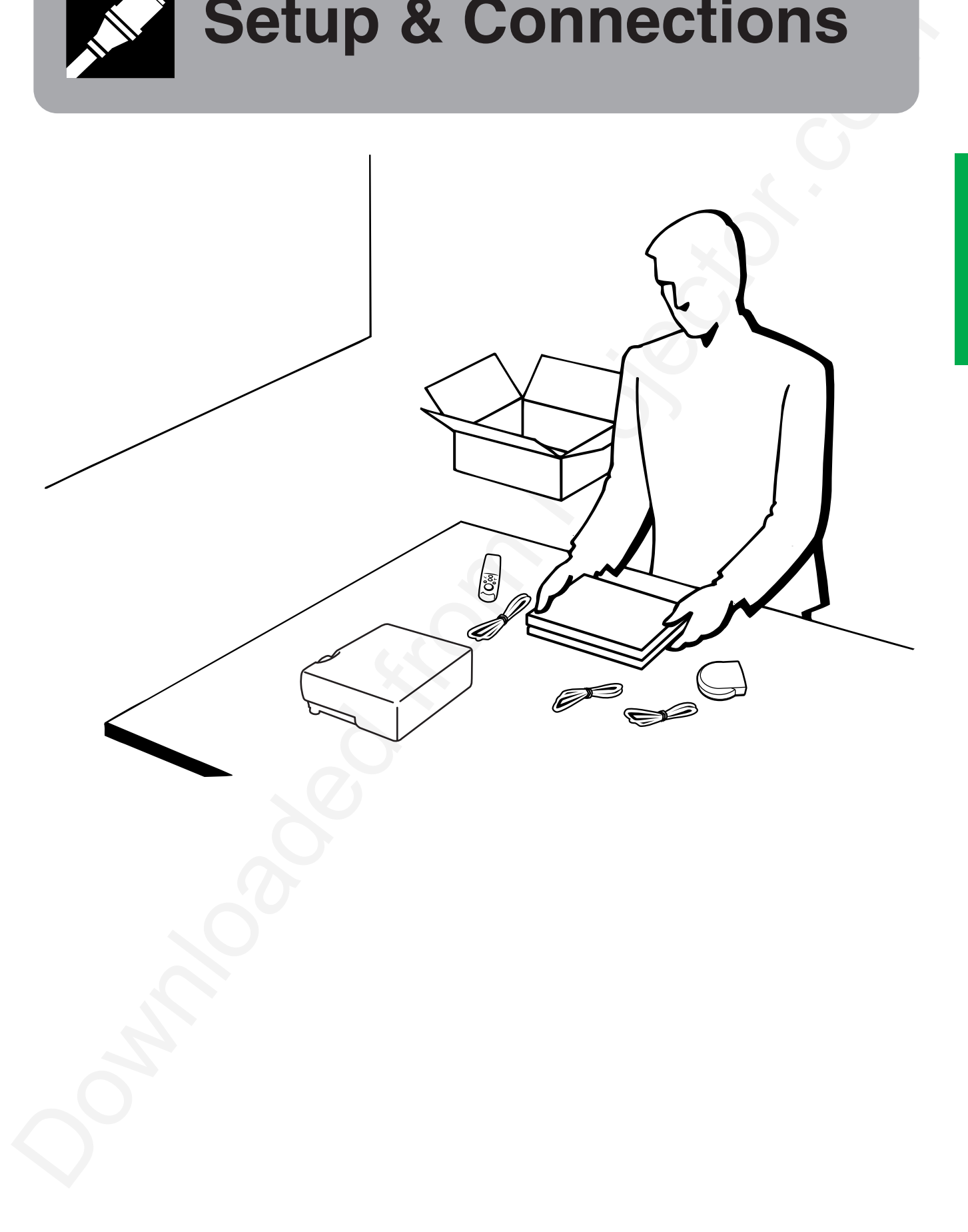

<span id="page-12-0"></span>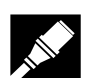

# **Supplied Accessories**

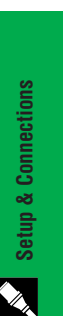

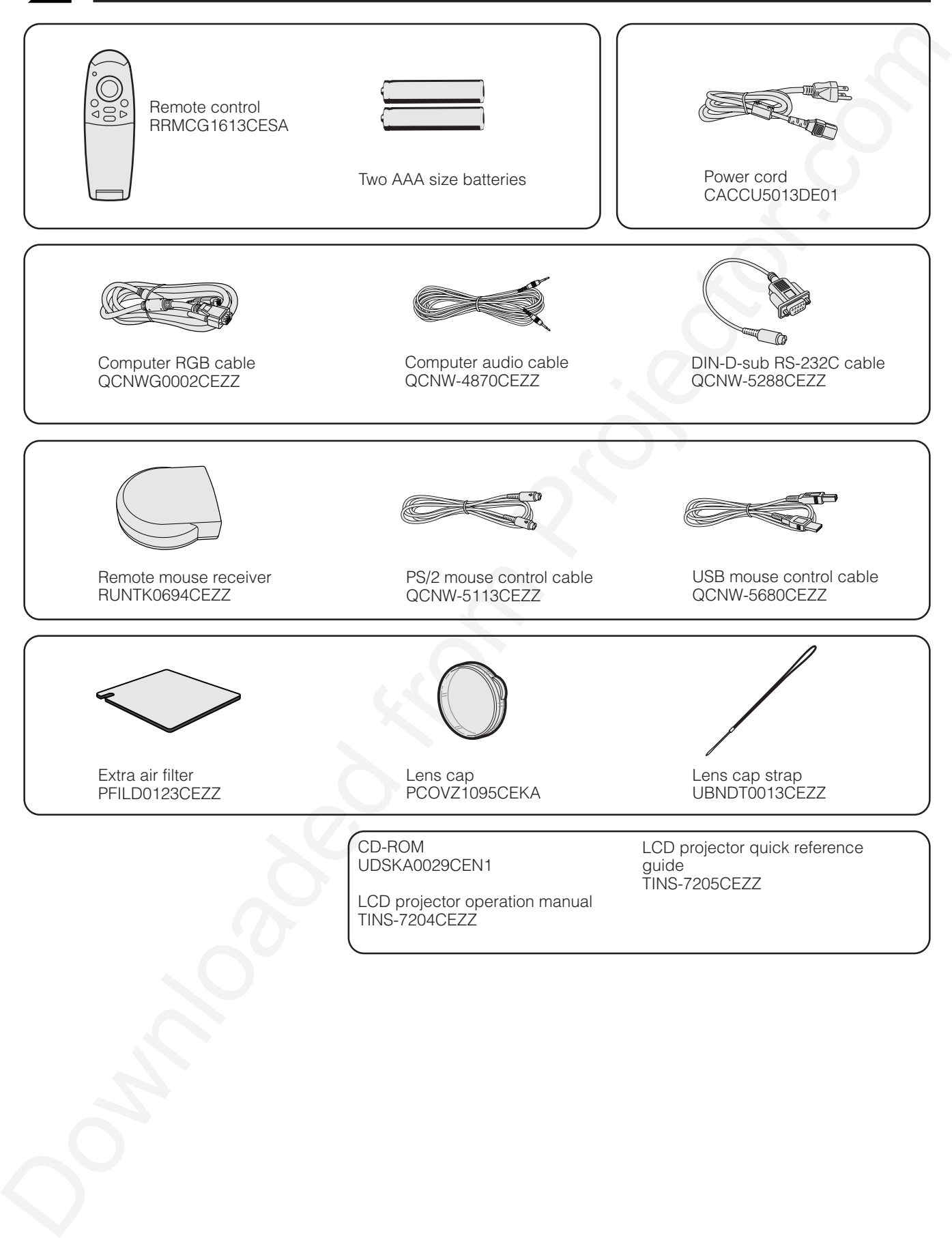

# <span id="page-13-0"></span>**Connecting the Projector**

## **Connecting the Power Cord**

Plug the supplied power cord into the AC socket on the back of the projector.

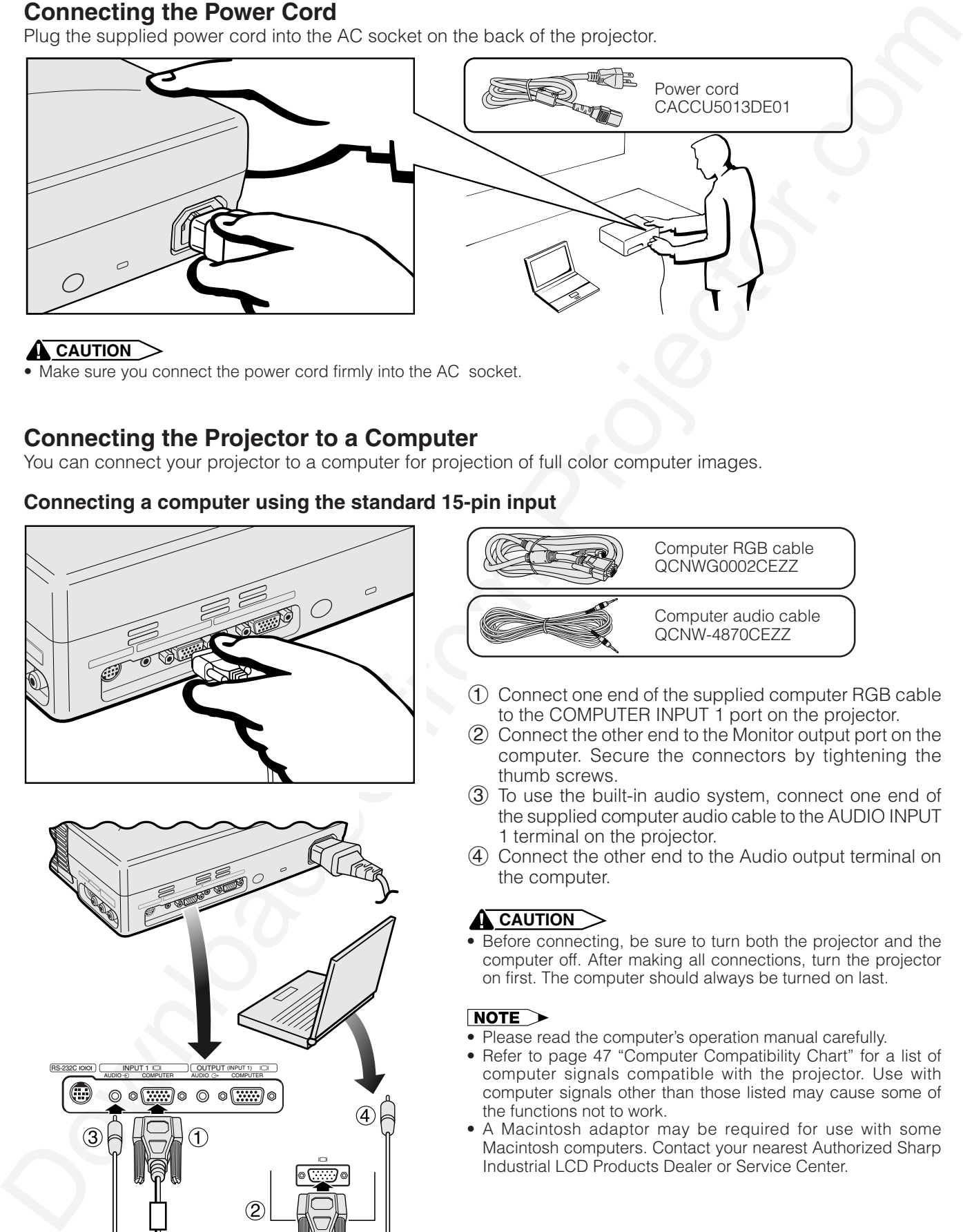

#### **A** CAUTION

• Make sure you connect the power cord firmly into the AC socket.

## **Connecting the Projector to a Computer**

You can connect your projector to a computer for projection of full color computer images.

#### **Connecting a computer using the standard 15-pin input**

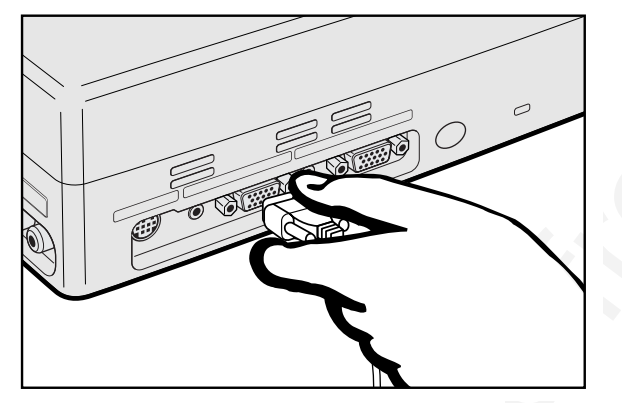

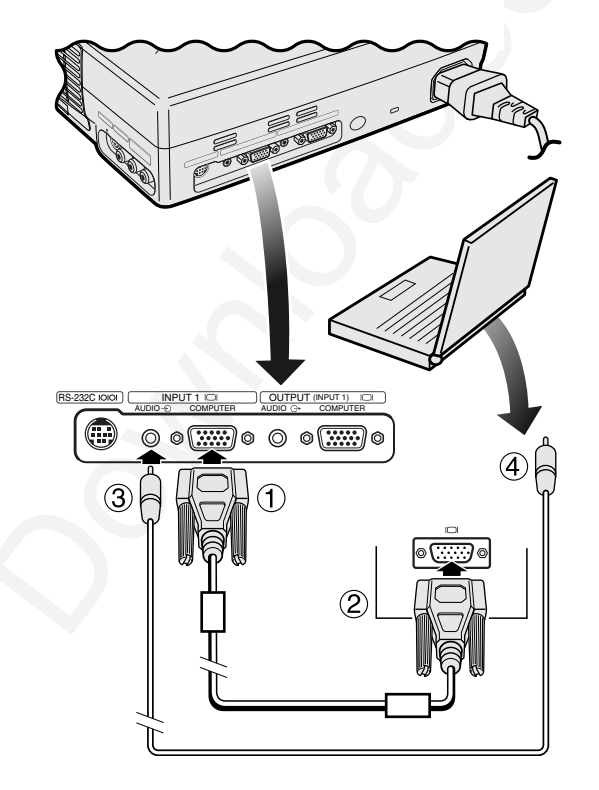

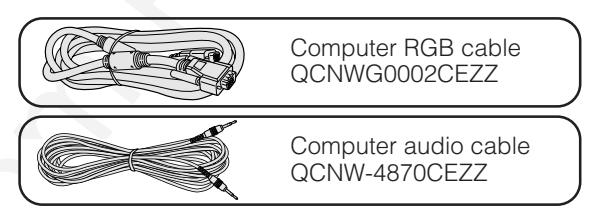

- 1 Connect one end of the supplied computer RGB cable to the COMPUTER INPUT 1 port on the projector.
- 2 Connect the other end to the Monitor output port on the computer. Secure the connectors by tightening the thumb screws.
- 3 To use the built-in audio system, connect one end of the supplied computer audio cable to the AUDIO INPUT 1 terminal on the projector.
- 4 Connect the other end to the Audio output terminal on the computer.

#### **A** CAUTION

• Before connecting, be sure to turn both the projector and the computer off. After making all connections, turn the projector on first. The computer should always be turned on last.

- Please read the computer's operation manual carefully.
- Refer to page 47 "Computer Compatibility Chart" for a list of computer signals compatible with the projector. Use with computer signals other than those listed may cause some of the functions not to work.
- A Macintosh adaptor may be required for use with some Macintosh computers. Contact your nearest Authorized Sharp Industrial LCD Products Dealer or Service Center.

<span id="page-14-0"></span>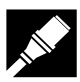

#### **Connecting the Projector**

#### **Connecting other compatible computers**

When connecting the projector to a compatible computer other than an IBM-PC (VGA/SVGA/XGA/SXGA) or Macintosh (i.e. Workstation), a separate cable may be needed. Please contact your dealer for more information.

• Connecting computers other than the recommended types may result in damage to the projector, the computer, or both.

#### **"Plug and Play" function**

- This projector is compatible with VESA-standard DDC 1/DDC 2B. The projector and a VESA DDC compatible computer will communicate their setting requirements, allowing for quick and easy setup.
- Before using the "Plug and Play" function, be sure to turn on the projector first and the connected computer last.

• The DDC, Plug and Play function of this projector operates only when used in conjunction with a VESA DDC compatible computer.

#### **Connecting the Projector to Video Equipment**

You can connect your projector to a VCR, laser disc player, DVD player, DTV decoder and other audiovisual equipment.

#### **A** CAUTION

• Always turn off the projector while connecting to audiovisual equipment, in order to protect both the projector and the equipment being connected.

#### **Connecting a video source (VCR, laser disc player, DTV decoder or DVD player) using the standard video input**

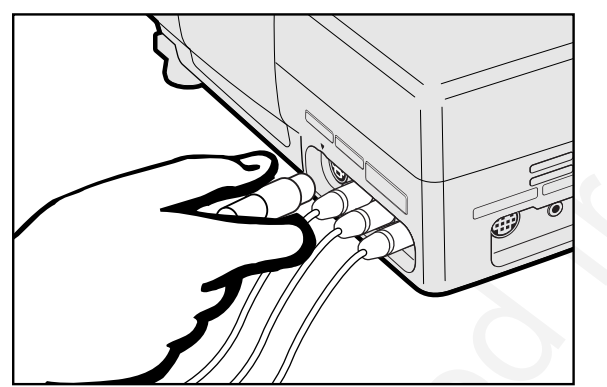

- 1 Connect one end of the S-video cable to the S-VIDEO INPUT 2 terminal, or one end of the video cable to the VIDEO INPUT 3 terminal on the projector and the video output terminal on the video source.
- 2 To use the built-in audio system, connect the red and white RCA connectors to the corresponding red and white AUDIO INPUT terminals on the projector and the audio output terminals on the video source.

The S-VIDEO INPUT 2 terminal uses a video signal system in which the picture is separated into a color and a luminance signal to realize a higher-quality image.

- For higher quality video, you may use the S-VIDEO INPUT 2 terminal on the projector. S-video cable is sold separately.
- If your video equipment does not have an S-video output terminal, use the composite video output terminal.

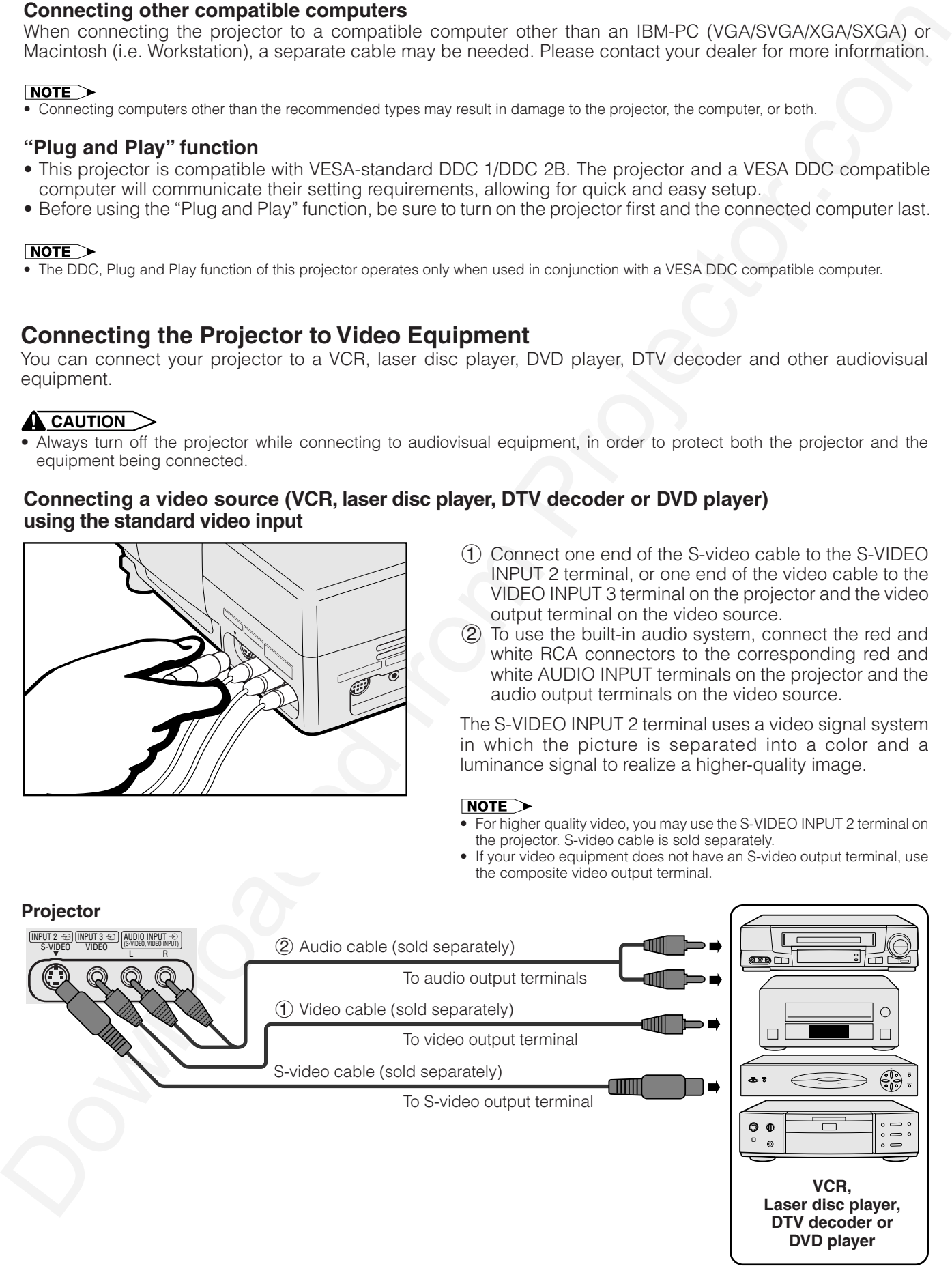

<span id="page-15-0"></span>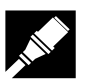

#### **Connecting a video source (DTV decoder or DVD player) using the 15-pin input**

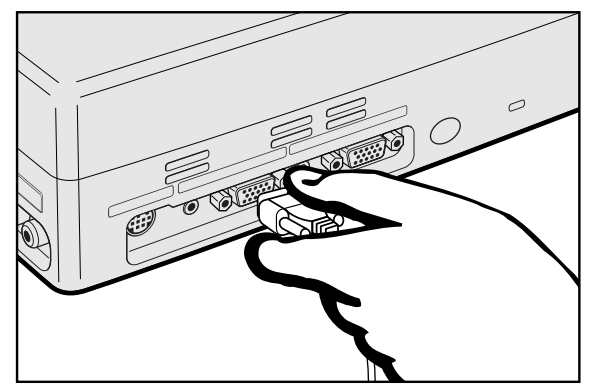

- 1 Connect one end of the HD-15/RCA cable or the HD-15-RGB cable to the COMPUTER INPUT 1 port on the projector.
- 2 Connect the other end to the corresponding terminals on the video source.
- 3 To use the built-in audio system, connect one end of the audio cable to AUDIO INPUT 1 terminal on the projector.

Connect the other end to the audio output terminals on the video source.

- The projector can only accept 480P DTV signals through COMPUTER INPUT 1 terminal. Therefore, set your DTV to RGB monitor output.
- The image quality may become lower depending on DTV signal compatibility.

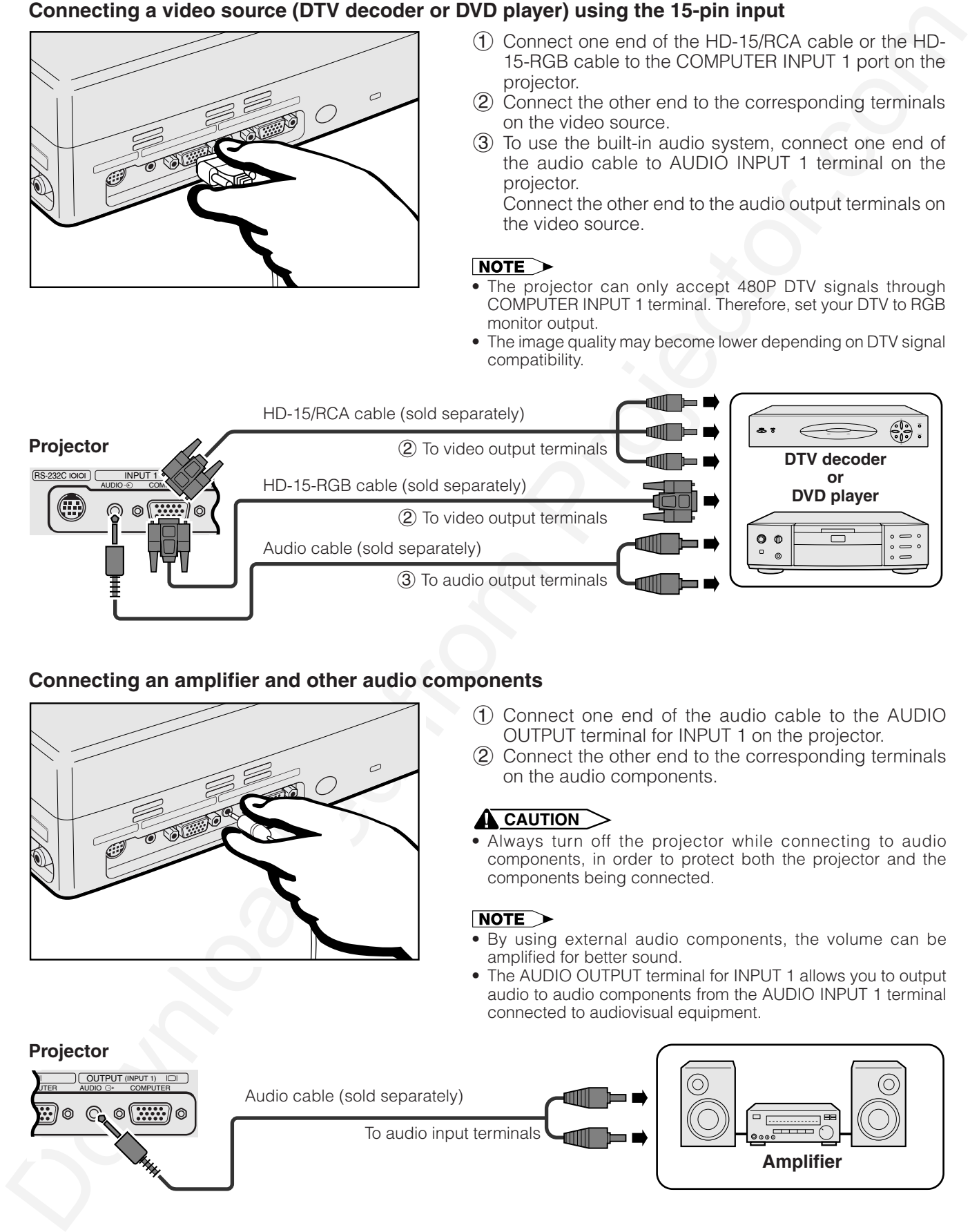

#### **Connecting an amplifier and other audio components**

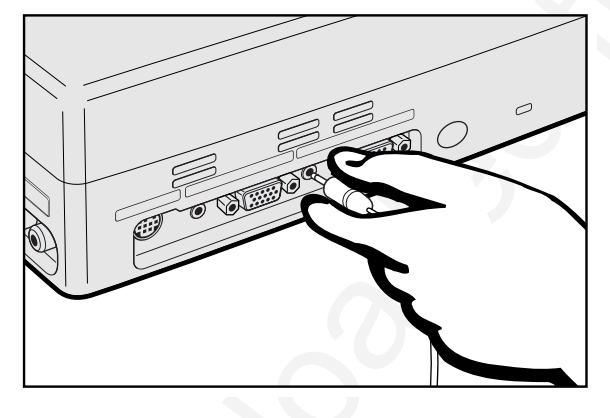

- 1 Connect one end of the audio cable to the AUDIO OUTPUT terminal for INPUT 1 on the projector.
- 2 Connect the other end to the corresponding terminals on the audio components.

#### **A** CAUTION

• Always turn off the projector while connecting to audio components, in order to protect both the projector and the components being connected.

- By using external audio components, the volume can be amplified for better sound.
- The AUDIO OUTPUT terminal for INPUT 1 allows you to output audio to audio components from the AUDIO INPUT 1 terminal connected to audiovisual equipment.

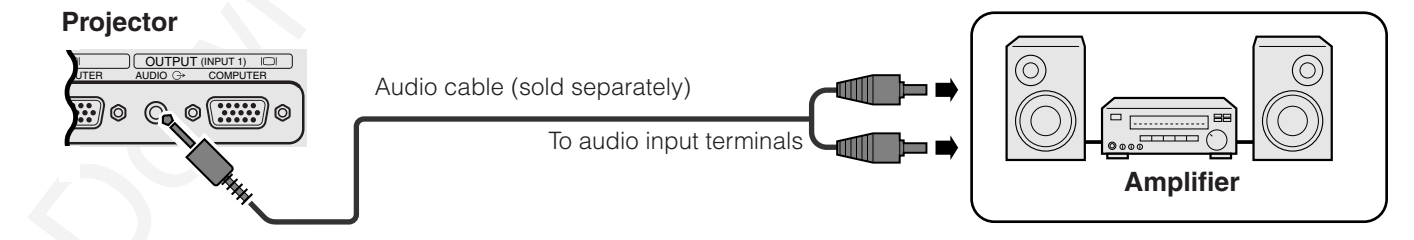

<span id="page-16-0"></span>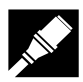

## **Connecting RS-232C Port**

When the RS-232C port on the projector is connected to a computer with an RS-232C cable (null modem, cross type, sold separately), the computer can be used to control the projector and check the status of the projector. See pages 45 and 46 for details.

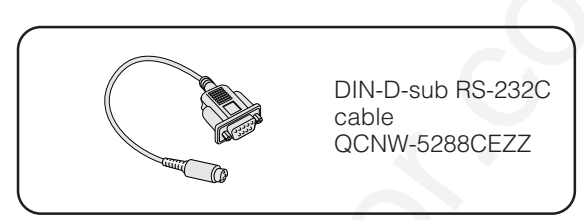

- 1 Connect the supplied DIN-D-sub RS-232C cable to the RS-232C port on the projector.<br>② Connect an RS-232C cable (null modem, cross type, sold separately) to the other end o
- 2 Connect an RS-232C cable (null modem, cross type, sold separately) to the other end of DIN-D-sub RS-232C cable and to the serial port on the computer.

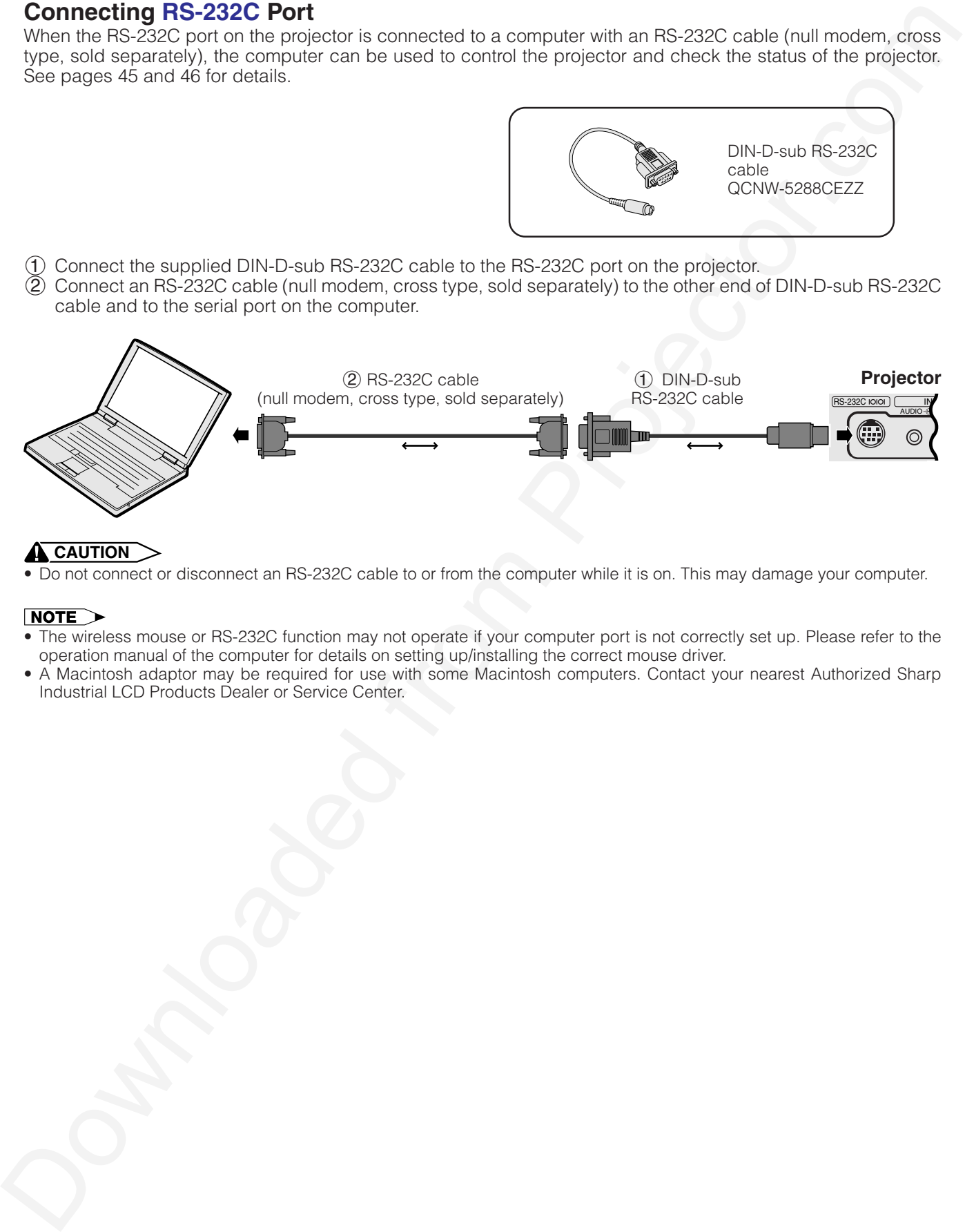

#### **A** CAUTION

• Do not connect or disconnect an RS-232C cable to or from the computer while it is on. This may damage your computer.

- The wireless mouse or RS-232C function may not operate if your computer port is not correctly set up. Please refer to the operation manual of the computer for details on setting up/installing the correct mouse driver.
- A Macintosh adaptor may be required for use with some Macintosh computers. Contact your nearest Authorized Sharp Industrial LCD Products Dealer or Service Center.

<span id="page-17-0"></span>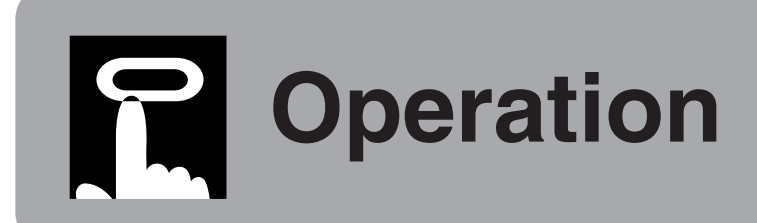

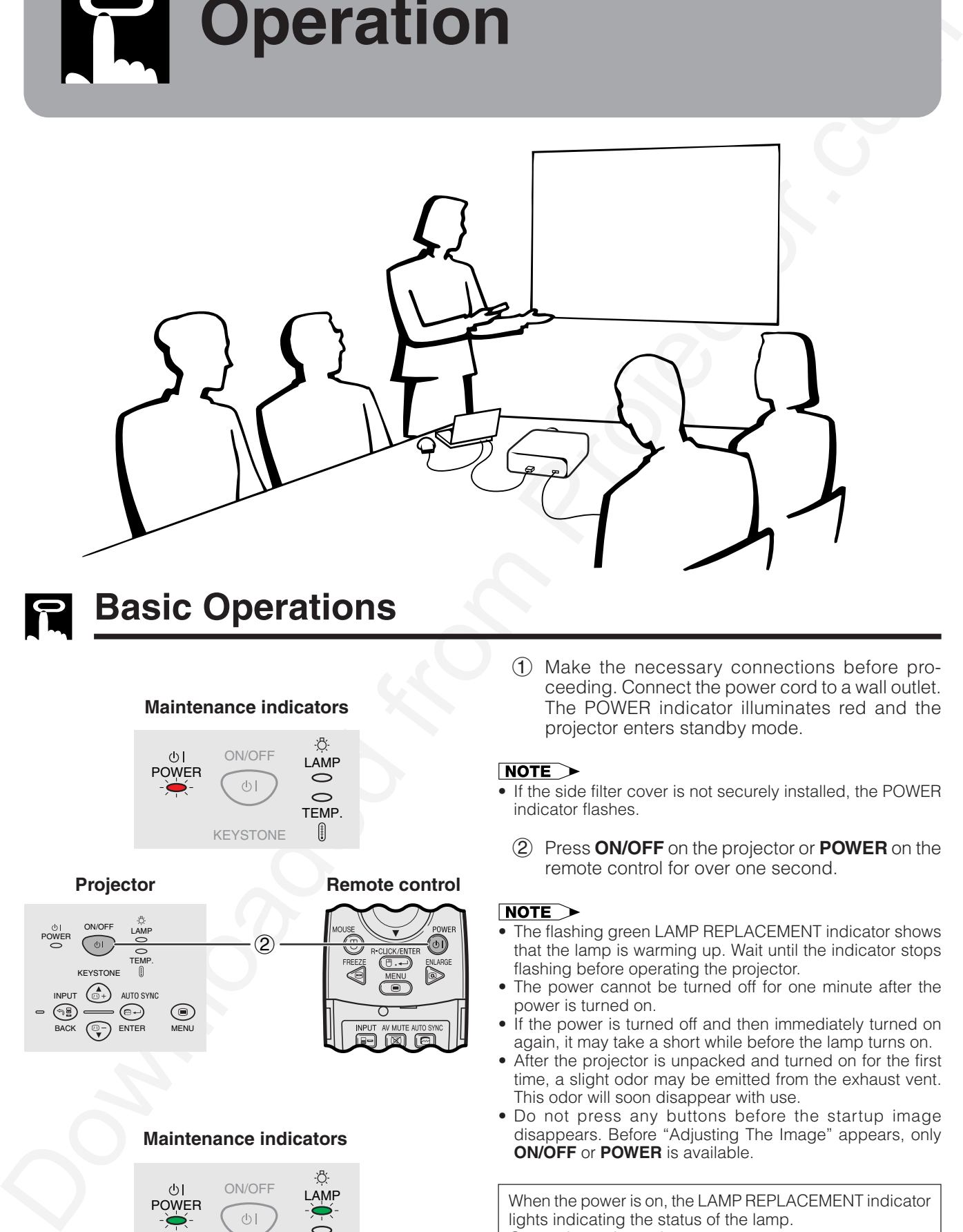

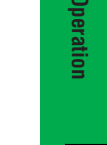

# **Basic Operations**

#### **Maintenance indicators**

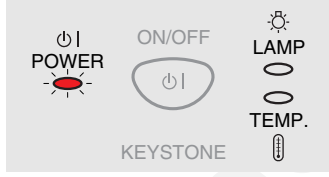

2

#### **Projector**

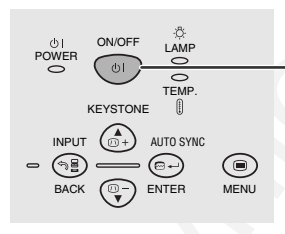

#### **Remote control**

indicator flashes.

• The flashing green LAMP REPLACEMENT indicator shows that the lamp is warming up. Wait until the indicator stops flashing before operating the projector.

1 Make the necessary connections before proceeding. Connect the power cord to a wall outlet. The POWER indicator illuminates red and the

• If the side filter cover is not securely installed, the POWER

2 Press **ON/OFF** on the projector or **POWER** on the

remote control for over one second.

projector enters standby mode.

- The power cannot be turned off for one minute after the power is turned on.
- If the power is turned off and then immediately turned on again, it may take a short while before the lamp turns on.
- After the projector is unpacked and turned on for the first time, a slight odor may be emitted from the exhaust vent. This odor will soon disappear with use.
- Do not press any buttons before the startup image disappears. Before "Adjusting The Image" appears, only **ON/OFF** or **POWER** is available.

When the power is on, the LAMP REPLACEMENT indicator lights indicating the status of the lamp. **Green:** Lamp is ready. **Flashing green:** Warming up. **Red:** Change the lamp.

**Maintenance indicators**

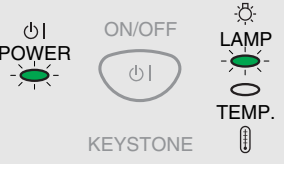

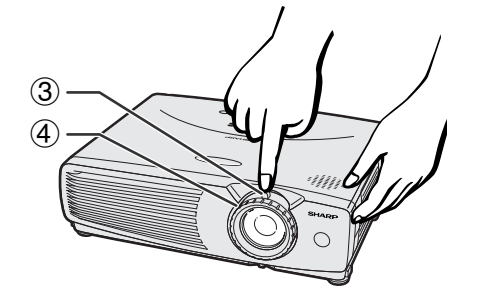

8

 $\circledS$  $\circled6$ 

**Projector Remote control** 

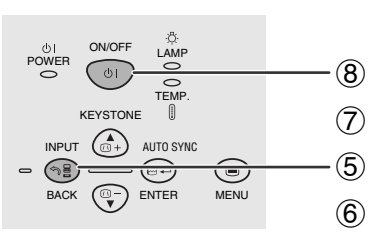

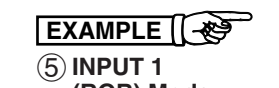

<span id="page-18-0"></span>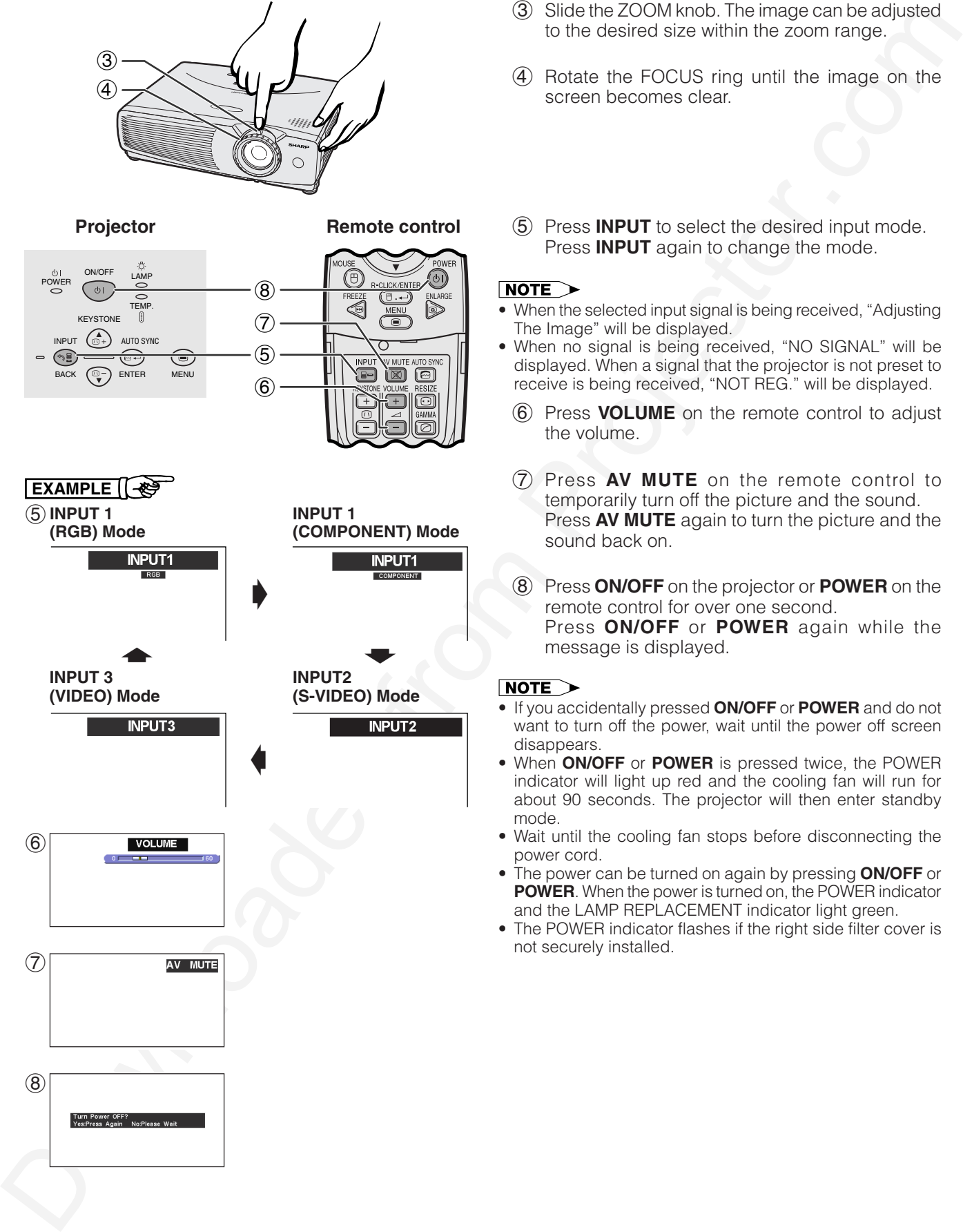

8

- 3 Slide the ZOOM knob. The image can be adjusted to the desired size within the zoom range.
- 4 Rotate the FOCUS ring until the image on the screen becomes clear.
- 5 Press **INPUT** to select the desired input mode. Press **INPUT** again to change the mode.

- When the selected input signal is being received, "Adjusting The Image" will be displayed.
- When no signal is being received, "NO SIGNAL" will be displayed. When a signal that the projector is not preset to receive is being received, "NOT REG." will be displayed.
	- 6 Press **VOLUME** on the remote control to adjust the volume.
	- 7 Press **AV MUTE** on the remote control to temporarily turn off the picture and the sound. Press **AV MUTE** again to turn the picture and the sound back on.
	- 8 Press **ON/OFF** on the projector or **POWER** on the remote control for over one second. Press **ON/OFF** or **POWER** again while the message is displayed.

- If you accidentally pressed **ON/OFF** or **POWER** and do not want to turn off the power, wait until the power off screen disappears.
- When **ON/OFF** or **POWER** is pressed twice, the POWER indicator will light up red and the cooling fan will run for about 90 seconds. The projector will then enter standby mode.
- Wait until the cooling fan stops before disconnecting the power cord.
- The power can be turned on again by pressing **ON/OFF** or **POWER**. When the power is turned on, the POWER indicator and the LAMP REPLACEMENT indicator light green.
- The POWER indicator flashes if the right side filter cover is not securely installed.

**Setting up the Screen**

Position the projector perpendicular to the screen with all feet flat and level to achieve an optimal image. Move the projector forward or backward if the edges of the image are distorted.

- The projector lens should be centered in the middle of the screen. If the lens center is not perpendicular to the screen, the image will be distorted, making viewing difficult.
- Position the screen so that it is not in direct sunlight or room light. Light falling directly onto the screen washes out colors, making viewing difficult. Close the curtains and dim the lights when setting up the screen in a sunny or bright room.
- A polarizing screen cannot be used with this projector.

## **Standard Setup (Front Projection)**

Place the projector at the required distance from the screen according to the desired picture size. (See the table below.)

#### **NORMAL Mode**

**(4:3)** Diag. (*x*)

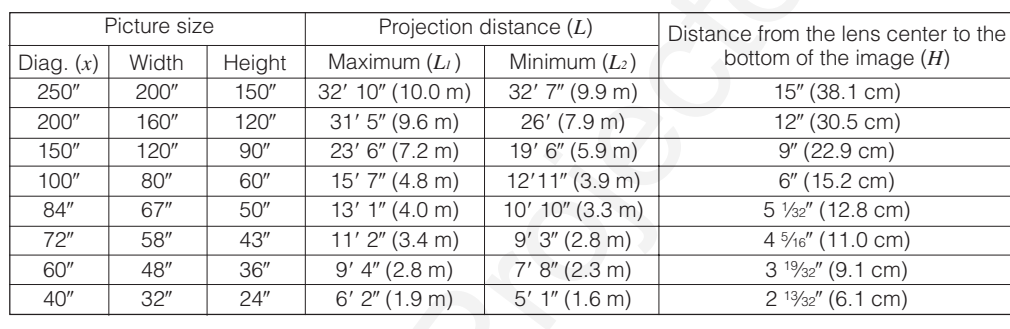

The formula for picture size and projection distance

*L<sub>1</sub>* (feet) =  $(0.0481x - 0.0447) \times 3.28$ *L<sub>2</sub>* (feet) =  $(0.0399x - 0.0447) \times 3.28$ *H* (inches) = 0.06*x*

#### **STRETCH Mode (16:9)**

<span id="page-19-0"></span>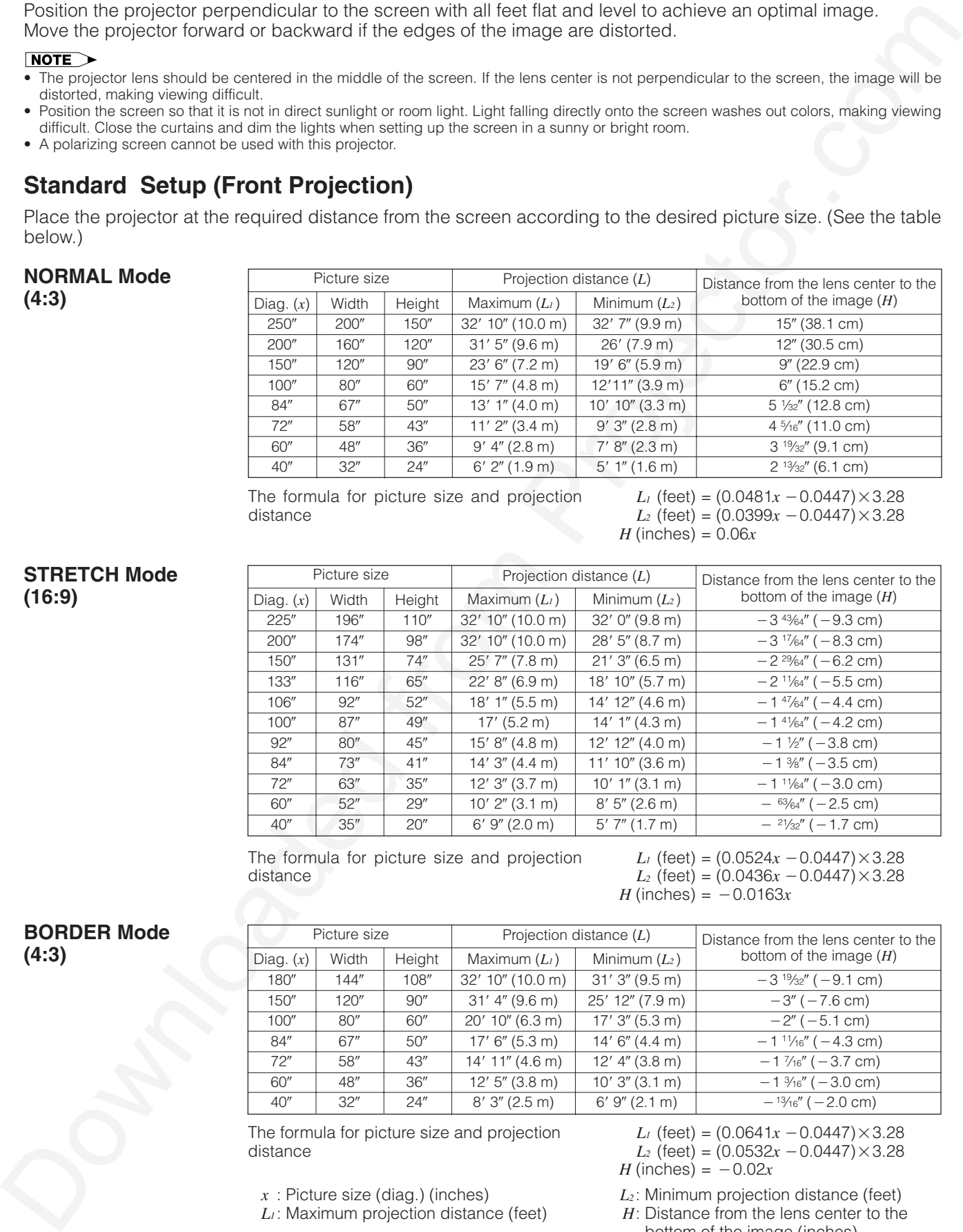

The formula for picture size and projection distance

*L<sub>1</sub>* (feet) =  $(0.0524x - 0.0447) \times 3.28$ *L<sub>2</sub>* (feet) =  $(0.0436x - 0.0447) \times 3.28$  $H$  (inches) =  $-0.0163x$ 

#### **BORDER Mode (4:3)**

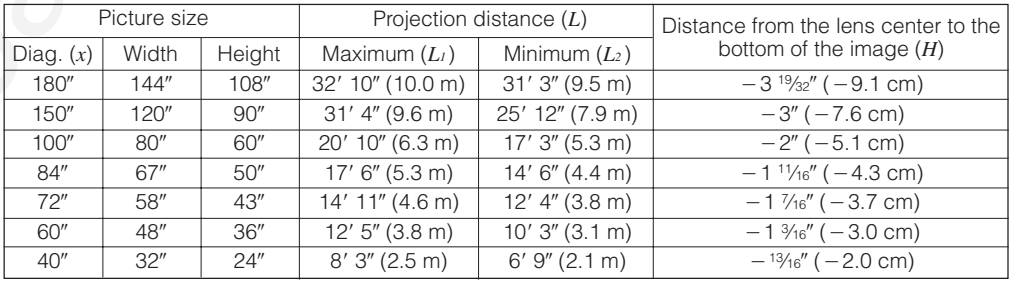

The formula for picture size and projection distance

*x* : Picture size (diag.) (inches)

*L1* : Maximum projection distance (feet)

*L<sub>1</sub>* (feet) =  $(0.0641x - 0.0447) \times 3.28$ *L<sub>2</sub>* (feet) =  $(0.0532x - 0.0447) \times 3.28$ 

*H* (inches) =  $-0.02x$ 

*L2* : Minimum projection distance (feet)

*H*: Distance from the lens center to the

#### bottom of the image (inches)

• There are errors of  $\pm 3\%$  in the formulas above.

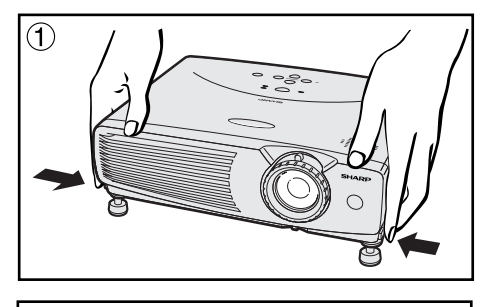

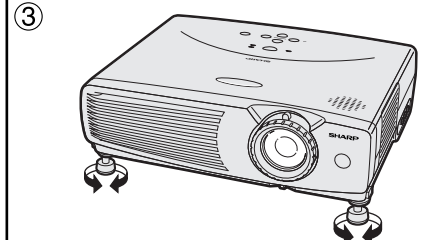

## **Using the Adjustment Feet**

You can adjust the height of the image by raising the projector with the foot releases.

- 1 Press the foot releases and lift the projector to the desired angle. (Adjustable up to approximately  $7^\circ$  from the standard position.)
- Remove your hands from the foot releases. Once the adjustment feet have locked in position, release the projector.
- 3 If the screen is at an angle, the adjusters can be used to adjust the angle of the image.

#### **Returning the projector to its original position**

While holding the projector, press the foot releases and slowly lower the projector to its original position.

• When an adjustment is made, the image may become distorted (keystoned), depending on the relative positions of the projector and the screen.

## **A** CAUTION

- Do not press the foot releases when the adjustment feet are extended without firmly holding the projector.
- Do not hold the lens when lifting or lowering the projector.
- When lowering the projector, be careful not to get your fingers caught in the area between the adjustment feet and the projector.

## **Reversed Image Setup**

#### **Rear projection**

- Place a translucent screen between the projector and the audience.
- Use the projector's menu system to reverse the projected image. (See page 36 for use of this function.)

#### **Projection using a mirror**

- When the distance between the projector and screen is not sufficient for normal rear projection, you can use a mirror to reflect the image onto the screen.
- Place a mirror (normal flat type) in front of the lens.
- Project the normal image onto the mirror.
- The image reflected from the mirror is projected onto the translucent screen.

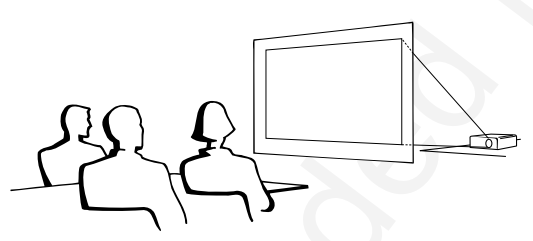

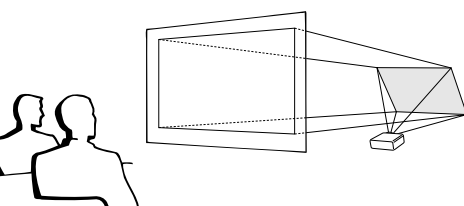

• Optimal image quality can be achieved when the projector is positioned perpendicular to the screen with all feet flat and level.

#### **A** CAUTION

• When using a mirror, be sure to carefully position both the projector and the mirror so the light does not shine into the eyes of the audience.

## **Ceiling-mount Setup**

- It is recommended that you use the optional Sharp ceiling-mount bracket for this installation.
- Before mounting the projector, contact your nearest Authorized Sharp Industrial LCD Products Dealer or Service Center to obtain the recommended ceiling-mount bracket (sold separately). (AN-PGCM80 ceiling-mount bracket, AN-EP101AP extension tube for AN-PGCM80.)
- When the projector is in the inverted position, use the upper edge of the screen as the base line.
- Use the projector's menu system to select the appropriate projection mode. (See page 36 for use of this function.)

<span id="page-20-0"></span>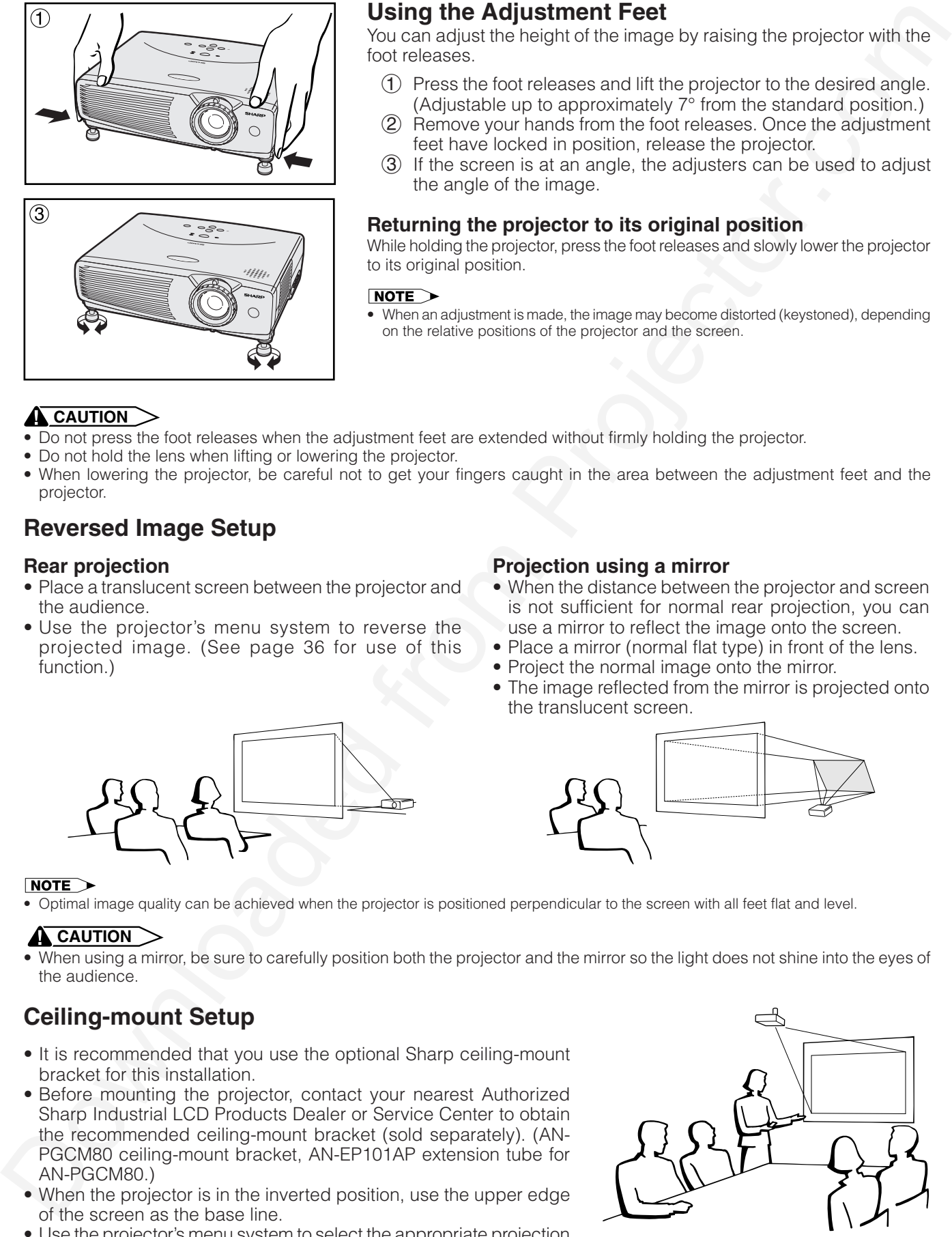

<span id="page-21-0"></span>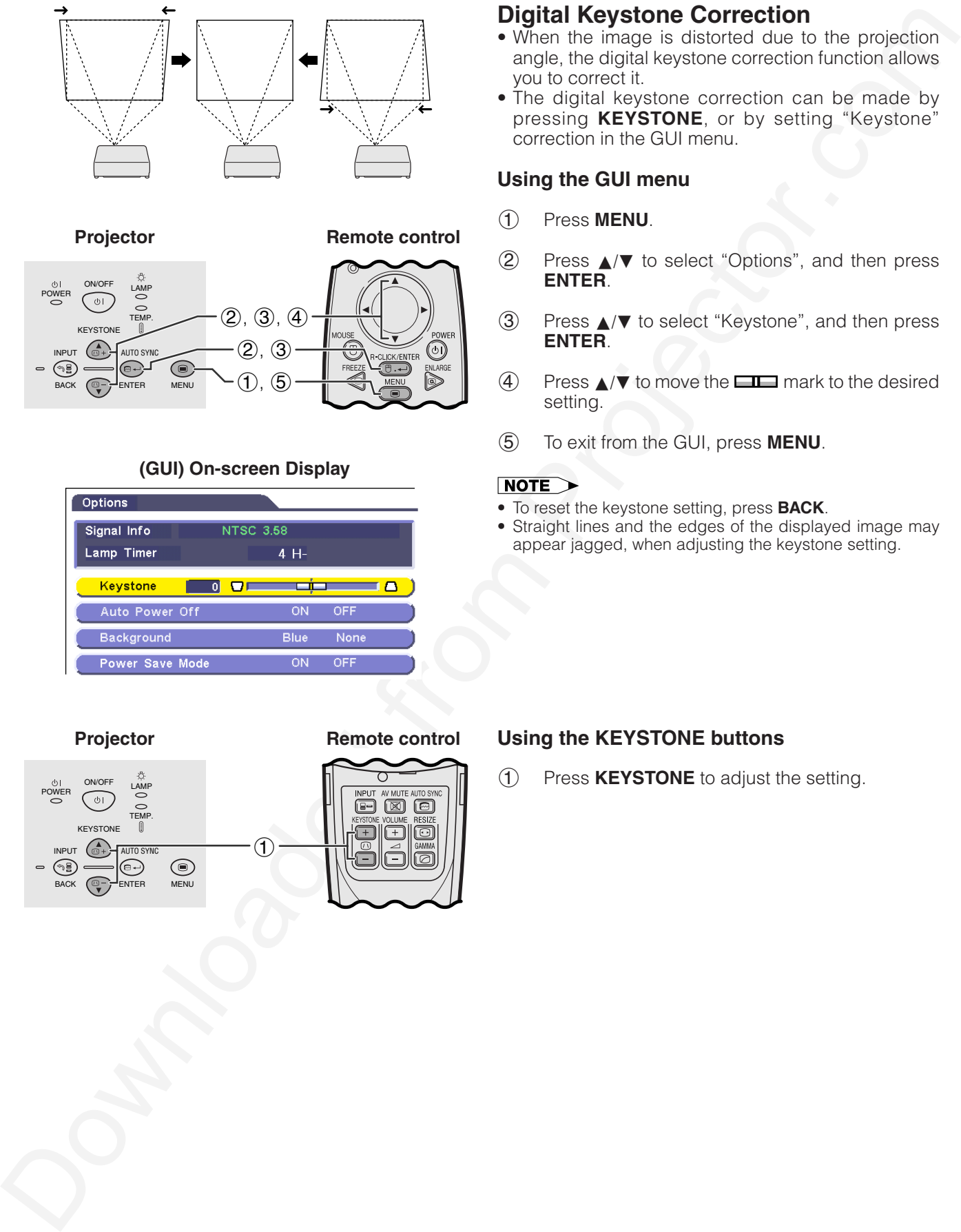

**Projector**

**Remote control**

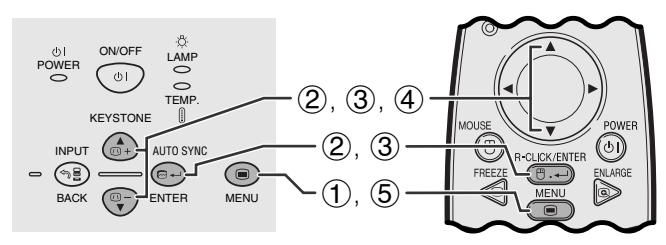

#### **(GUI) On-screen Display**

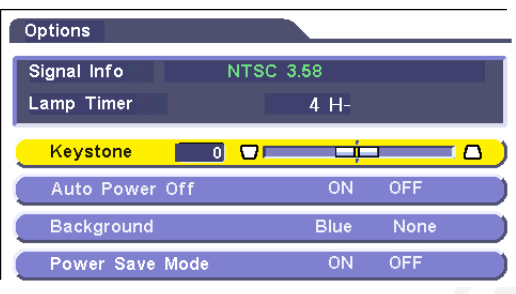

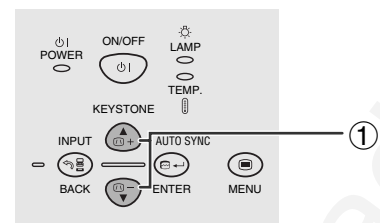

#### **Projector** Remote control

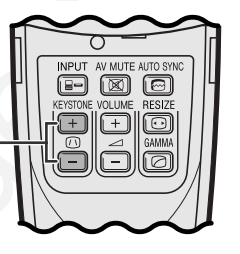

## **Digital Keystone Correction**

- When the image is distorted due to the projection angle, the digital keystone correction function allows you to correct it.
- The digital keystone correction can be made by pressing **KEYSTONE**, or by setting "Keystone" correction in the GUI menu.

#### **Using the GUI menu**

- 1 Press **MENU**.
- 2 Press ∂/ƒ to select "Options", and then press **ENTER**.
- 3 Press ∂/ƒ to select "Keystone", and then press **ENTER**.
- 4 Press ∂/ƒ to move the mark to the desired setting.
- 5 To exit from the GUI, press **MENU**.

- To reset the keystone setting, press **BACK**.
- Straight lines and the edges of the displayed image may appear jagged, when adjusting the keystone setting.

#### **Using the KEYSTONE buttons**

1 Press **KEYSTONE** to adjust the setting.

 $\overline{F0}$ 

You can use the remote control as a remote mouse.

## **Connecting the Remote Mouse Receiver**

## **Connecting to the USB port on a PC or Macintosh**

1 Connect one end of the supplied USB mouse control cable to the corresponding terminal on the computer. 2 Connect the other end to the USB port on the remote mouse receiver.

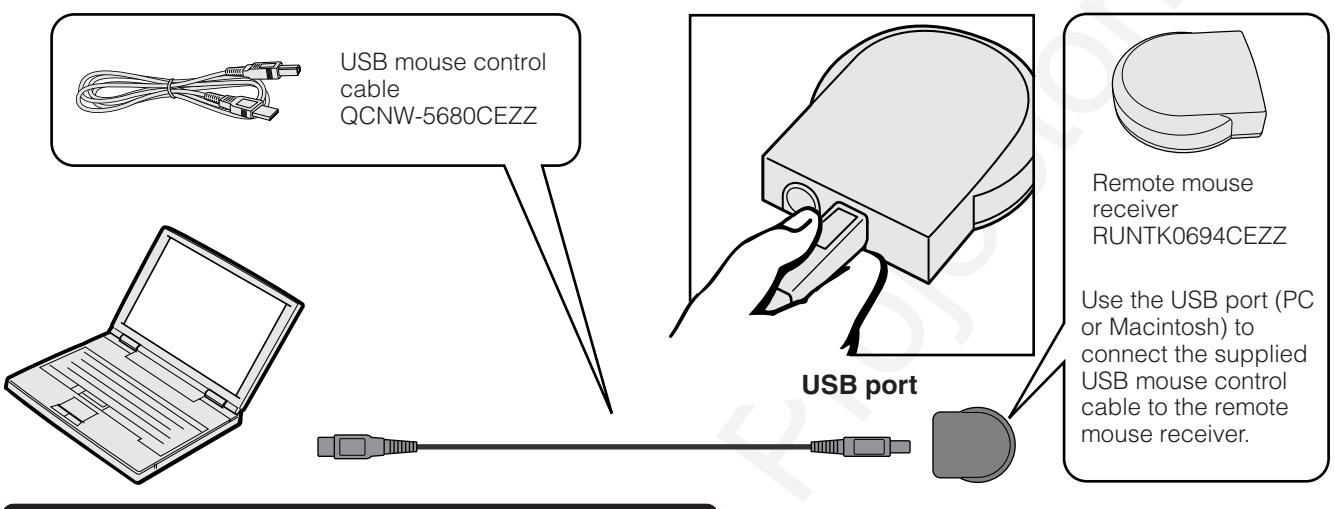

## **Connecting to the PS/2 port on a PC**

- 1 Turn off the power of the PC.
- 2 Connect one end of the supplied PS/2 mouse control cable to the corresponding terminal on the PC.
- 3 Connect the other end to the PS/2 port on the remote mouse receiver.
- 4 Turn on the power of the PC.

<span id="page-22-0"></span>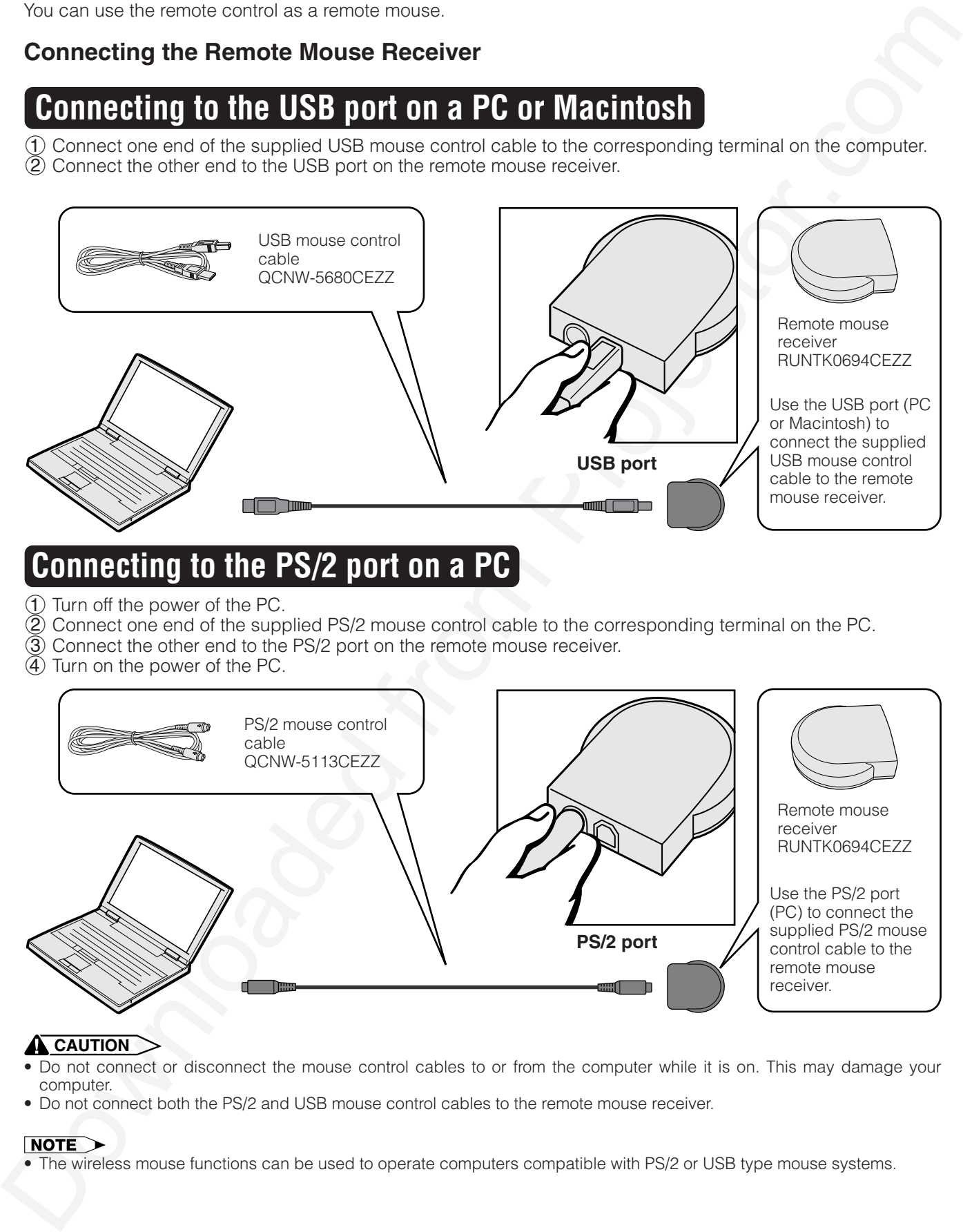

#### **A** CAUTION

- Do not connect or disconnect the mouse control cables to or from the computer while it is on. This may damage your computer.
- Do not connect both the PS/2 and USB mouse control cables to the remote mouse receiver.

• The wireless mouse functions can be used to operate computers compatible with PS/2 or USB type mouse systems.

<span id="page-23-0"></span>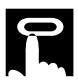

## **Remote Control/Mouse Receiver Positioning**

- The remote control can be used to control the projector within the ranges shown below.
- The remote mouse receiver can be used with the remote control to control the mouse functions of a connected computer within the ranges shown below.

• The signal from the remote control can be reflected off a screen for easy operation. However, the effective distance of the signal may differ due to the screen material.

#### **Controlling the Projector**

#### **Using the Wireless Mouse**

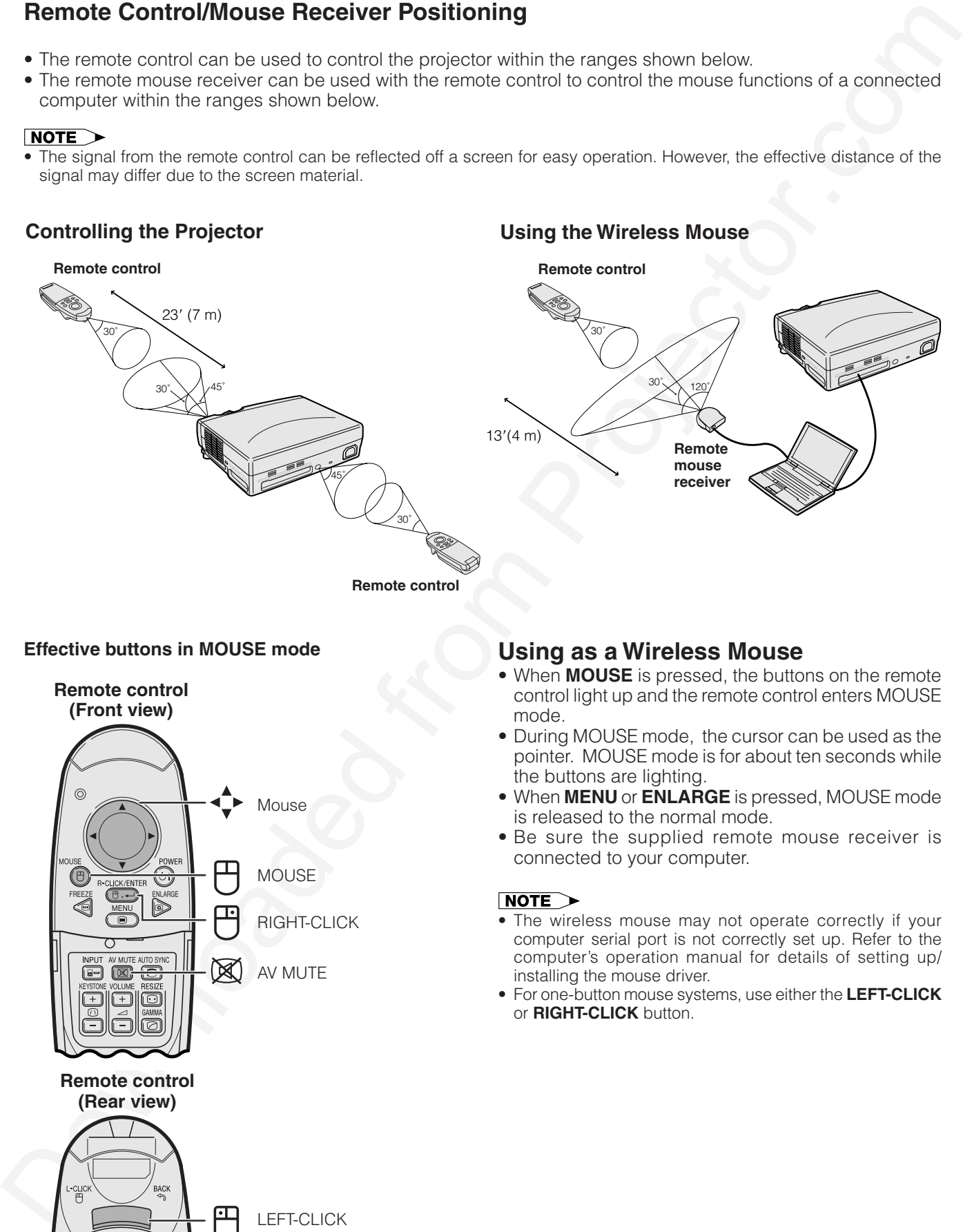

#### **Effective buttons in MOUSE mode**

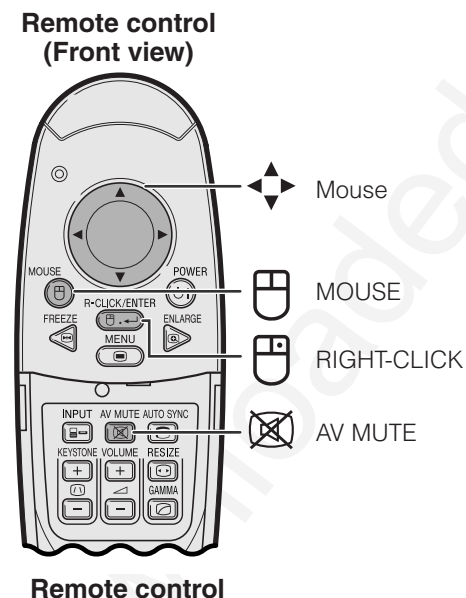

# **(Rear view)** LEFT-CLICK

#### **Using as a Wireless Mouse**

- When **MOUSE** is pressed, the buttons on the remote control light up and the remote control enters MOUSE mode.
- During MOUSE mode, the cursor can be used as the pointer. MOUSE mode is for about ten seconds while the buttons are lighting.
- When **MENU** or **ENLARGE** is pressed, MOUSE mode is released to the normal mode.
- Be sure the supplied remote mouse receiver is connected to your computer.

- The wireless mouse may not operate correctly if your computer serial port is not correctly set up. Refer to the computer's operation manual for details of setting up/ installing the mouse driver.
- For one-button mouse systems, use either the **LEFT-CLICK** or **RIGHT-CLICK** button.

 $\overline{\mathbf{0}}$ 

This projector has three sets of menu screens (INPUT 1 (RGB), INPUT 1 (COMPONENT) and INPUT 2 (S-VIDEO) or 3 (VIDEO)) that allow you to adjust the image and various projector settings. These menu screens can be operated from the projector or the remote control with the following buttons.

<span id="page-24-0"></span>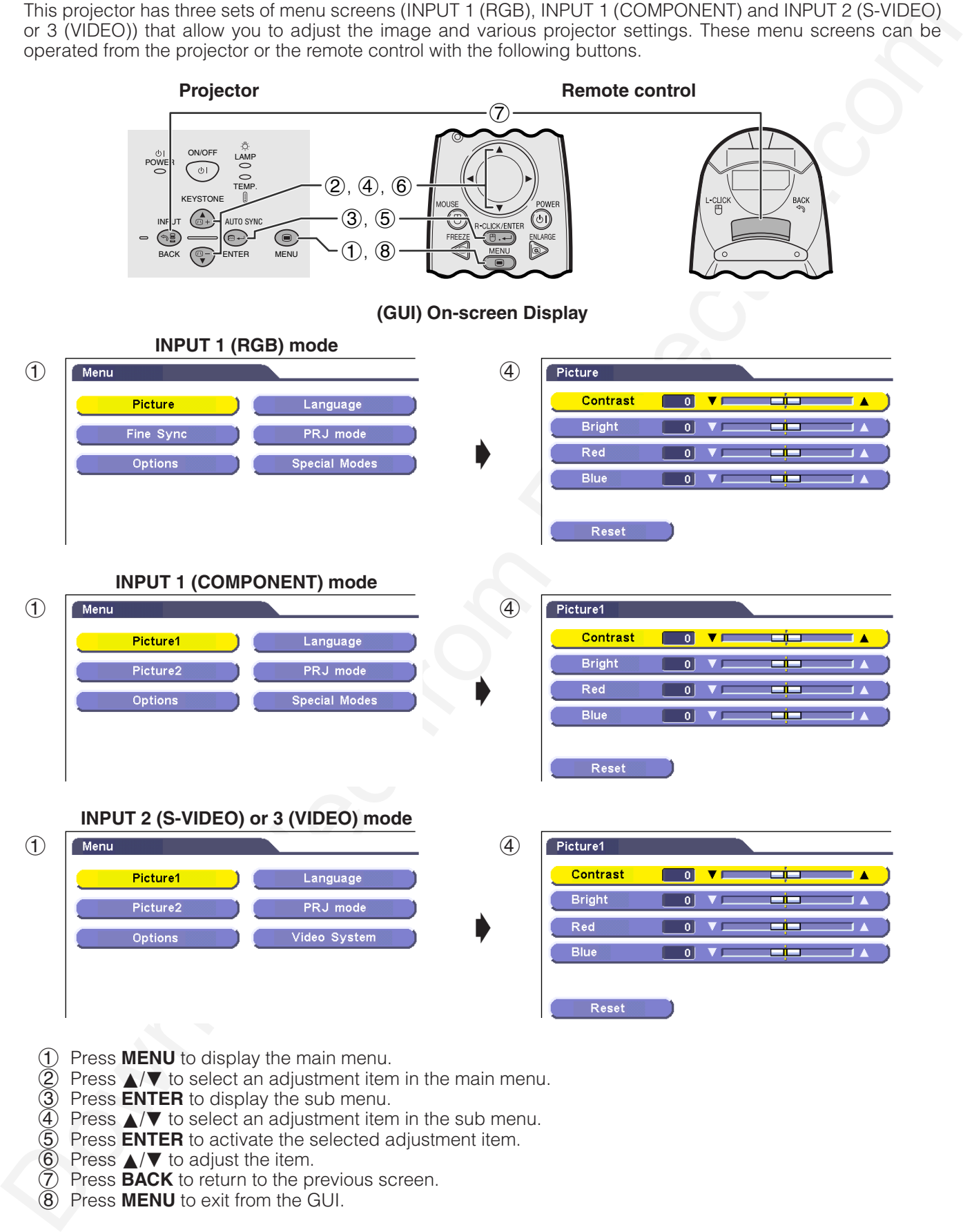

- 1 Press **MENU** to display the main menu.
- 2 Press ∂/ƒ to select an adjustment item in the main menu.
- 3 Press **ENTER** to display the sub menu.
- 4 Press ∂/ƒ to select an adjustment item in the sub menu.
- 5 Press **ENTER** to activate the selected adjustment item.
- 6 Press ∂/ƒ to adjust the item.
- 7 Press **BACK** to return to the previous screen.
- 8 Press **MENU** to exit from the GUI.

#### $NOTE$

• For details on items on the menu screen, see the tree charts on pages 24 and 25.

**Operation**

 $\overline{\mathbf{d}}$ 

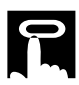

#### **Items on the INPUT 1 (RGB) Mode Menu Bar**

#### **Items on the INPUT 1 (COMPONENT) Mode Menu Bar**

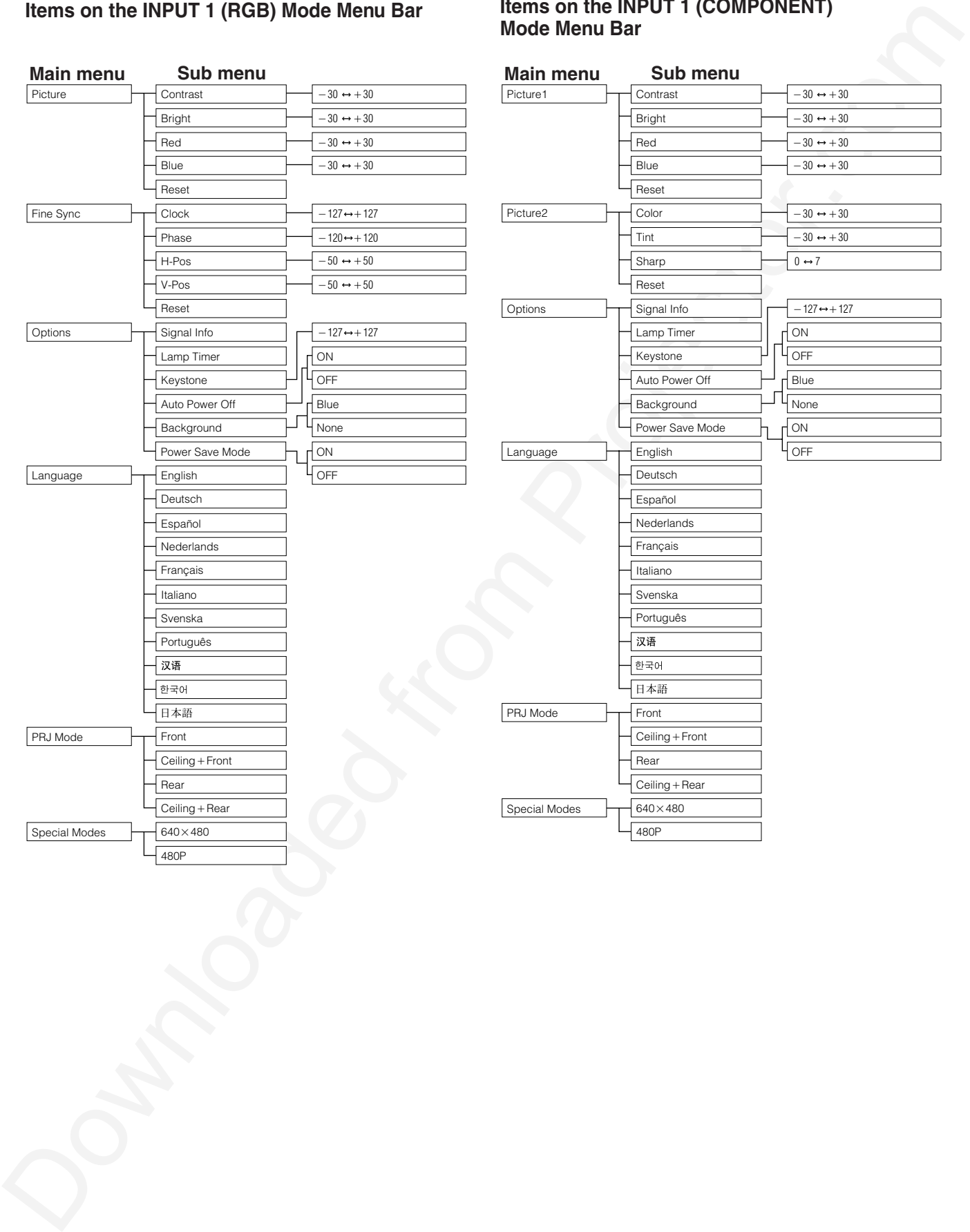

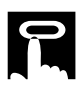

#### **Items on the INPUT 2 (S-VIDEO) or INPUT 3 (VIDEO) Mode Menu Bar**

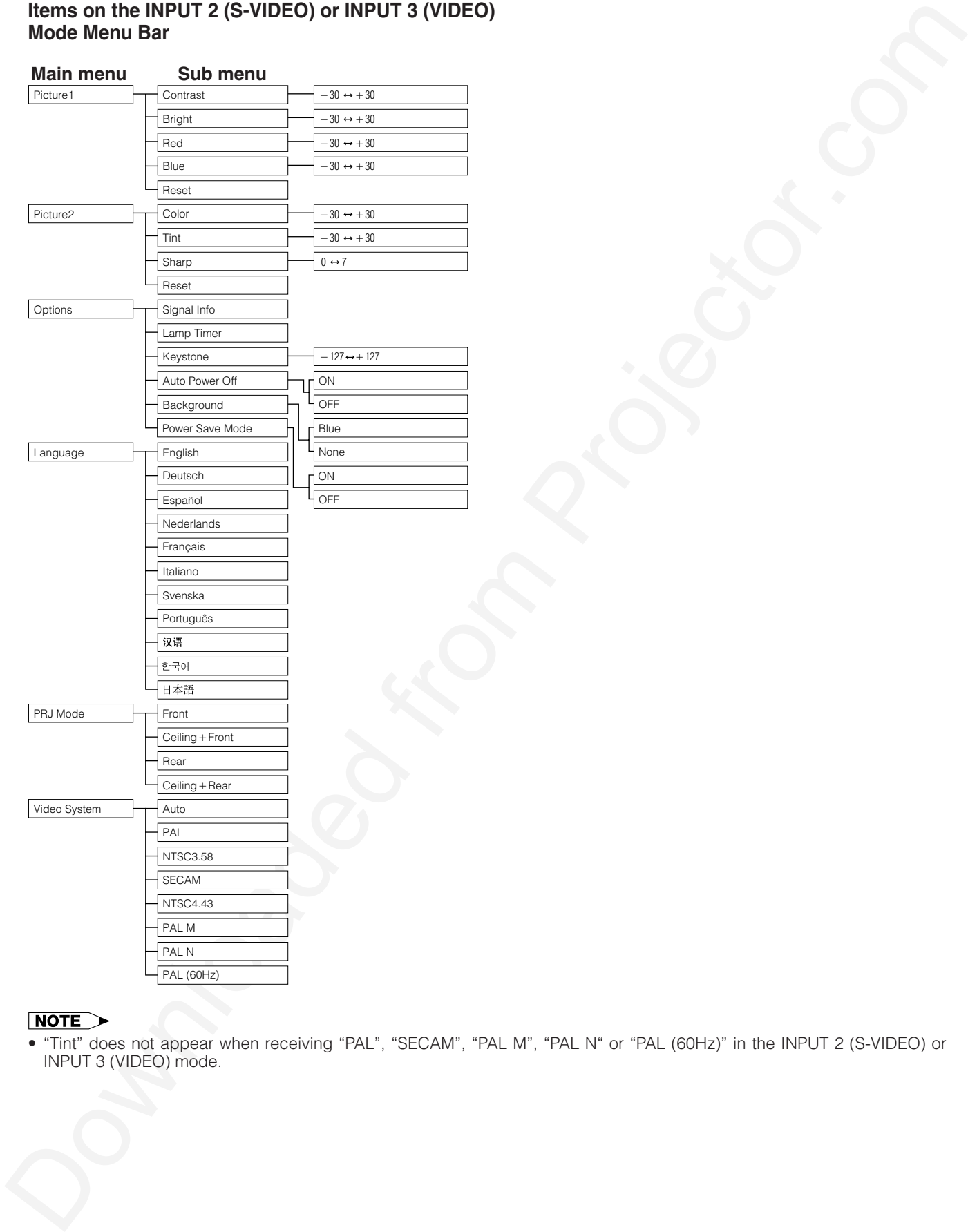

• "Tint" does not appear when receiving "PAL", "SECAM", "PAL M", "PAL N" or "PAL (60Hz)" in the INPUT 2 (S-VIDEO) or INPUT 3 (VIDEO) mode.

# <span id="page-27-0"></span>**Selecting the On-screen Display Language**

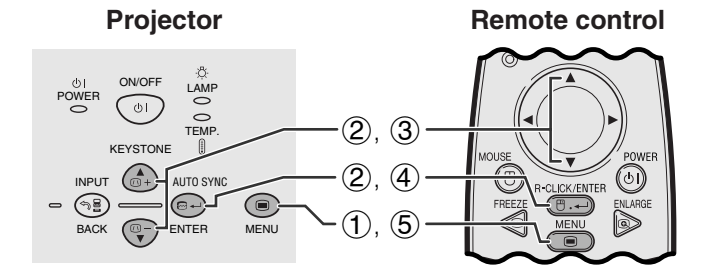

#### **(GUI) On-screen Display**

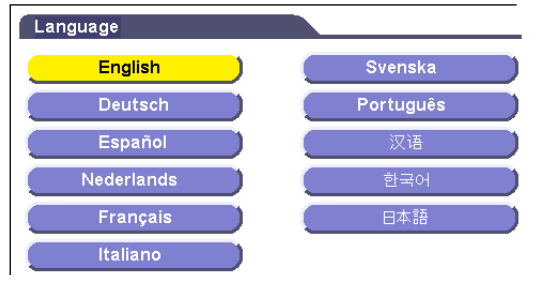

English is the preset language for the On-screen Display. The language can be set to English, German, Spanish, Dutch, French, Italian, Swedish, Portuguese, Chinese, Korean or Japanese.

- 1 Press **MENU**.
- 2 Press ∂/ƒ to select "Language", and then press **ENTER**.
- 3 Press ∂/ƒ to select the desired language.
- 4 Press **ENTER** to save the setting. The On-screen Display is now programed to display in the language selected.
- 5 To exit from the GUI, press **MENU**.

# **Selecting the Video Input System Mode (INPUT 2 or 3 mode only)**

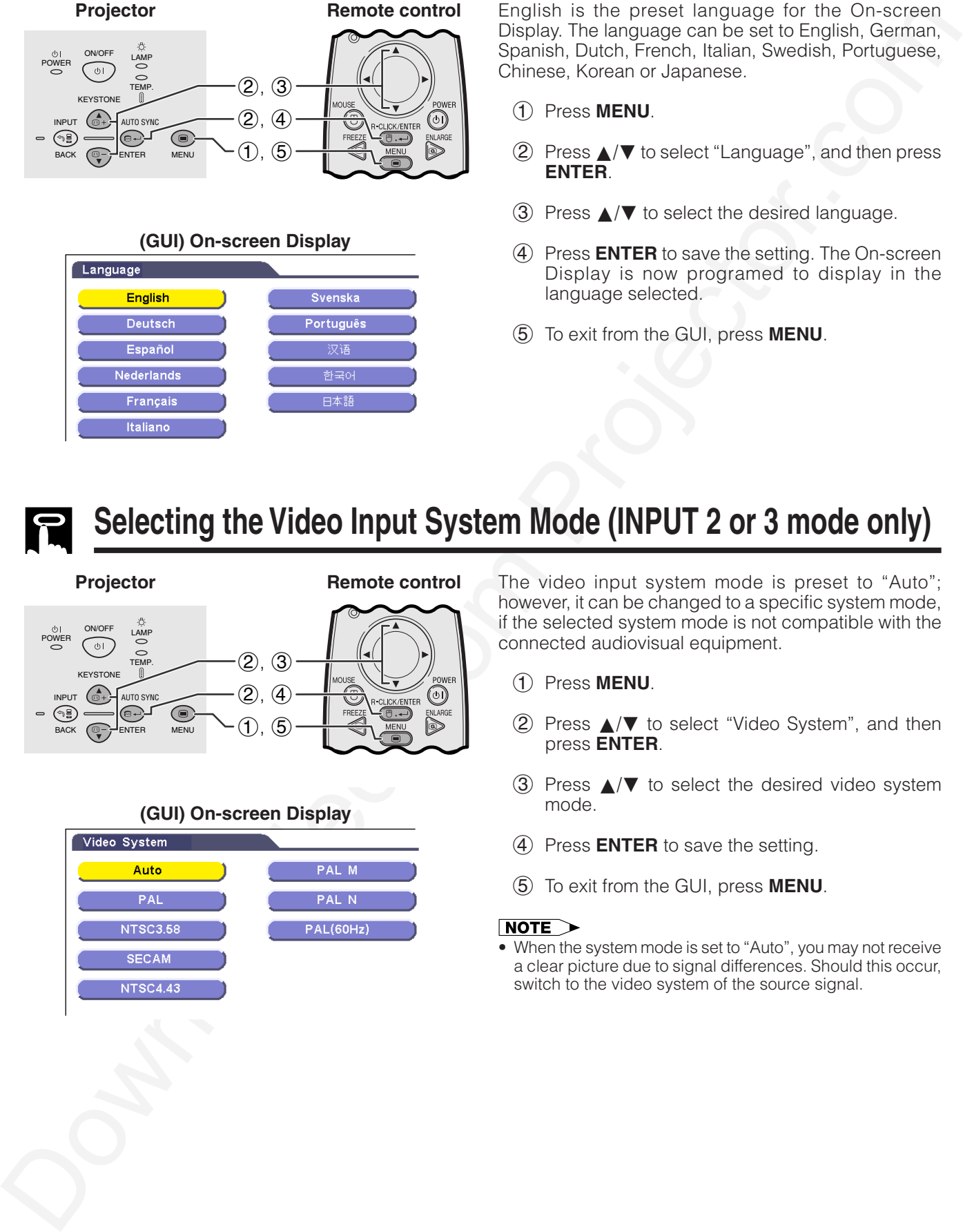

#### **(GUI) On-screen Display**

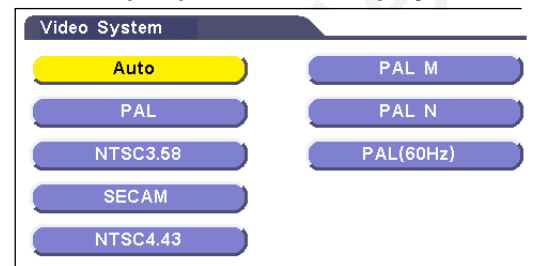

**Projector The video input system mode is preset to "Auto"; Remote control** The video input system mode is preset to "Auto"; however, it can be changed to a specific system mode, if the selected system mode is not compatible with the connected audiovisual equipment.

- 1 Press **MENU**.
- 2 Press ∂/ƒ to select "Video System", and then press **ENTER**.
- 3 Press ∂/ƒ to select the desired video system mode.
- 4 Press **ENTER** to save the setting.
- 5 To exit from the GUI, press **MENU**.

• When the system mode is set to "Auto", you may not receive a clear picture due to signal differences. Should this occur, switch to the video system of the source signal.

<span id="page-28-0"></span>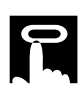

# **Picture Adjustments**

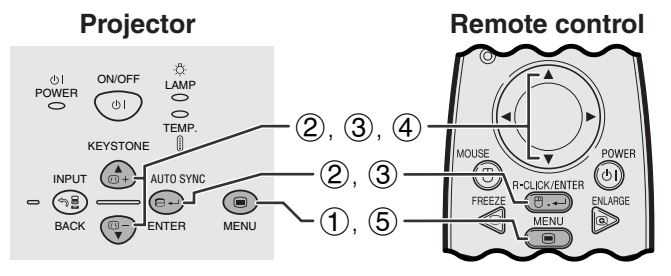

**(GUI) On-screen Display INPUT 1 (RGB) mode**

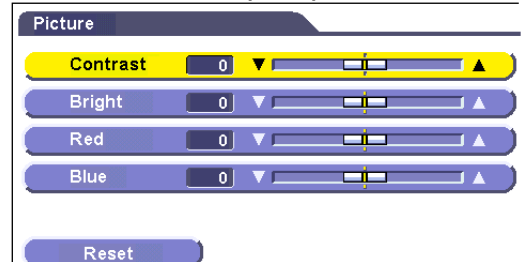

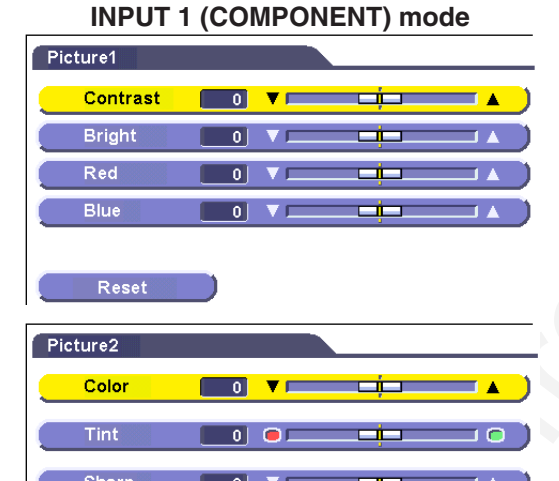

#### **INPUT 2 (S-VIDEO) or INPUT 3 (VIDEO) mode**

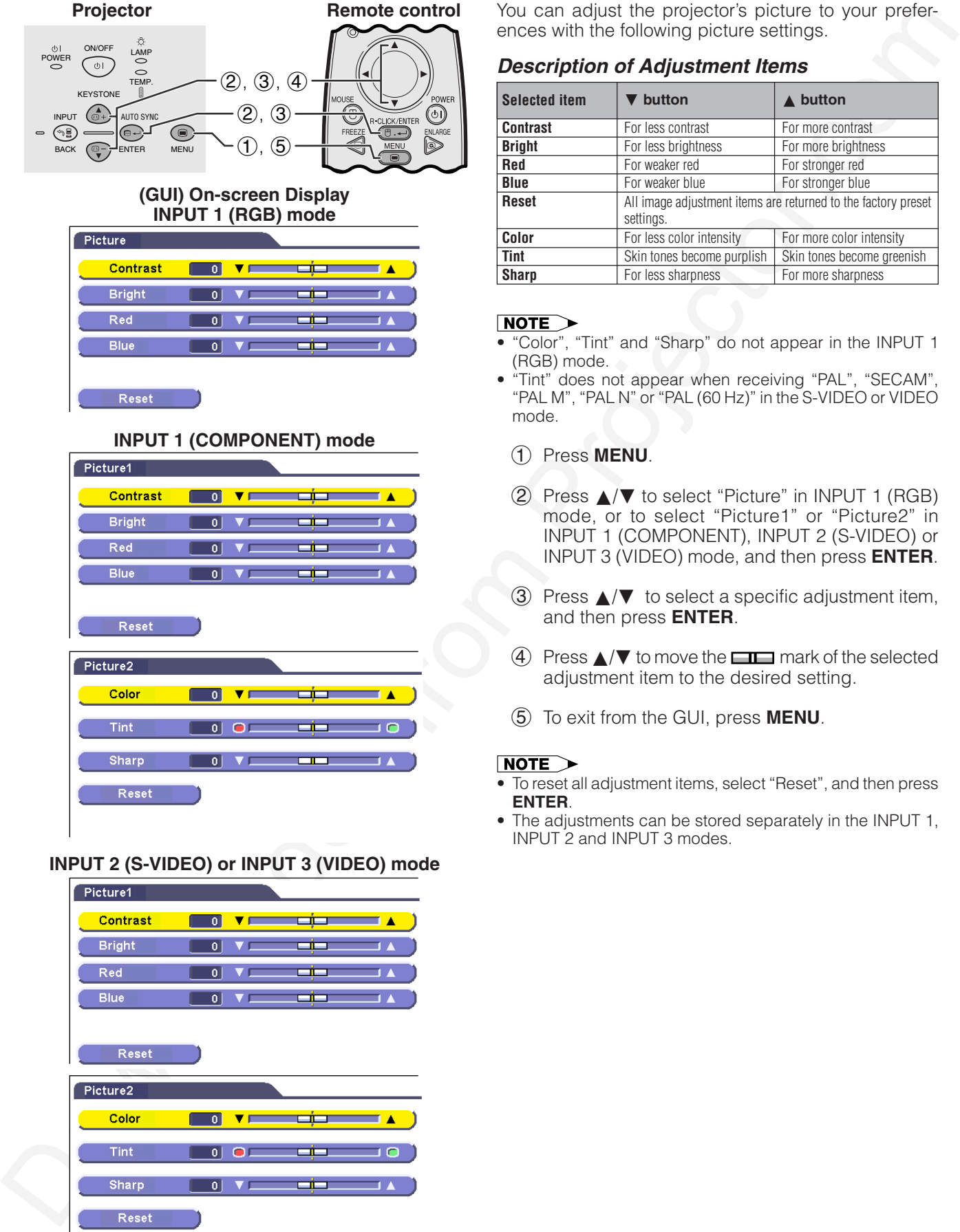

You can adjust the projector's picture to your preferences with the following picture settings.

#### **Description of Adjustment Items**

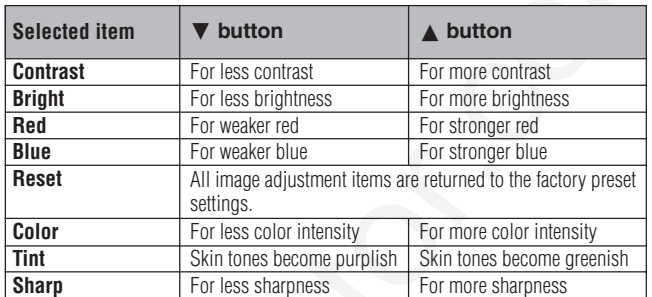

- "Color", "Tint" and "Sharp" do not appear in the INPUT 1 (RGB) mode.
- "Tint" does not appear when receiving "PAL", "SECAM", "PAL M", "PAL N" or "PAL (60 Hz)" in the S-VIDEO or VIDEO mode.
- 1 Press **MENU**.
- 2 Press ∂/ƒ to select "Picture" in INPUT 1 (RGB) mode, or to select "Picture1" or "Picture2" in INPUT 1 (COMPONENT), INPUT 2 (S-VIDEO) or INPUT 3 (VIDEO) mode, and then press **ENTER**.
- 3 Press ∂/ƒ to select a specific adjustment item, and then press **ENTER**.
- 4 Press ∂/ƒ to move the mark of the selected adjustment item to the desired setting.
- 5 To exit from the GUI, press **MENU**.

- To reset all adjustment items, select "Reset", and then press **ENTER**.
- The adjustments can be stored separately in the INPUT 1, INPUT 2 and INPUT 3 modes.

# <span id="page-29-0"></span>**Computer Image Adjustments (INPUT 1 mode only)**

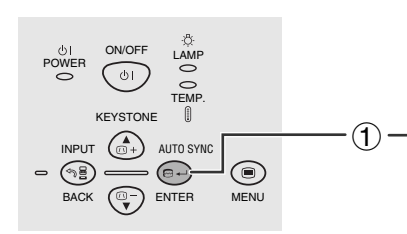

#### Projector **Remote control**

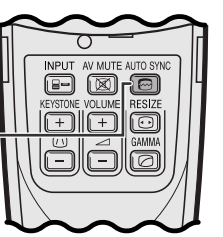

#### **On-screen Display**

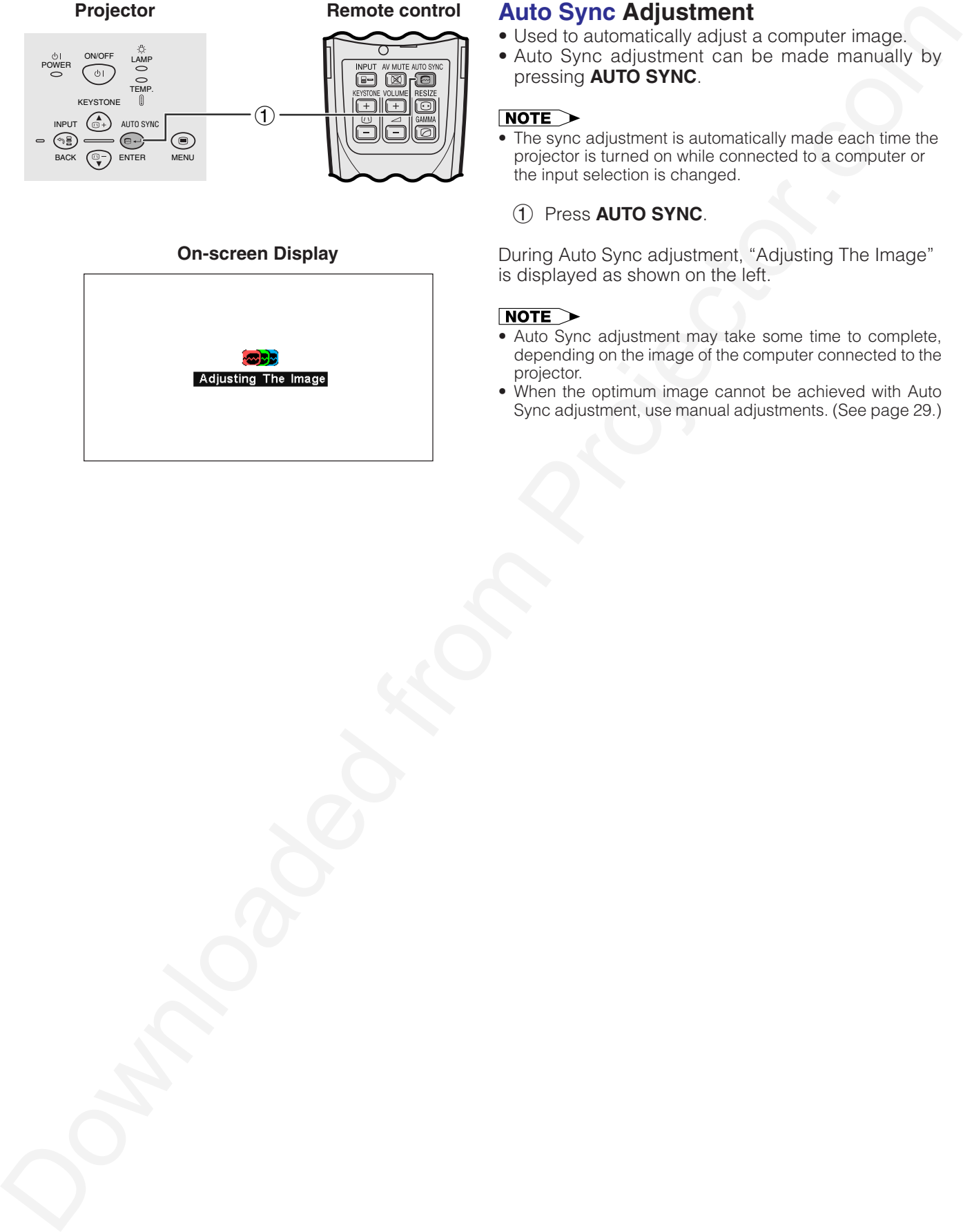

## **Auto Sync Adjustment**

- Used to automatically adjust a computer image.
- Auto Sync adjustment can be made manually by pressing **AUTO SYNC**.

• The sync adjustment is automatically made each time the projector is turned on while connected to a computer or the input selection is changed.

#### 1 Press **AUTO SYNC**.

During Auto Sync adjustment, "Adjusting The Image" is displayed as shown on the left.

- Auto Sync adjustment may take some time to complete, depending on the image of the computer connected to the projector.
- When the optimum image cannot be achieved with Auto Sync adjustment, use manual adjustments. (See page 29.)

-0

<span id="page-30-0"></span>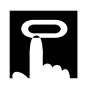

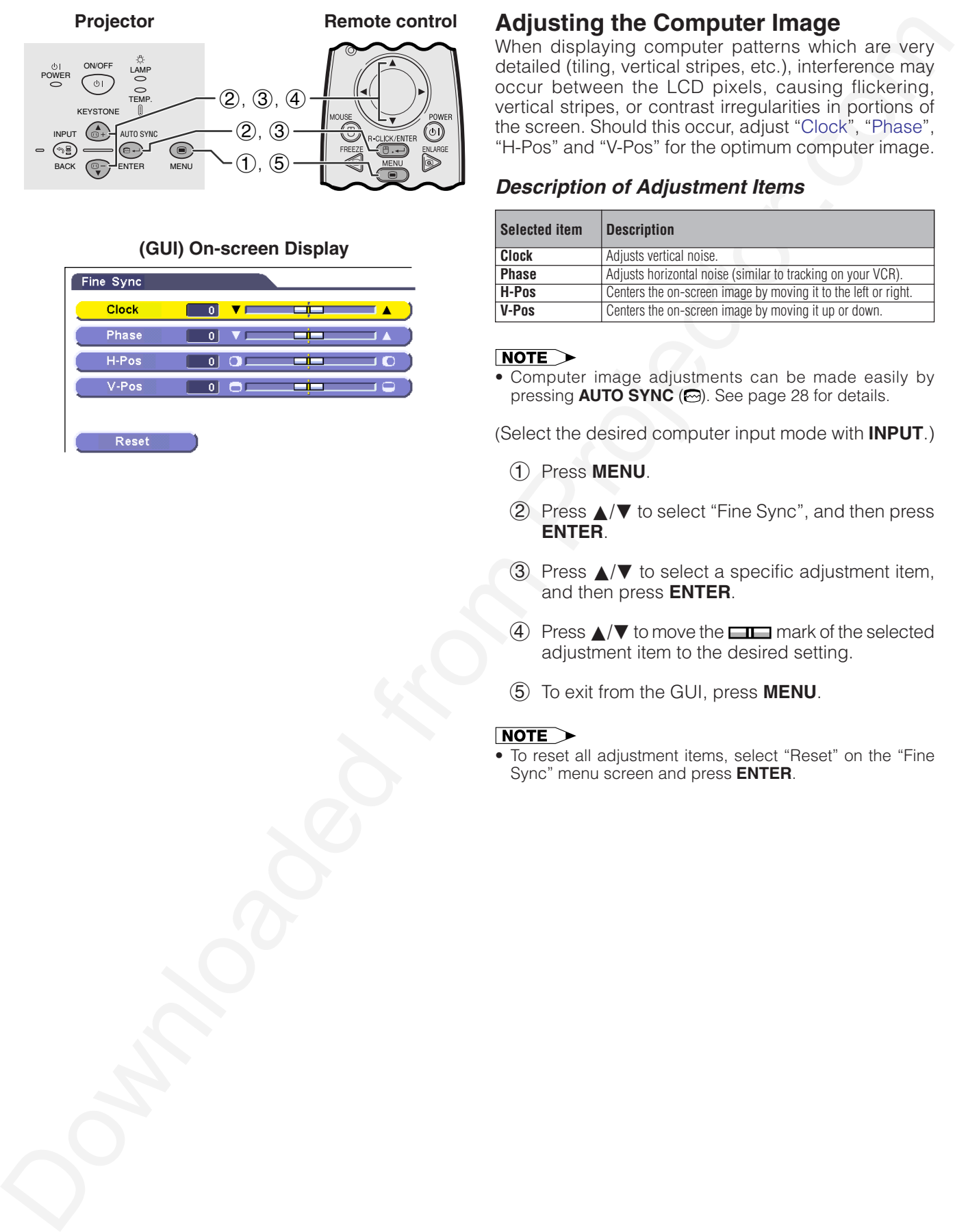

#### **(GUI) On-screen Display**

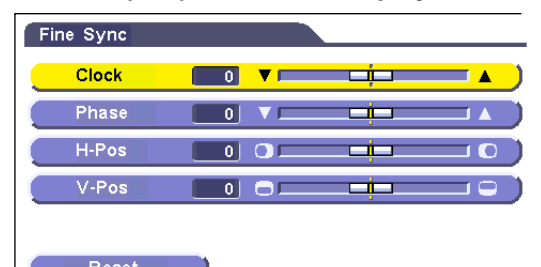

## **Adjusting the Computer Image**

When displaying computer patterns which are very detailed (tiling, vertical stripes, etc.), interference may occur between the LCD pixels, causing flickering, vertical stripes, or contrast irregularities in portions of the screen. Should this occur, adjust "Clock", "Phase", "H-Pos" and "V-Pos" for the optimum computer image.

#### **Description of Adjustment Items**

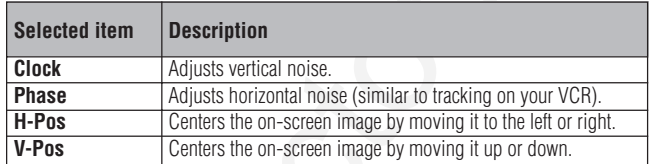

• Computer image adjustments can be made easily by pressing **AUTO SYNC** ( $\textcircled{e}$ ). See page 28 for details.

(Select the desired computer input mode with **INPUT**.)

- 1 Press **MENU**.
- 2 Press ∂/ƒ to select "Fine Sync", and then press **ENTER**.
- 3 Press ∂/ƒ to select a specific adjustment item, and then press **ENTER**.
- 4 Press ∂/ƒ to move the mark of the selected adjustment item to the desired setting.
- 5 To exit from the GUI, press **MENU**.

• To reset all adjustment items, select "Reset" on the "Fine Sync" menu screen and press **ENTER**.

<span id="page-31-0"></span>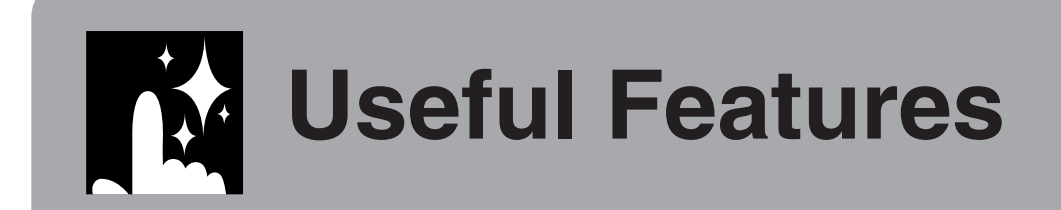

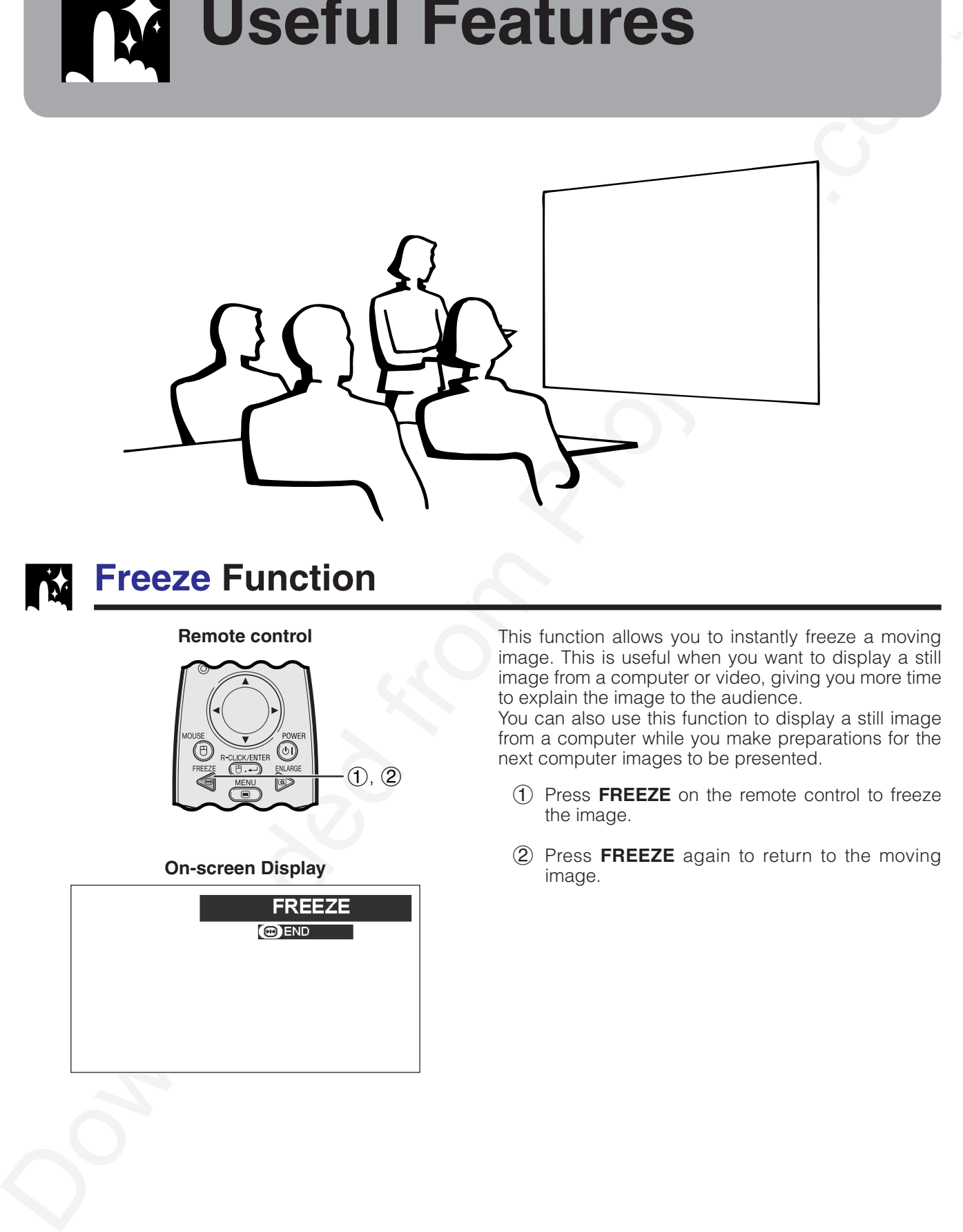

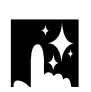

# **K**<sup>2</sup> Freeze Function

#### **Remote control**

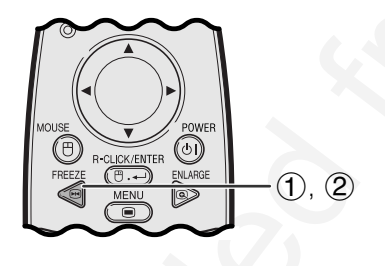

#### **On-screen Display**

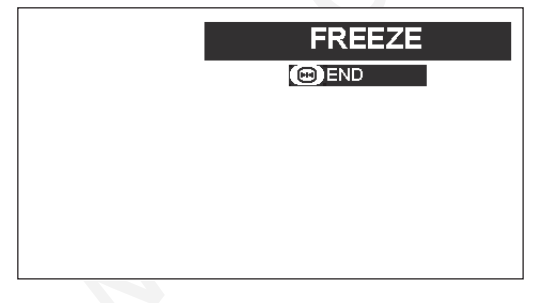

This function allows you to instantly freeze a moving image. This is useful when you want to display a still image from a computer or video, giving you more time to explain the image to the audience.

You can also use this function to display a still image from a computer while you make preparations for the next computer images to be presented.

- 1 Press **FREEZE** on the remote control to freeze the image.
- 2 Press **FREEZE** again to return to the moving image.

國

# <span id="page-32-0"></span>**Digital Image [Magnification](#page-51-0)**

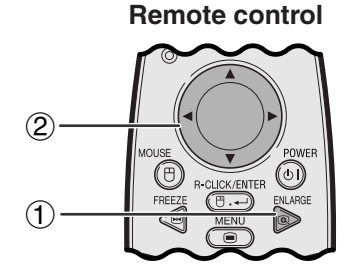

#### **On-screen Display**

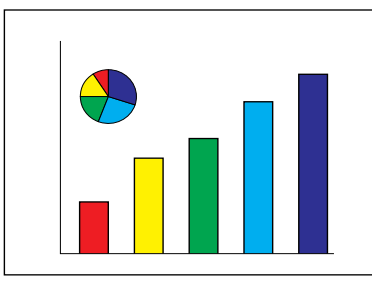

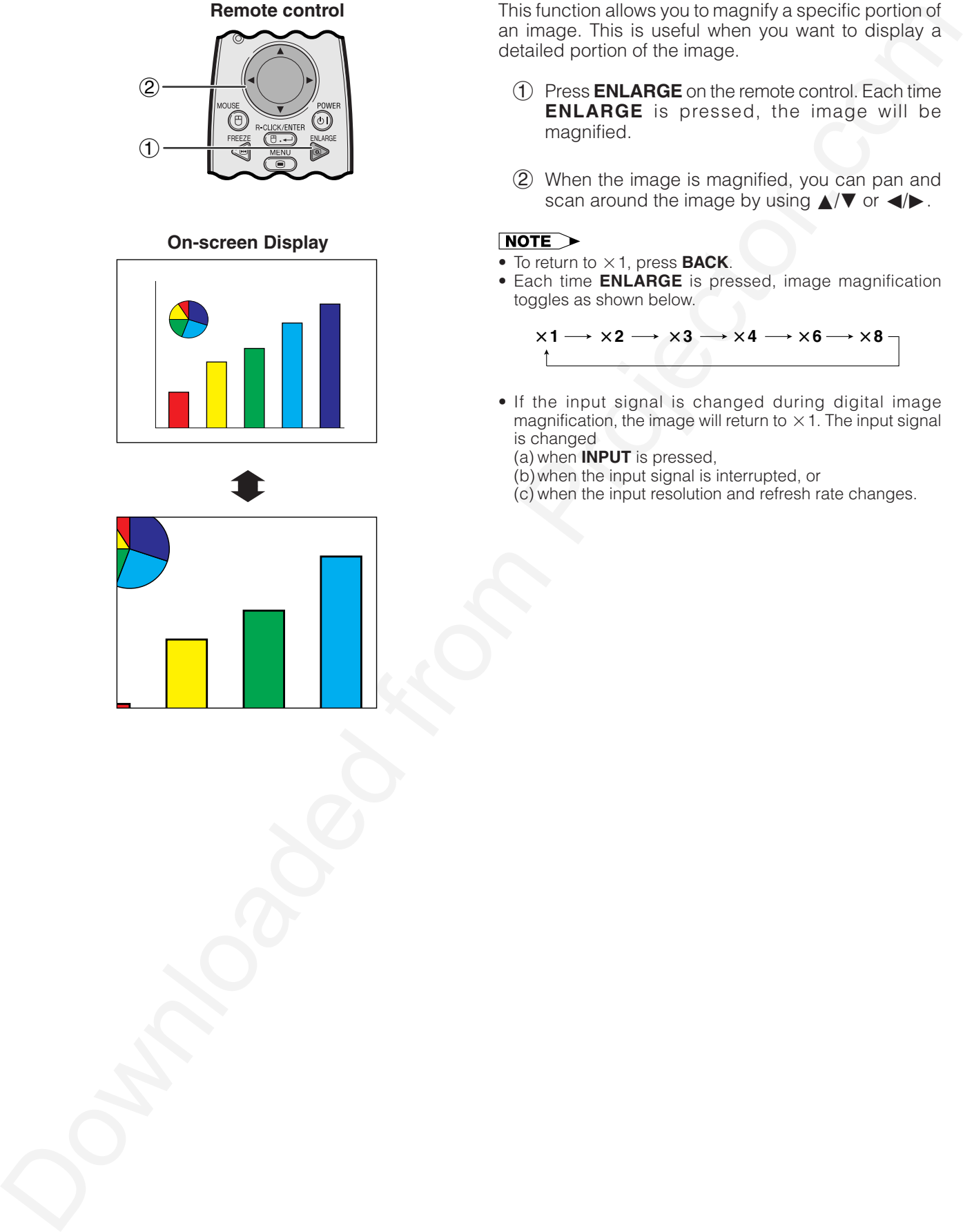

This function allows you to magnify a specific portion of an image. This is useful when you want to display a detailed portion of the image.

- 1 Press **ENLARGE** on the remote control. Each time **ENLARGE** is pressed, the image will be magnified.
- 2 When the image is magnified, you can pan and scan around the image by using ∧/▼ or ◀/►.

- To return to  $\times$  1, press **BACK**.
- Each time **ENLARGE** is pressed, image magnification toggles as shown below.

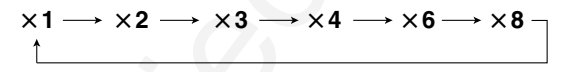

• If the input signal is changed during digital image magnification, the image will return to  $\times$  1. The input signal is changed

(a) when **INPUT** is pressed,

(b)when the input signal is interrupted, or

(c) when the input resolution and refresh rate changes.

迢

<span id="page-33-0"></span>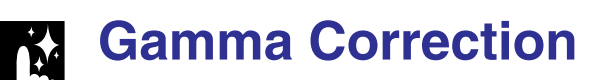

#### **Remote control**

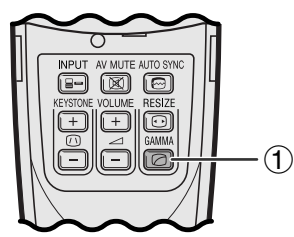

#### **STANDARD**

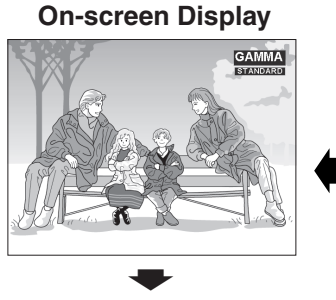

#### **GAMMA 1**

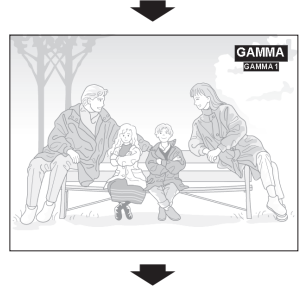

#### **GAMMA 2**

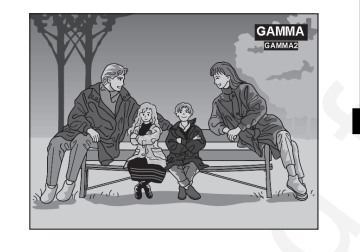

- Gamma is an image quality enhancement function that offers a richer image by brightening the darker portions of the image without altering the brightness of the brighter portions.
- Three gamma settings are available to allow for differences in the images displayed and in the brightness of the room.
- When you are displaying images with frequent, dark scenes, such as a film or concert, or when you are displaying images in a bright room, this feature makes the dark scenes easier to see and gives the impression of greater depth in the image.

#### **Gamma Modes**

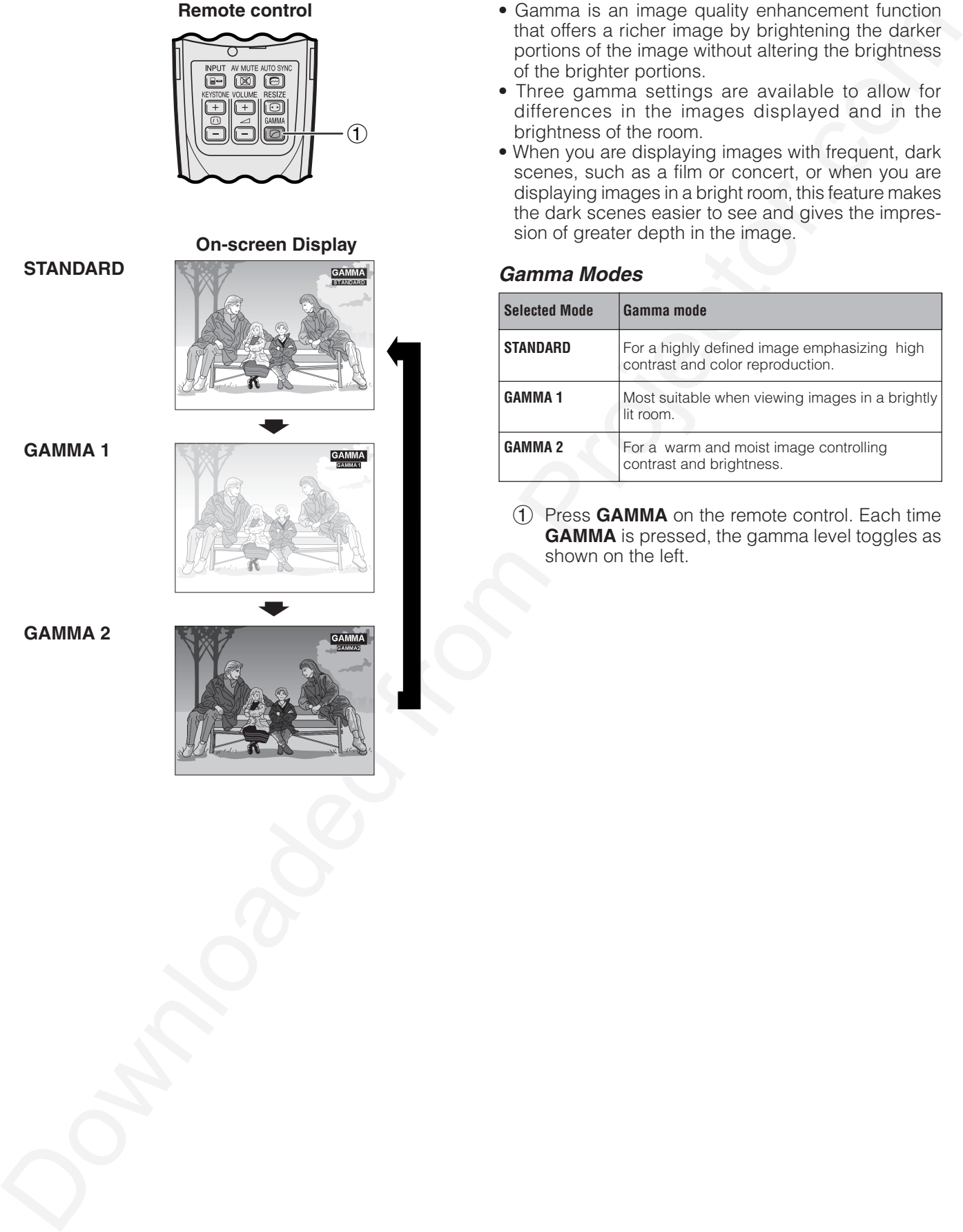

1 Press **GAMMA** on the remote control. Each time **GAMMA** is pressed, the gamma level toggles as shown on the left.

灵

<span id="page-34-0"></span>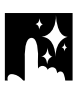

# **Selecting the Picture Display Mode**

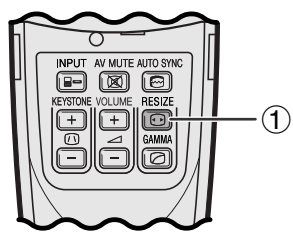

**Remote control** This function allows you to modify or customize the picture display mode to enhance the input image. Depending on the input signal, you can choose the picture display mode preferred.

> 1 Press **RESIZE** on the remote control. Each time **RESIZE** is pressed, the picture mode changes as shown below.

#### **COMPUTER EXAMPLE**

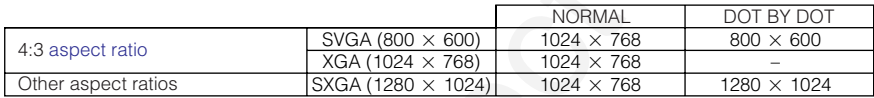

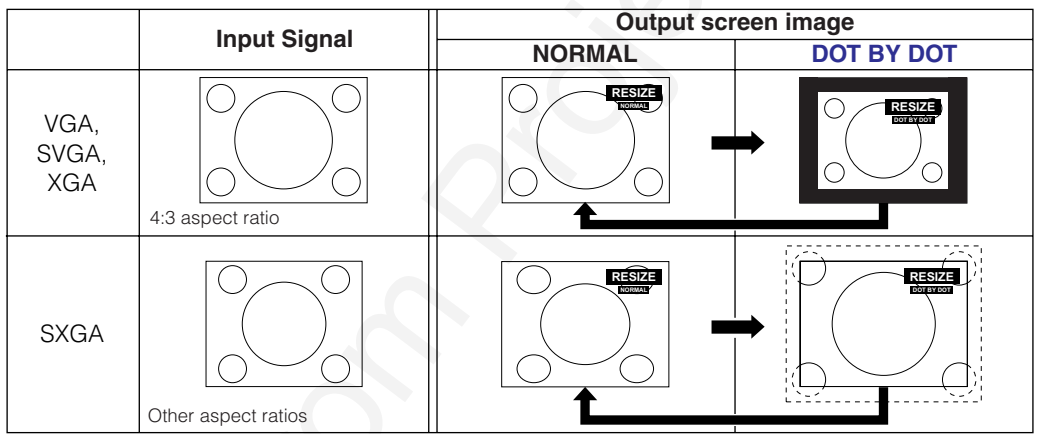

#### **VIDEO/DTV**

#### **EXAMPLE**

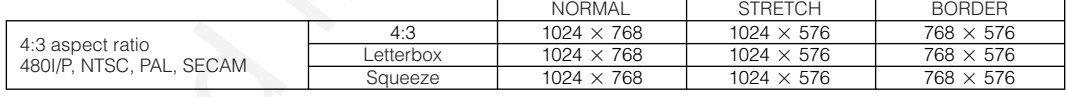

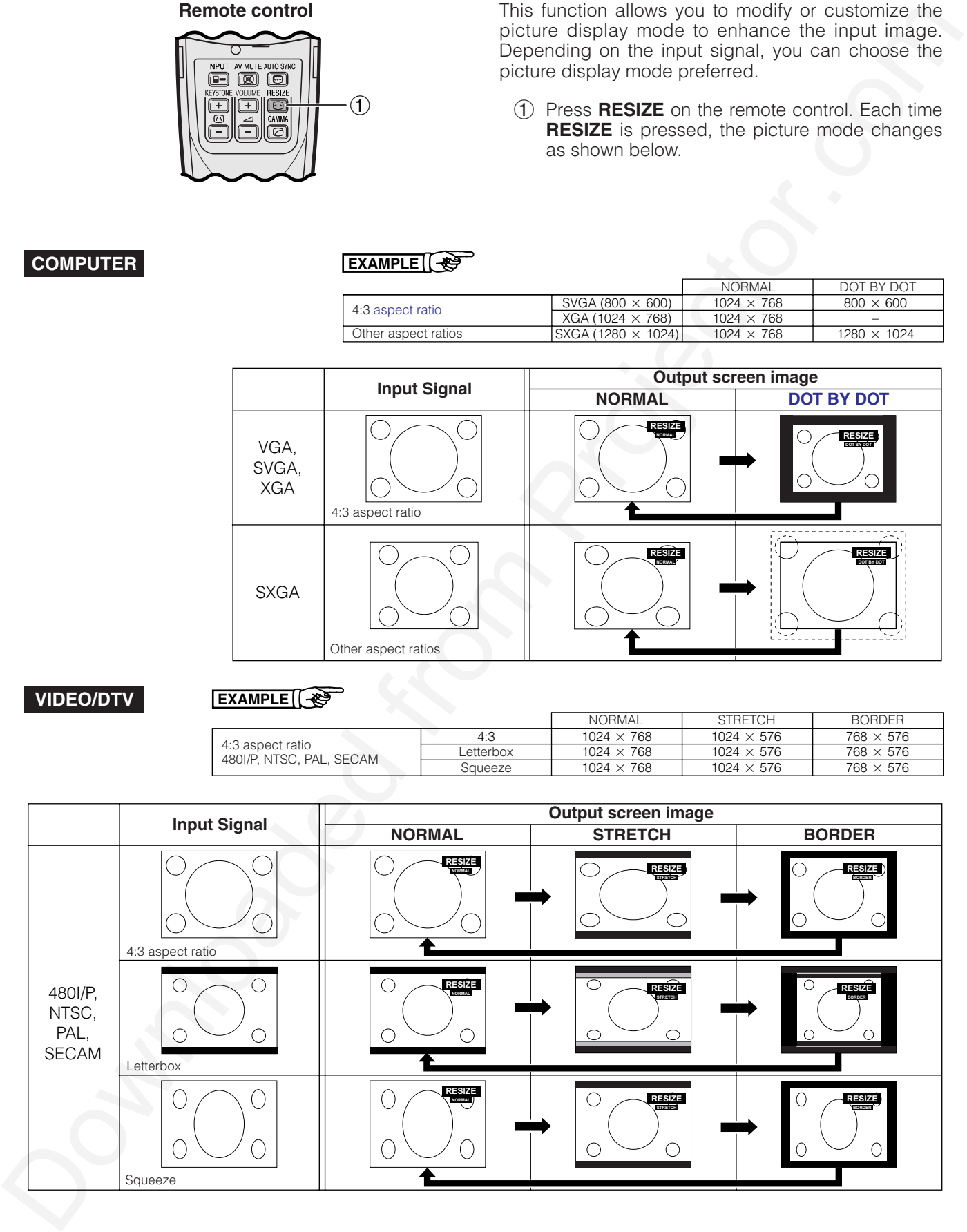

<span id="page-35-0"></span>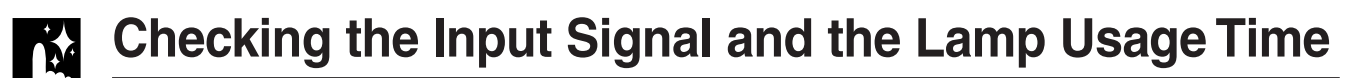

#### **Projector** Remote control

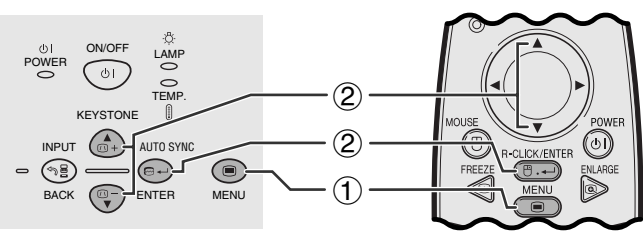

#### **(GUI) On-screen Display**

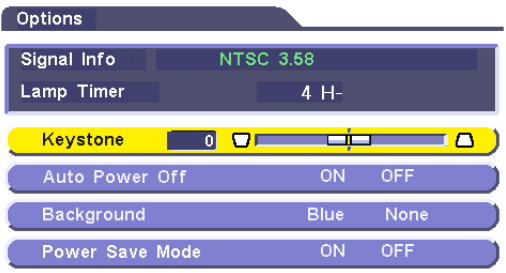

This function allows you to check the current input signal information and the accumulated lamp usage time.

- 1 Press **MENU**.
- 2 Press ∂/ƒ to select "Options", and then press **ENTER**. The current input signal information and the lamp usage time will be displayed.

• It is recommended that the lamp be replaced after approximately 900 hours of usage. See pages 40 and 41 for lamp replacement.

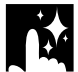

# **Automatic Power Shutoff Function**

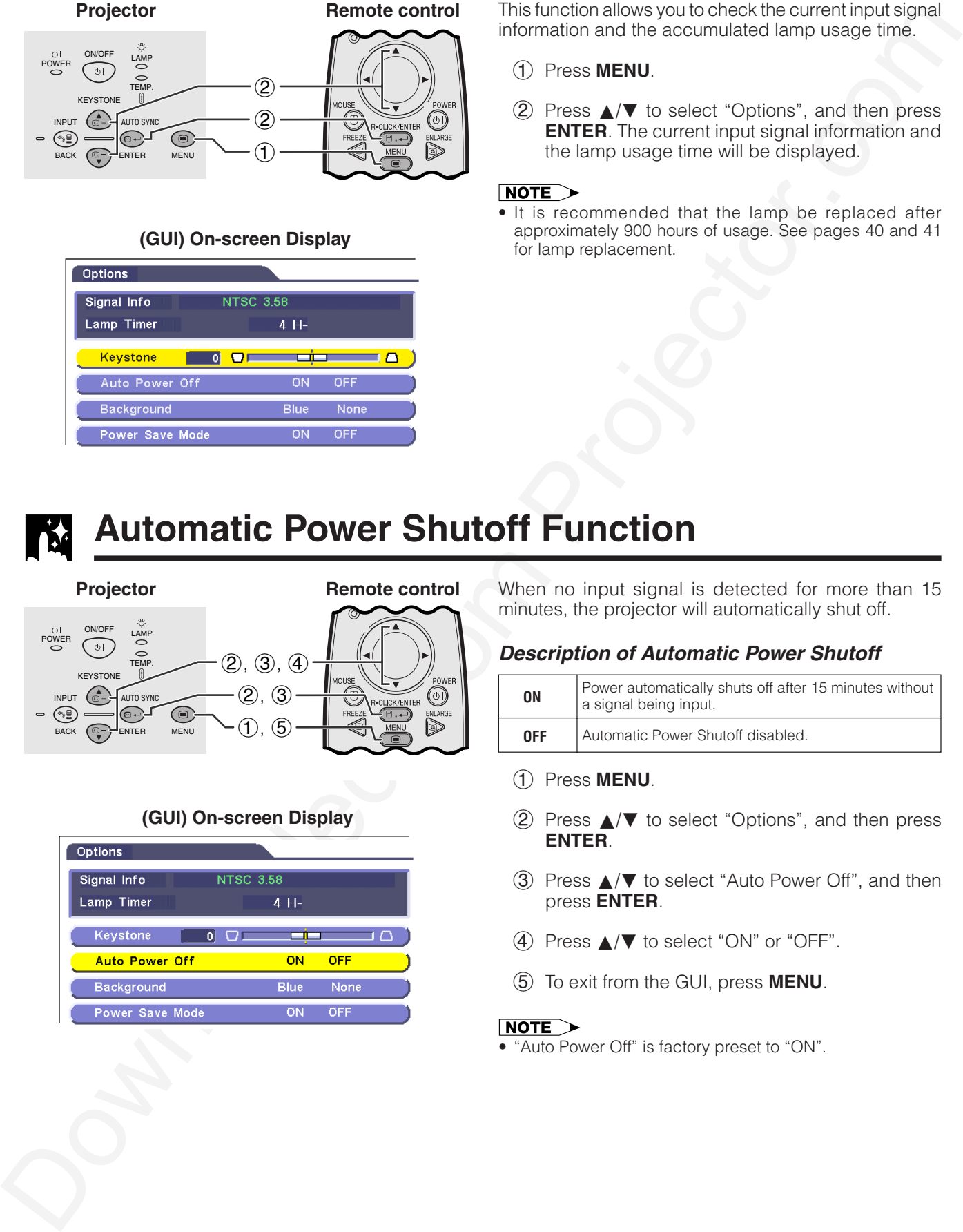

#### **(GUI) On-screen Display**

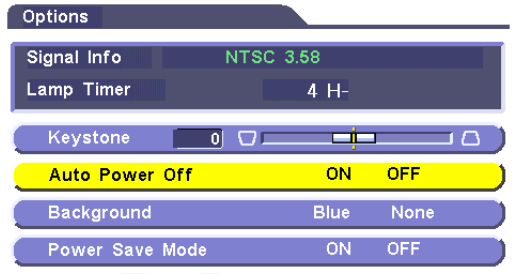

When no input signal is detected for more than 15 minutes, the projector will automatically shut off.

#### **Description of Automatic Power Shutoff**

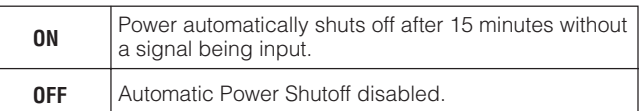

- 1 Press **MENU**.
- 2 Press ∂/ƒ to select "Options", and then press **ENTER**.
- 3 Press ∂/ƒ to select "Auto Power Off", and then press **ENTER**.
- 4 Press ∂/ƒ to select "ON" or "OFF".
- 5 To exit from the GUI, press **MENU**.

• "Auto Power Off" is factory preset to "ON".

रि

# <span id="page-36-0"></span>**Selecting a [Background](#page-51-0) Image**

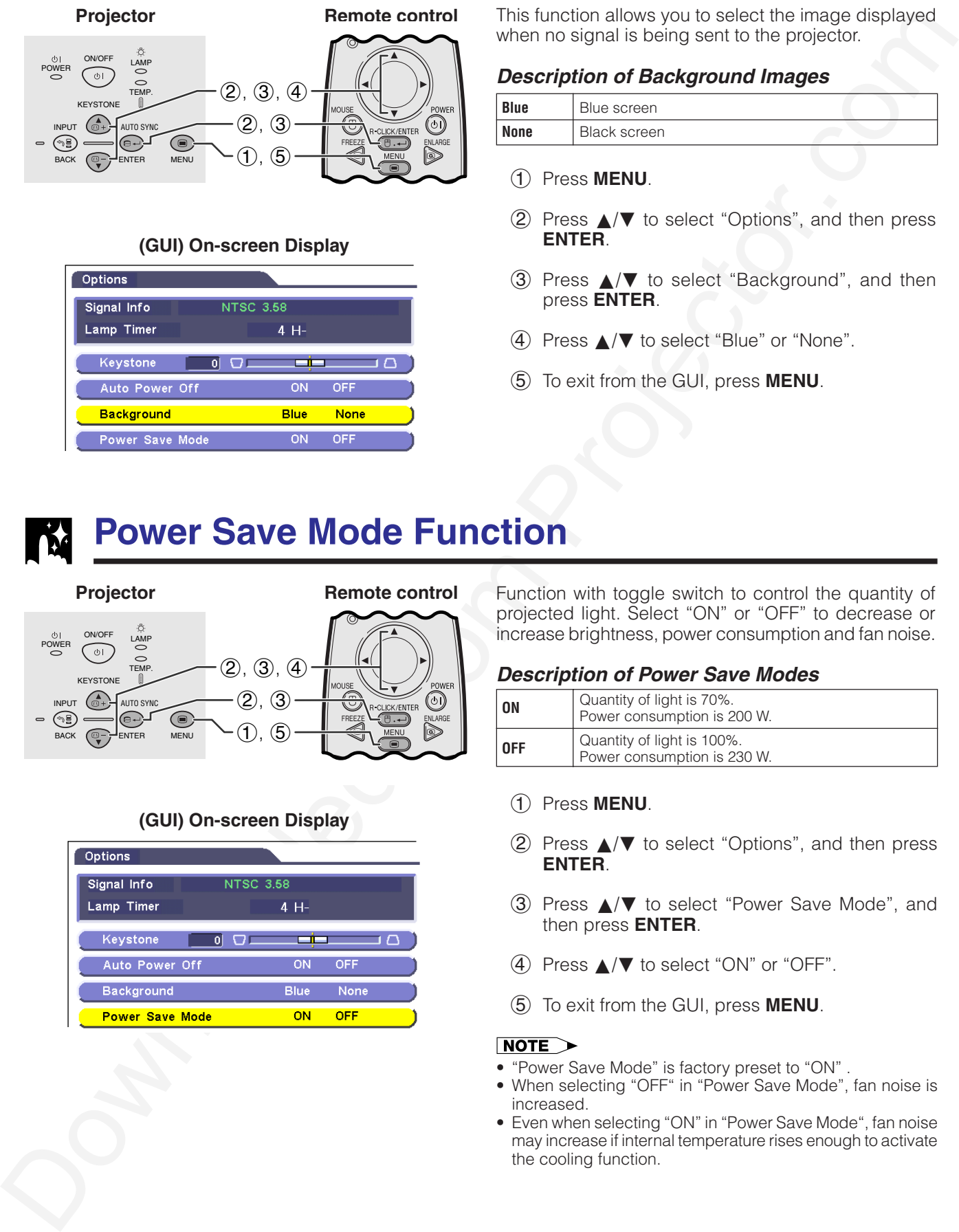

#### **(GUI) On-screen Display**

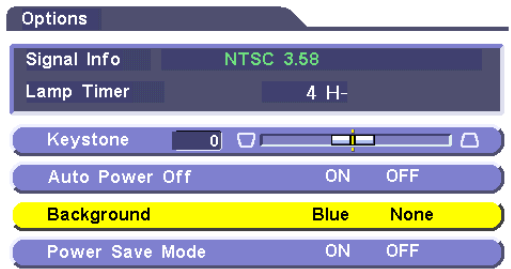

This function allows you to select the image displayed when no signal is being sent to the projector.

#### **Description of Background Images**

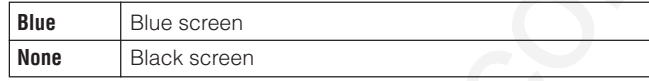

- 1 Press **MENU**.
- 2 Press ∂/ƒ to select "Options", and then press **ENTER**.
- 3 Press ∂/ƒ to select "Background", and then press **ENTER**.
- 4 Press ∂/ƒ to select "Blue" or "None".
- 5 To exit from the GUI, press **MENU**.

# **Power Save Mode Function**

#### **Projector** Remote control ON/OFF POWER TEMP. **KEYSTONE** INPUT BACK ENTER MENU AUTO SYN 2, 3, 4  $(2), (3)$  $(1)$ ,  $(5)$

#### **(GUI) On-screen Display**

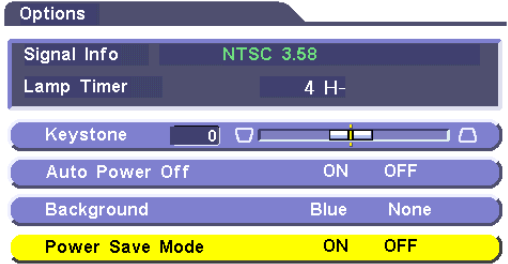

Function with toggle switch to control the quantity of projected light. Select "ON" or "OFF" to decrease or increase brightness, power consumption and fan noise.

#### **Description of Power Save Modes**

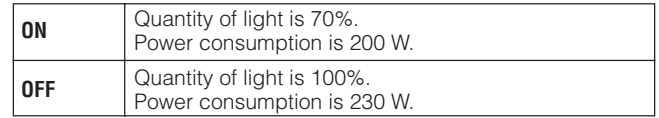

- 1 Press **MENU**.
- 2 Press ∂/ƒ to select "Options", and then press **ENTER**.
- 3 Press ∂/ƒ to select "Power Save Mode", and then press **ENTER**.
- 4 Press ∂/ƒ to select "ON" or "OFF".
- 5 To exit from the GUI, press **MENU**.

- "Power Save Mode" is factory preset to "ON" .
- When selecting "OFF" in "Power Save Mode", fan noise is increased.
- Even when selecting "ON" in "Power Save Mode", fan noise may increase if internal temperature rises enough to activate the cooling function.

迳

# **Reverse/Invert Image Function**

<span id="page-37-0"></span>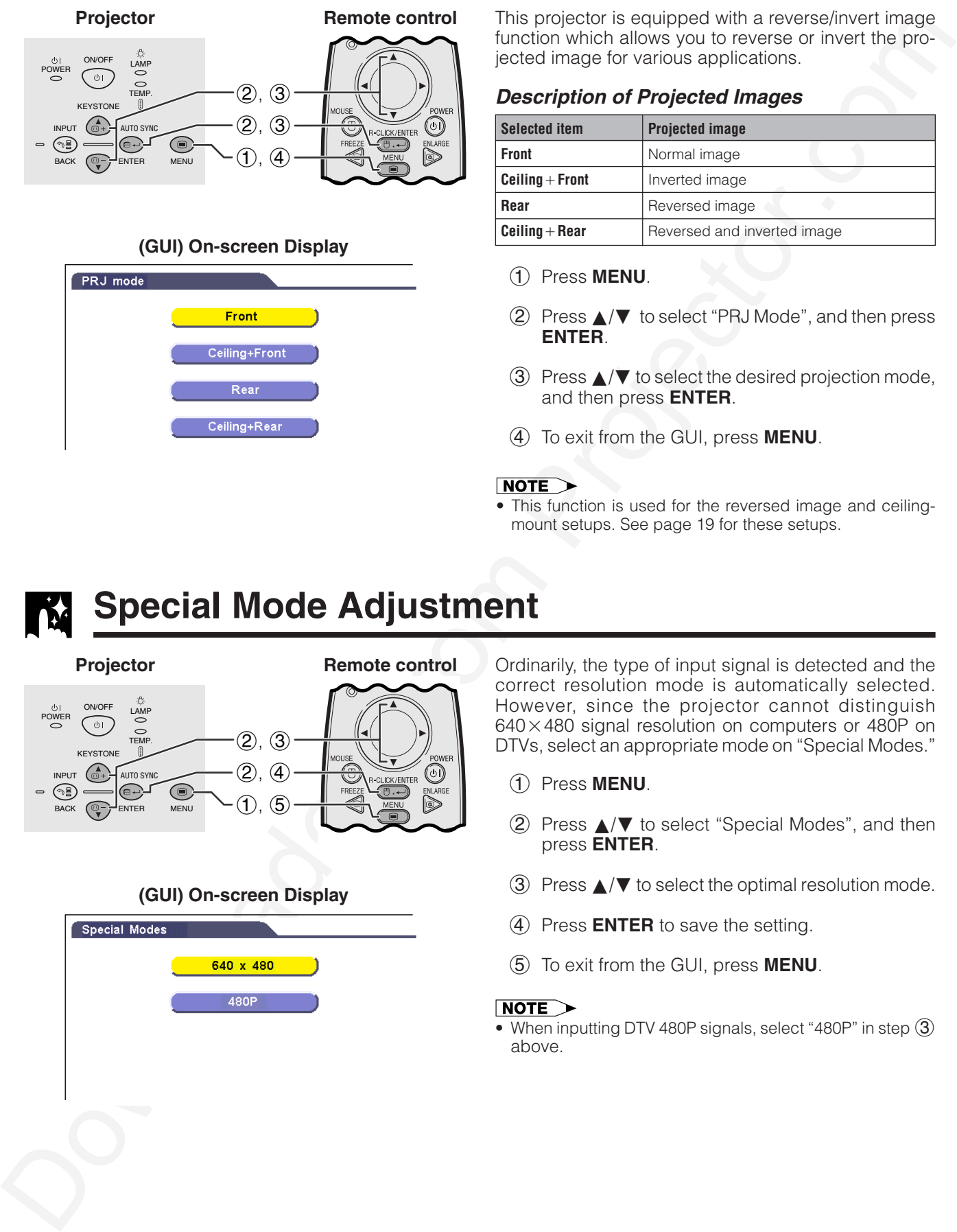

#### **(GUI) On-screen Display**

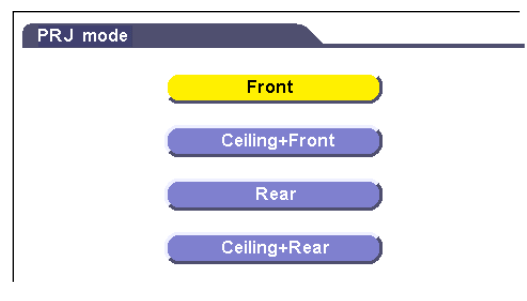

This projector is equipped with a reverse/invert image function which allows you to reverse or invert the projected image for various applications.

#### **Description of Projected Images**

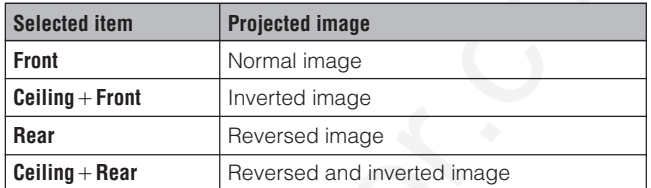

- 1 Press **MENU**.
- 2 Press ∂/ƒ to select "PRJ Mode", and then press **ENTER**.
- 3 Press ∂/ƒ to select the desired projection mode, and then press **ENTER**.
- 4 To exit from the GUI, press **MENU**.

• This function is used for the reversed image and ceilingmount setups. See page 19 for these setups.

# **Special Mode Adjustment**

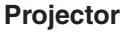

TEMP.

AUTO SYN

ON/OFF POWER

**KEYSTONE** 

INPUT

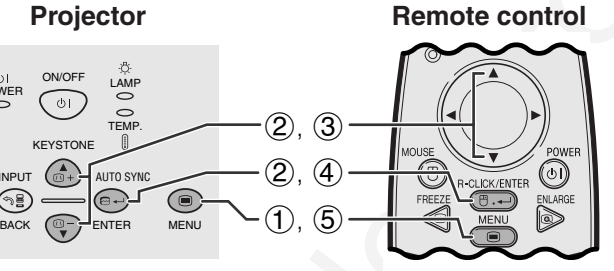

#### **(GUI) On-screen Display**

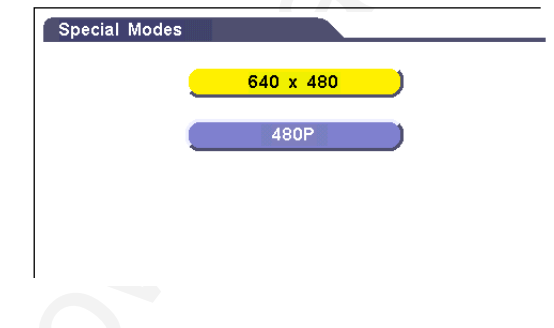

Ordinarily, the type of input signal is detected and the correct resolution mode is automatically selected. However, since the projector cannot distinguish  $640\times480$  signal resolution on computers or 480P on DTVs, select an appropriate mode on "Special Modes."

- 1 Press **MENU**.
- 2 Press ∂/ƒ to select "Special Modes", and then press **ENTER**.
- 3 Press ∂/ƒ to select the optimal resolution mode.
- 4 Press **ENTER** to save the setting.
- 5 To exit from the GUI, press **MENU**.

• When inputting DTV 480P signals, select "480P" in step  $\circled{3}$ above.

R.

<span id="page-38-0"></span>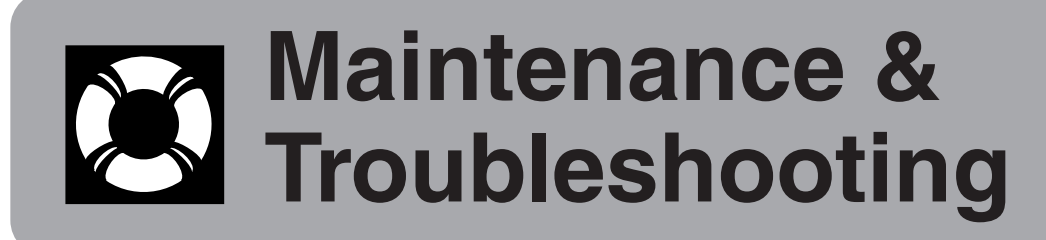

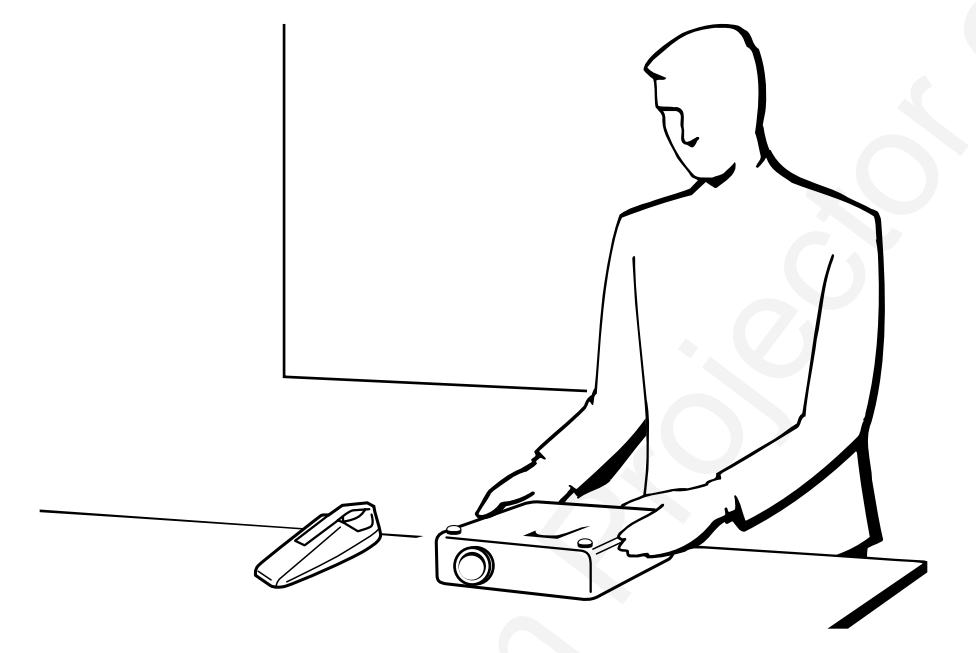

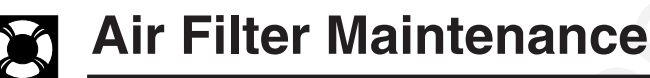

#### **Right Side View**

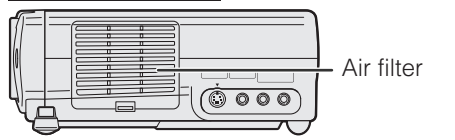

- This projector is equipped with an air filter to ensure the optimal operating condition of the projector.
- The air filter should be cleaned every 100 hours of use. Clean the filters more often when the projector is used in a dusty or smoky location.
- Have your nearest Authorized Sharp Industrial LCD Products Dealer or Service Center exchange the filter (PFILD0123CEZZ) when it is no longer possible to clean it.

#### **Cleaning the air filter**

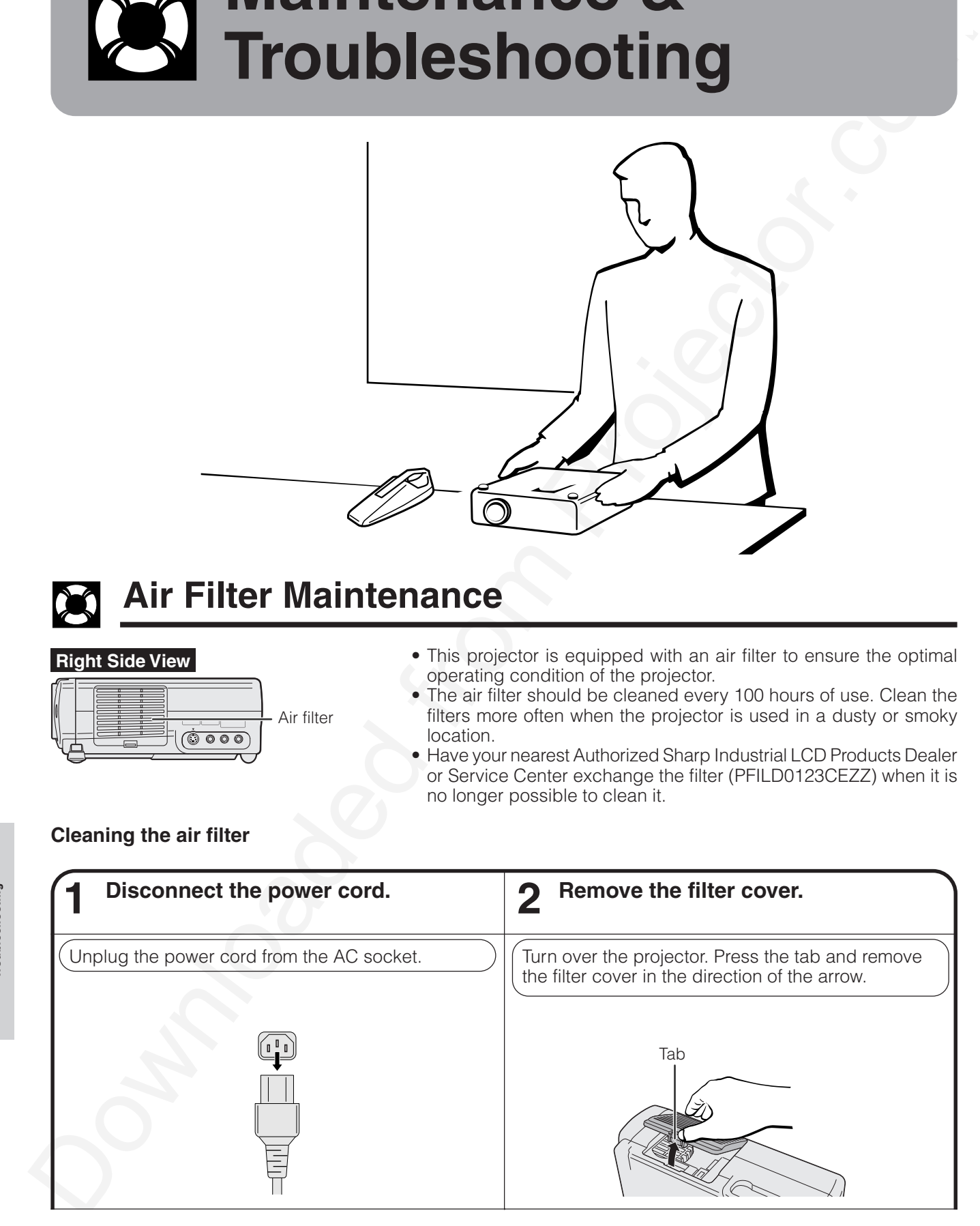

Ø

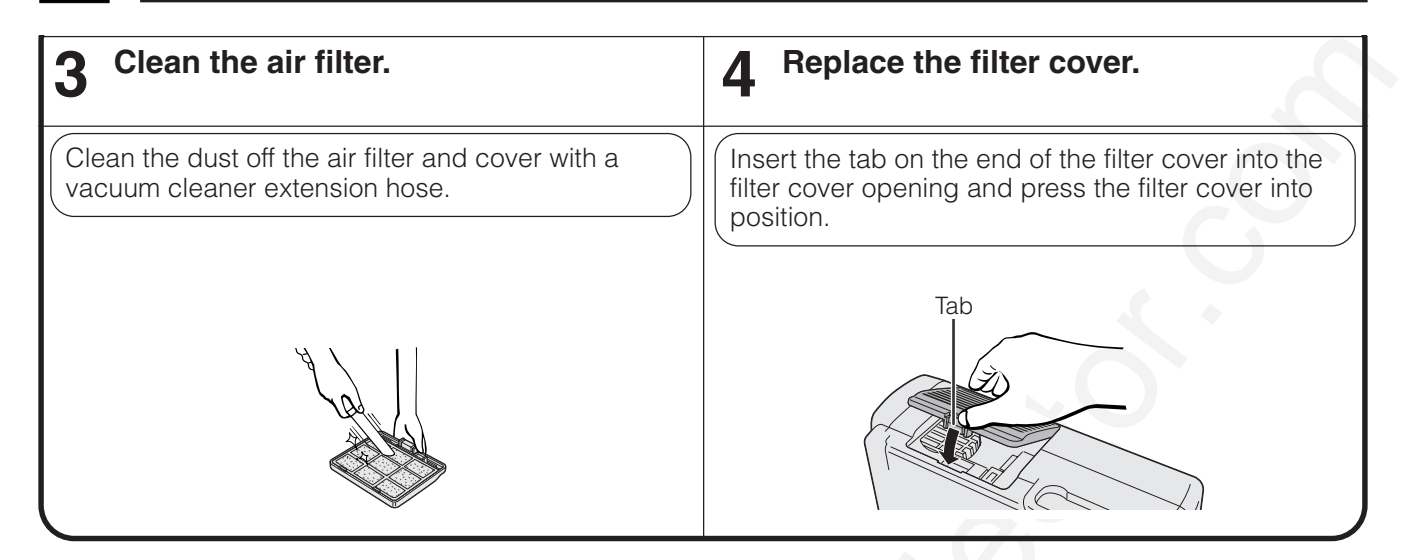

#### **Replacing the air filter**

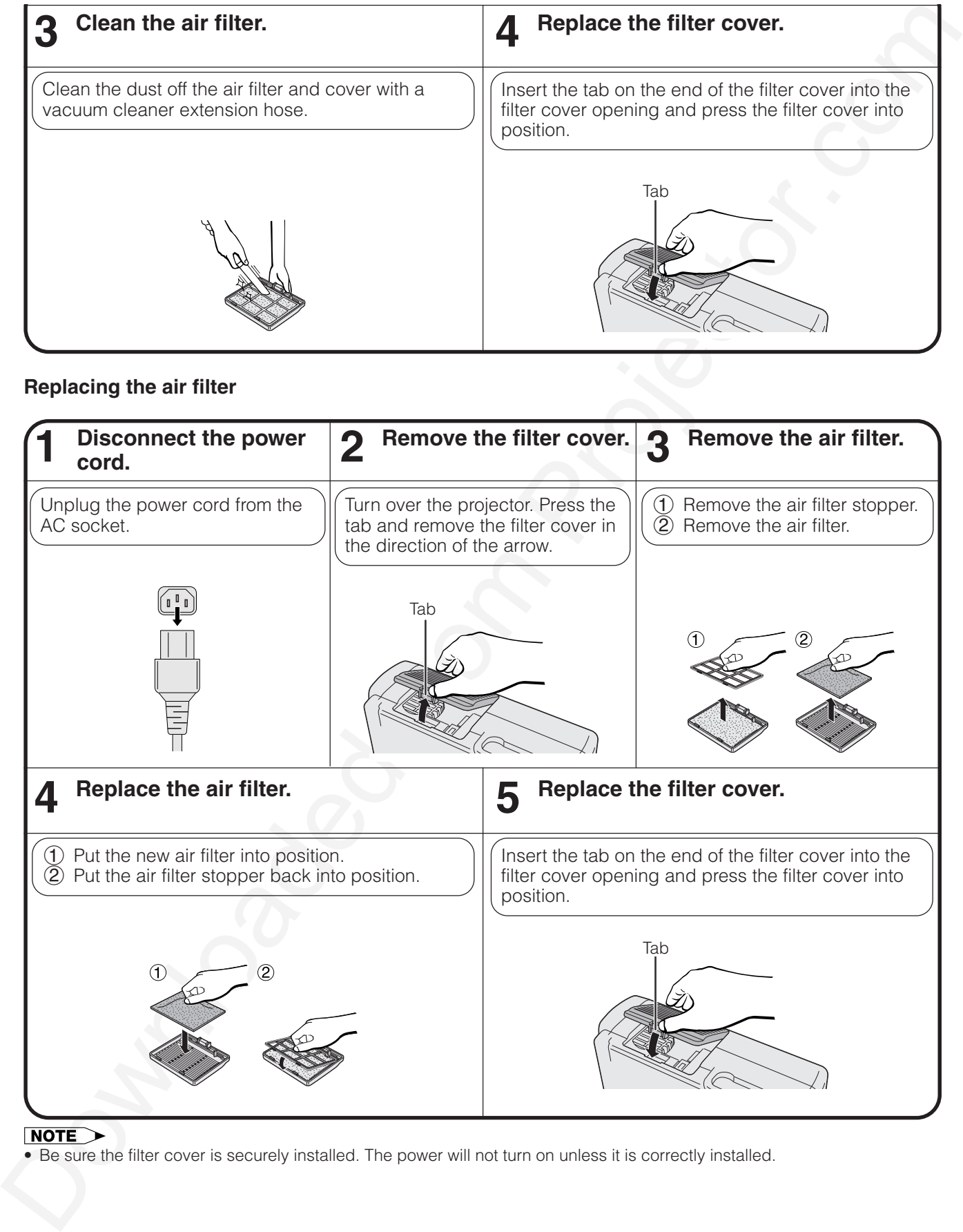

• Be sure the filter cover is securely installed. The power will not turn on unless it is correctly installed.

**Lamp/Maintenance Indicators**

#### **Maintenance Indicators**

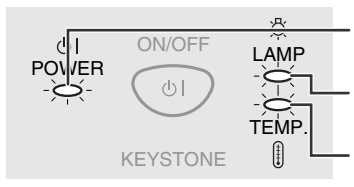

POWER indicator

LAMP REPLACEMENT indicator

TEMPERATURE WARNING indicator

- The warning lights on the projector indicate problems inside the projector.
- There are two warning lights: a TEMPERATURE WARNING indicator which warns that the projector is too hot, and a LAMP REPLACEMENT indicator which lets you know when to change the lamp.
- If a problem occurs, either the TEMPERATURE WARNING indicator or the LAMP REPLACEMENT indicator will illuminate red. After turning off the power, follow the procedures given below.

<span id="page-40-0"></span>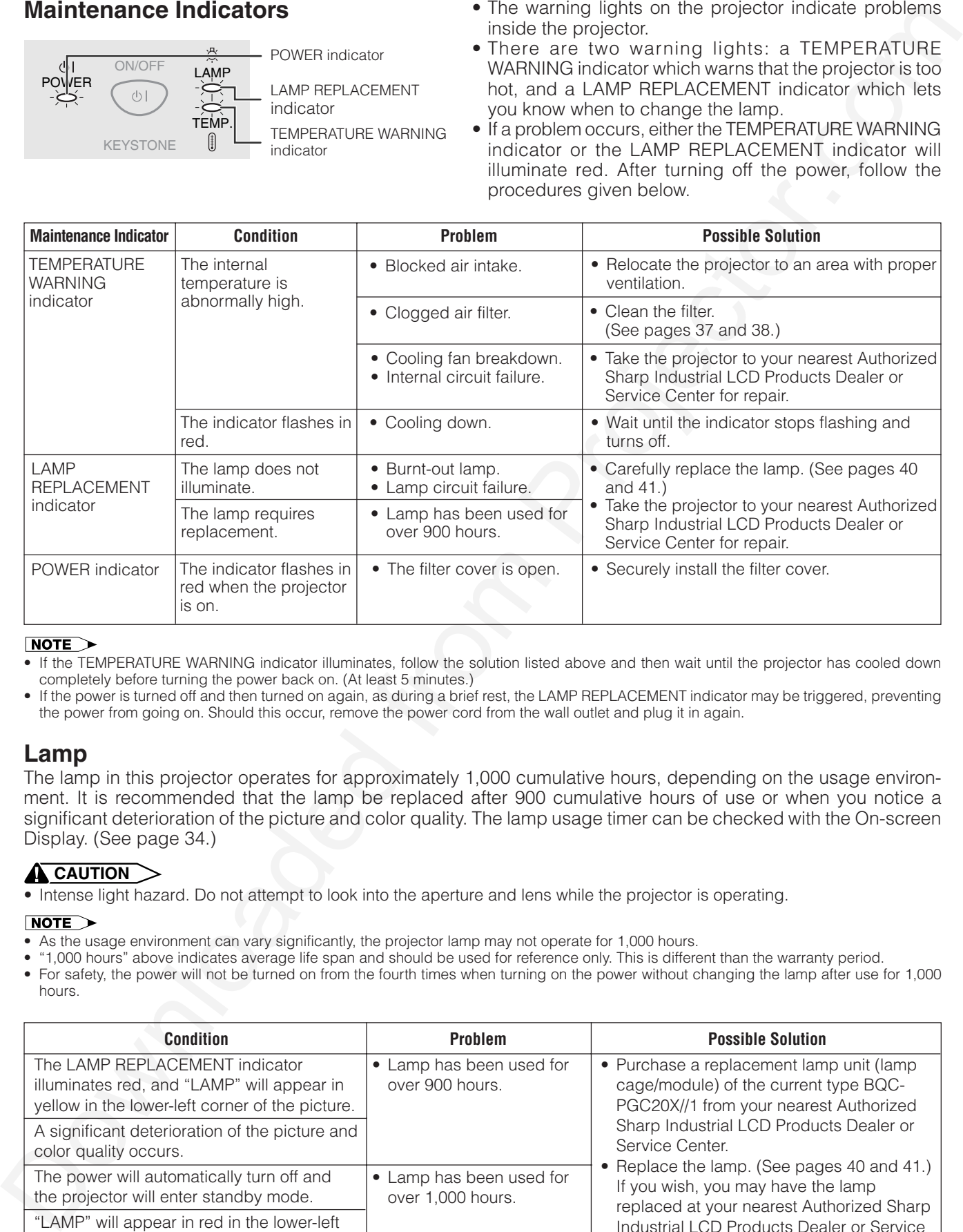

• If the TEMPERATURE WARNING indicator illuminates, follow the solution listed above and then wait until the projector has cooled down completely before turning the power back on. (At least 5 minutes.)

• If the power is turned off and then turned on again, as during a brief rest, the LAMP REPLACEMENT indicator may be triggered, preventing the power from going on. Should this occur, remove the power cord from the wall outlet and plug it in again.

#### **Lamp**

The lamp in this projector operates for approximately 1,000 cumulative hours, depending on the usage environment. It is recommended that the lamp be replaced after 900 cumulative hours of use or when you notice a significant deterioration of the picture and color quality. The lamp usage timer can be checked with the On-screen Display. (See page 34.)

#### **A** CAUTION

• Intense light hazard. Do not attempt to look into the aperture and lens while the projector is operating.

- As the usage environment can vary significantly, the projector lamp may not operate for 1,000 hours.
- "1,000 hours" above indicates average life span and should be used for reference only. This is different than the warranty period.
- For safety, the power will not be turned on from the fourth times when turning on the power without changing the lamp after use for 1,000 hours.

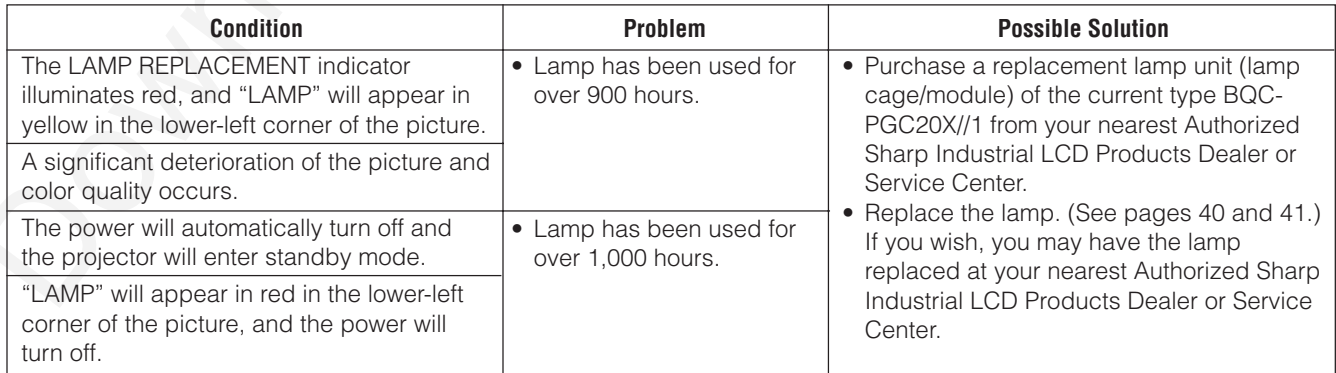

**Replacing the Projection Lamp** 

#### **CAUTION:**

- **Potential hazard of glass particles if lamp ruptures. Please have Authorized Sharp Industrial LCD Products Dealer or Service Center replace lamp if rupture occurs.**
- **Do not remove the lamp cage directly after operation of the projector. The lamp may be extremely hot. Wait at least one hour after the power cord is disconnected to allow the surface of the lamp cage to fully cool before removing the lamp cage.**

It is recommended that the lamp be replaced after approximately 900 cumulative hours of use or when you notice a significant deterioration of the picture and color quality. Carefully change the lamp by following the steps below. If the new lamp does not light after replacement, take your projector to the nearest Authorized Sharp Industrial LCD Products Dealer or Service Center for repair. Purchase a replacement lamp unit (lamp/cage module) of the current type BQC-PGC20X//1 from your nearest Authorized Sharp Industrial LCD Products Dealer or Service Center. Then carefully change the lamp by following the instructions below. If you wish, you may have the lamp replaced at your nearest Authorized Sharp Industrial LCD Products Dealer or Service Center.

#### **IMPORTANT NOTE TO U.S. CUSTOMERS:**

The lamp included with this projector is backed by a 90-day parts and labor limited warranty. All service of this projector under warranty, including lamp replacement, must be obtained through an Authorized Sharp Industrial LCD Products Dealer or Service Center. For the name of the nearest Authorized Sharp Industrial LCD Products Dealer or Service Center, please call toll-free: 1-888-GO-SHARP (1-888-467-4277). U.S.A. ONLY

## **Removing and installing the lamp unit**

#### **A** CAUTION

- Be sure to remove the lamp cage by the handle. Be sure not to touch the glass surface of the lamp cage or the inside of the projector.
- To avoid injury to yourself and damage to the lamp, be sure to carefully follow the steps below.
- Be sure to change the air filter during lamp replacement. The air filter comes packaged with the lamp unit.

<span id="page-41-0"></span>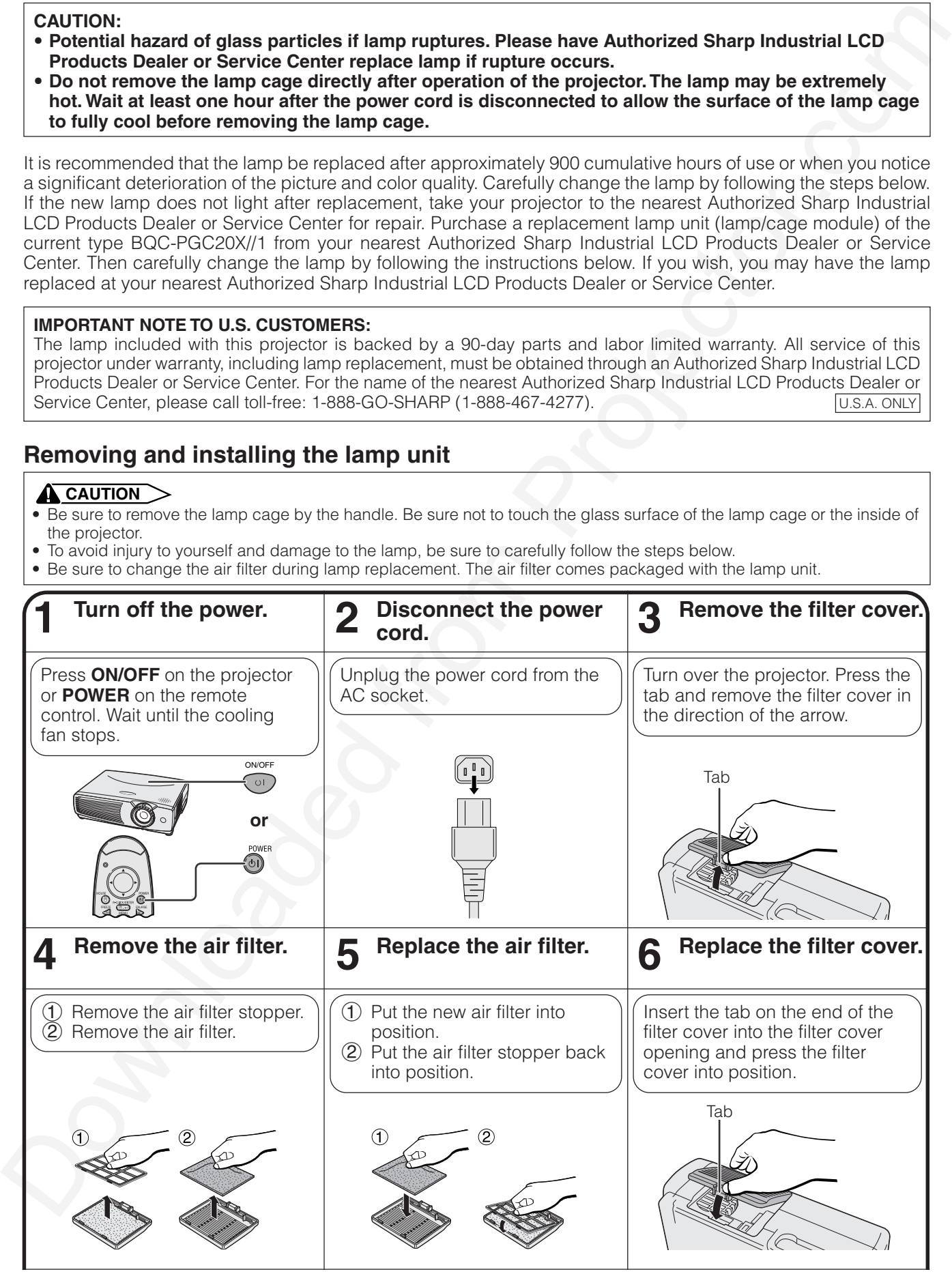

Maintenance &<br>Troubleshooting **Troubleshooting Maintenance &**

 $\alpha$ 

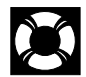

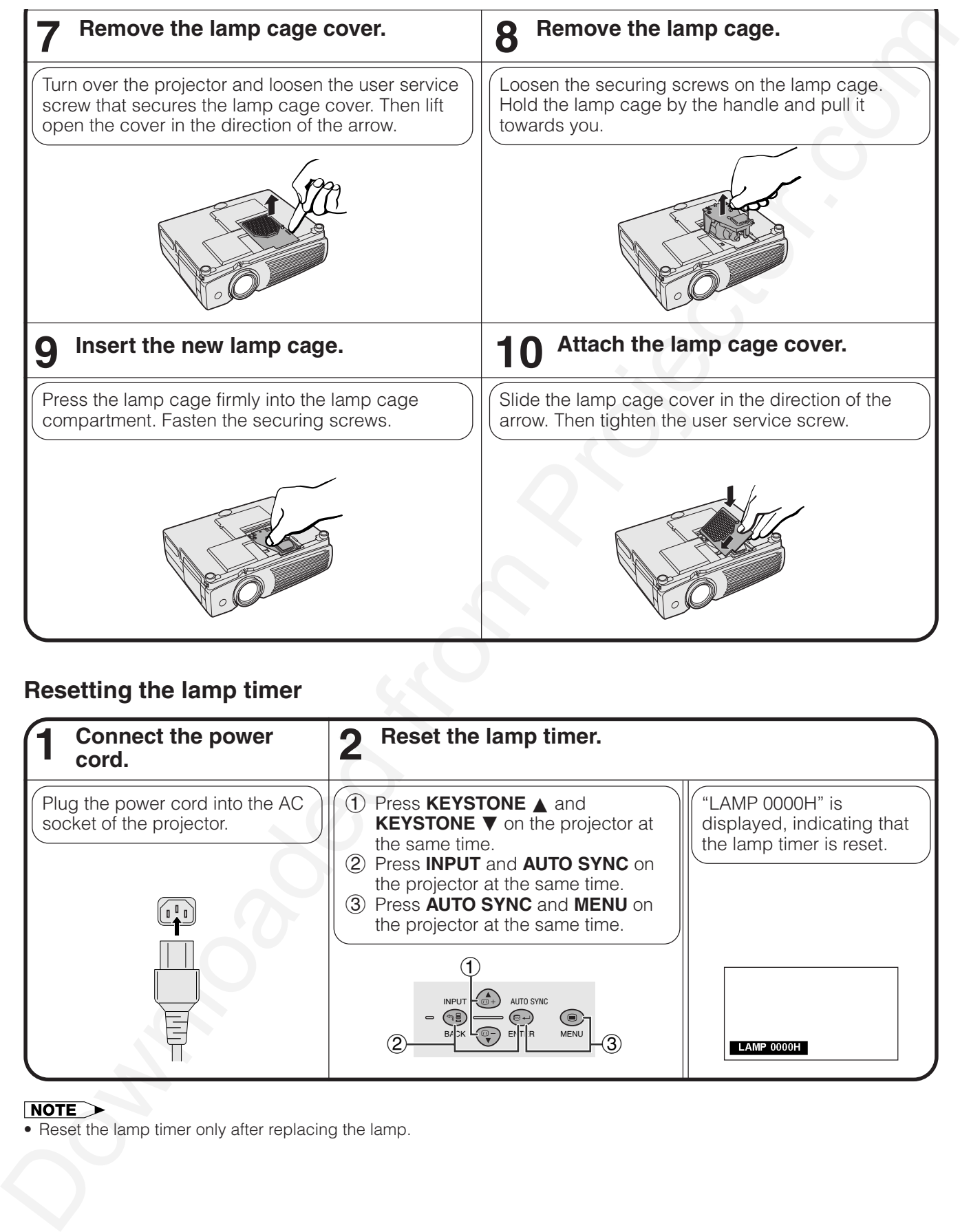

## **Resetting the lamp timer**

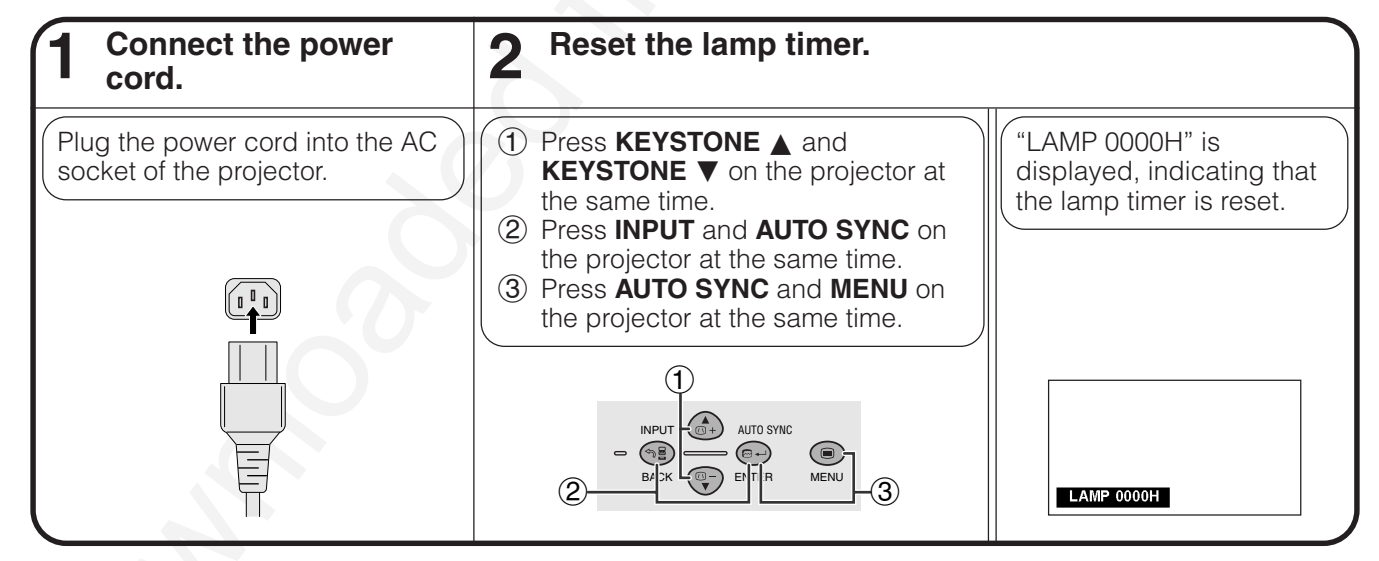

• Reset the lamp timer only after replacing the lamp.

 $\blacksquare$ 

<span id="page-43-0"></span>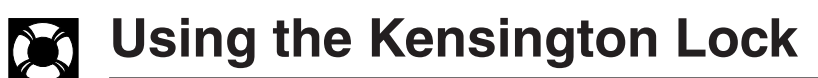

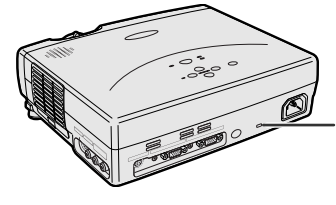

Kensington Security projector. Standard connector

This projector has a Kensington Security Standard connector for use with a Kensington MicroSaver Security System. Refer to the information that came with the system for instructions on how to use it to secure the

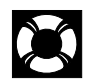

# **Troubleshooting**

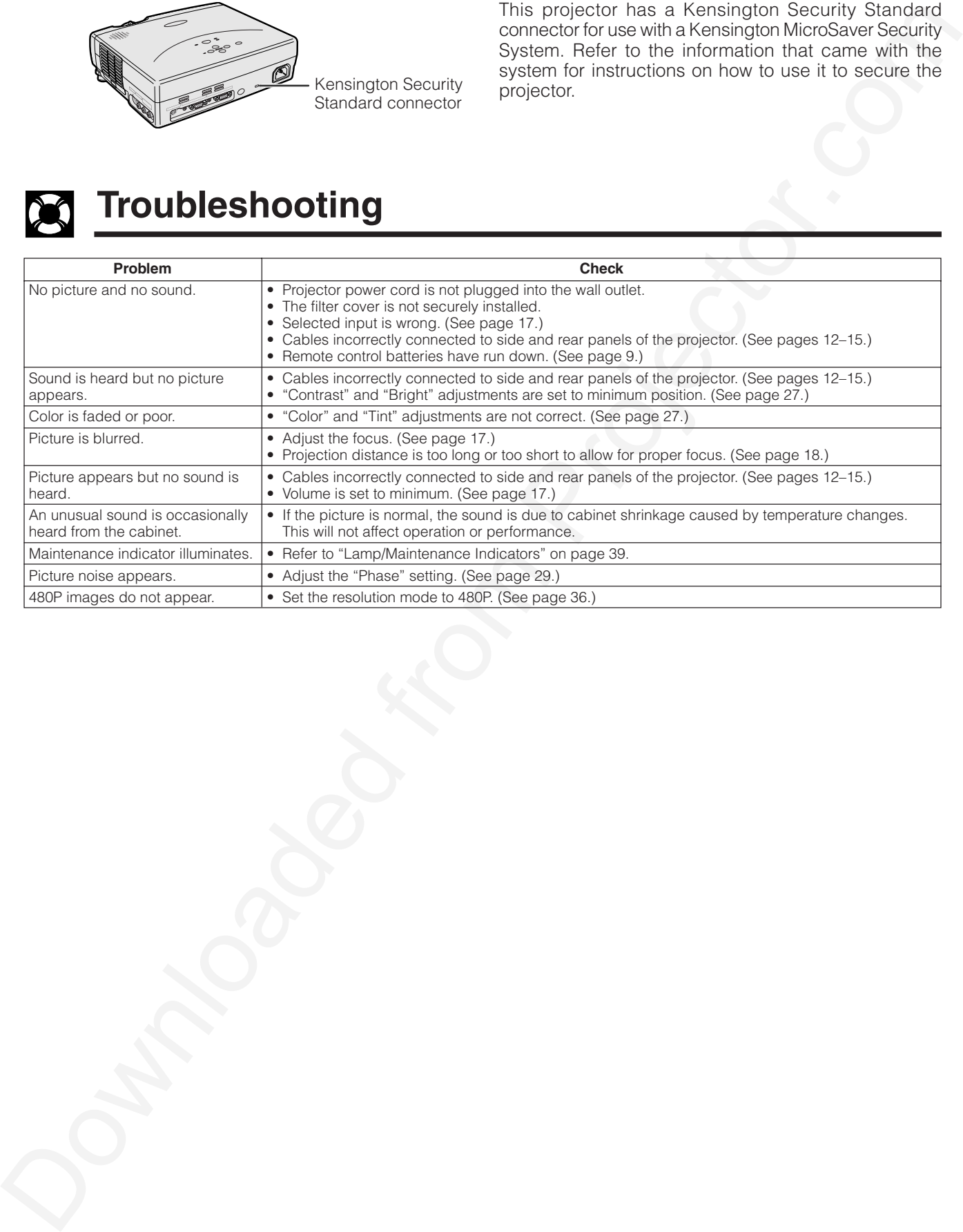

 $\blacksquare$ 

<span id="page-44-0"></span>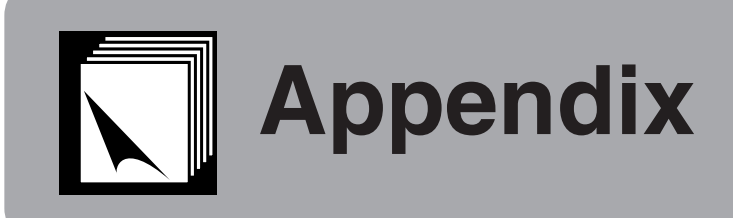

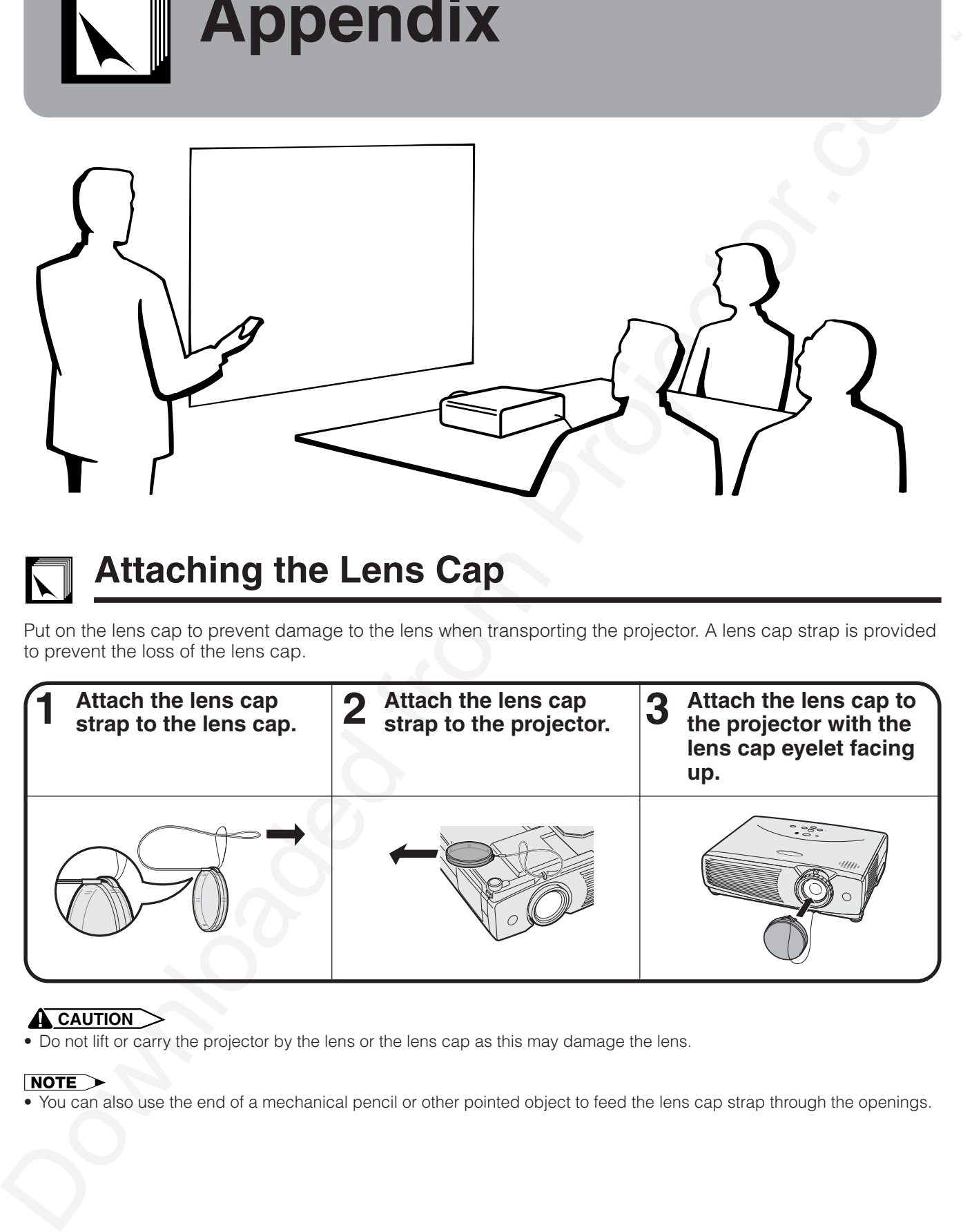

# **Attaching the Lens Cap**

Put on the lens cap to prevent damage to the lens when transporting the projector. A lens cap strap is provided to prevent the loss of the lens cap.

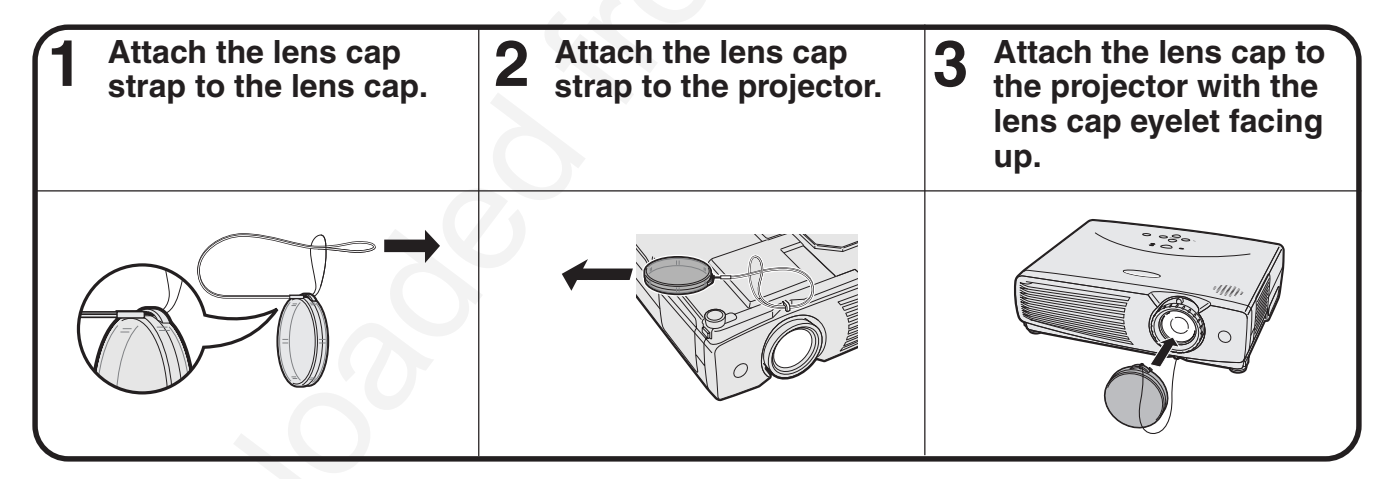

#### **A** CAUTION

• Do not lift or carry the projector by the lens or the lens cap as this may damage the lens.

• You can also use the end of a mechanical pencil or other pointed object to feed the lens cap strap through the openings.

# <span id="page-45-0"></span>**Connection Pin Assignments**

#### **COMPUTER INPUT 1 Port:** 15-pin mini D-sub female connector

#### **Computer Input**

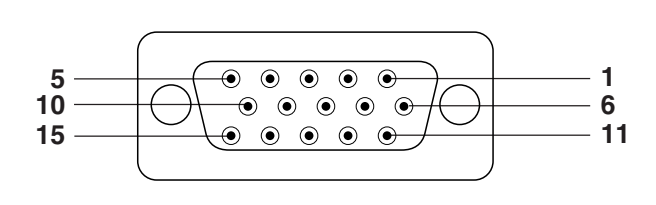

- Analog 1. Video input (red)
- 2. Video input
- (green/sync on green)
- 3. Video input (blue)
- 4. Not connected
- 5. Composite sync 6. GND (red)
- 7. GND (green/sync on green)
- 8. GND (blue)

#### **RS-232C Port:** 9-pin D-sub male connector of the DIN-D-sub RS-232C cable

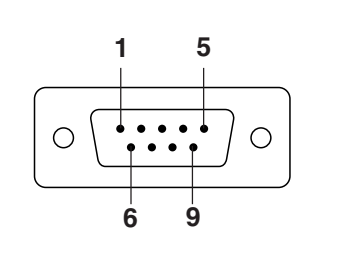

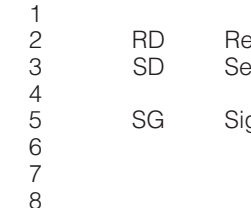

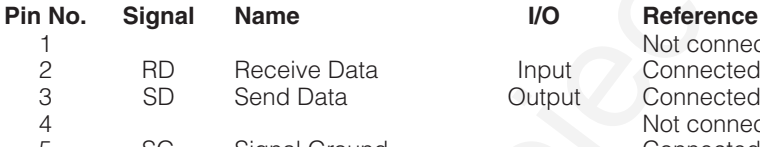

#### 1 Not connected<br>1 nput Connected to in Connected to internal circuit Output Connected to internal circuit Not connected gnal Ground Connected to internal circuit Not connected Not connected 8 Not connected<br>9 Not connected Not connected

Not connected

9. Not connected 10. Not connected

12. Bi-directional data 13. Horizontal sync signal 14. Vertical sync signal

11. GND

15. Data clock

#### **RS-232C Terminal:** 9-pin Mini DIN female connector

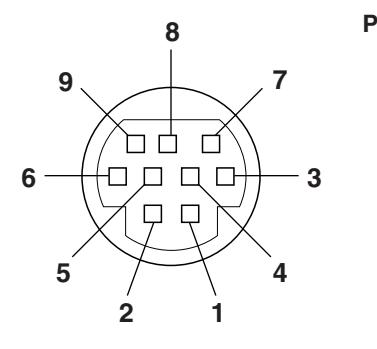

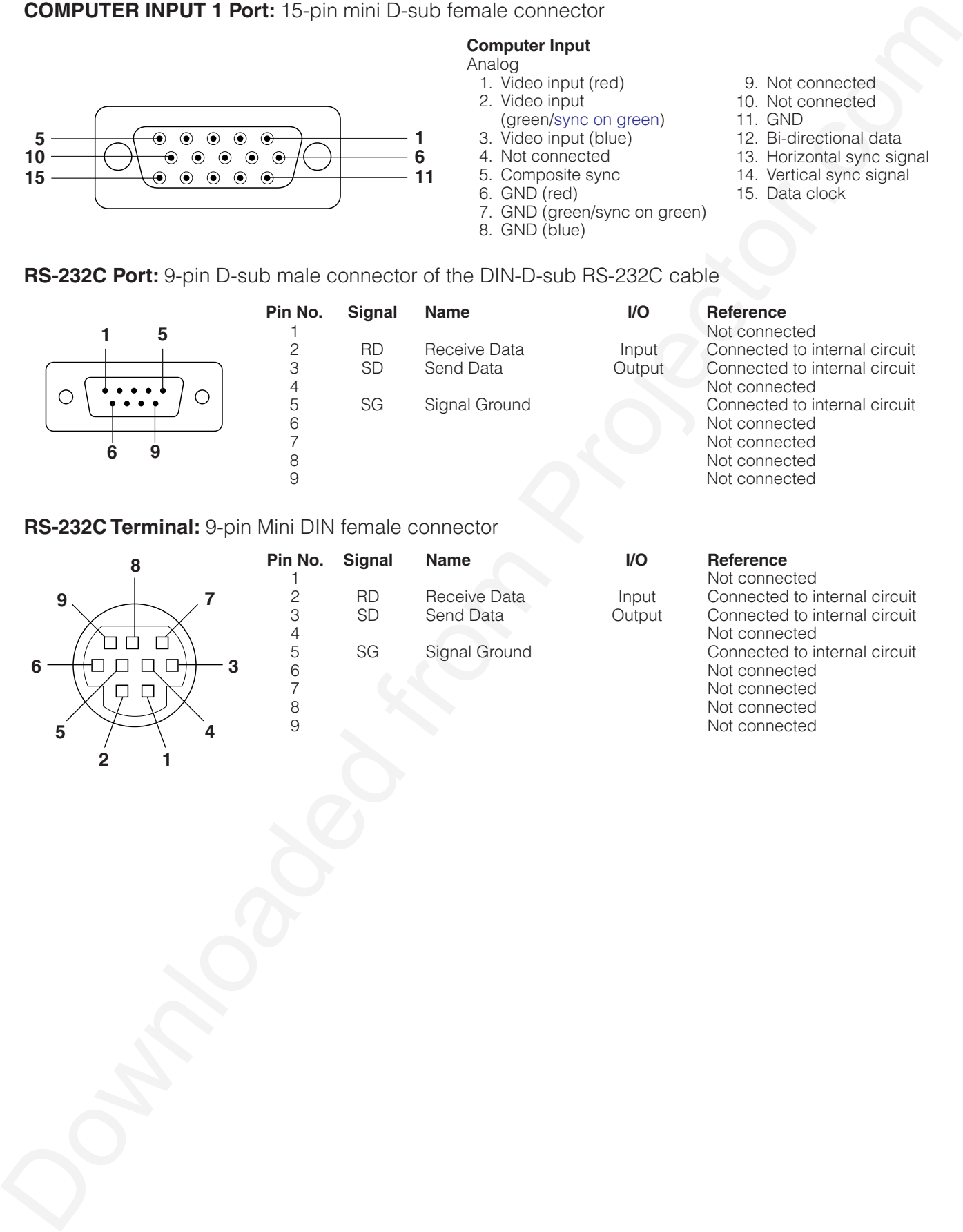

**Appendix**

# <span id="page-46-0"></span>**RS-232C Port Specifications**

#### **PC control**

A computer can be used to control the projector by connecting an RS-232C cable (null modem, cross type, sold separately) to the projector. (See page 15 for connection.)

#### **Communication conditions**

Set the serial port settings of the computer to match that of the table.

Signal format: Conforms to RS-232C standard. Baud rate: 9,600 bps Data length: 8 bits Parity bit: NON Stop bit: 1 bit Flow control: None

#### **Basic format**

Commands from the computer are sent in the following order: command, parameter, and return code. After the projector processes the command from the computer, it sends a response code to the computer.

Command format

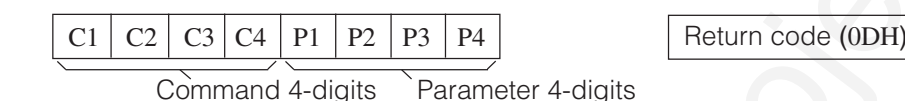

Response code format

Normal response

 $O \mid K \mid$  Return code (0DH)

Problem response (Failure due to incorrect command/parameter or the other communication errors)

 $E | R | R$  R Return code (0DH)

When more than one code is being sent, send each command only after the OK response code for the previous command from the projector is verified.

**PC control**<br>
Commutations is the three control of the projective type connecting on IB 2290 estate (null modem, critically estated<br>
Commutations connections is considered from Projector.com<br>
Commutations of the projector • When using the computer control function of the projector, the projector operating status cannot be read to the computer. Therefore, confirm the status by transmitting the display commands for each adjustment menu and checking the status with the On-screen Display. If the projector receives a command other than a menu display command, it will execute the command without displaying the On-screen Display.

**Appendix**

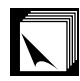

#### **Commands**

#### **EXAMPLE**

 $\bullet$  When "BRIGHT" of INPUT 1 (RGB) IMAGE ADJUSTMENT is set to  $-10$ .

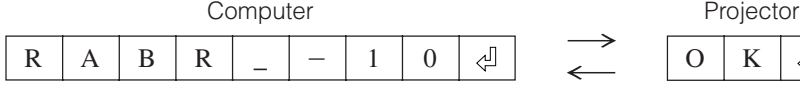

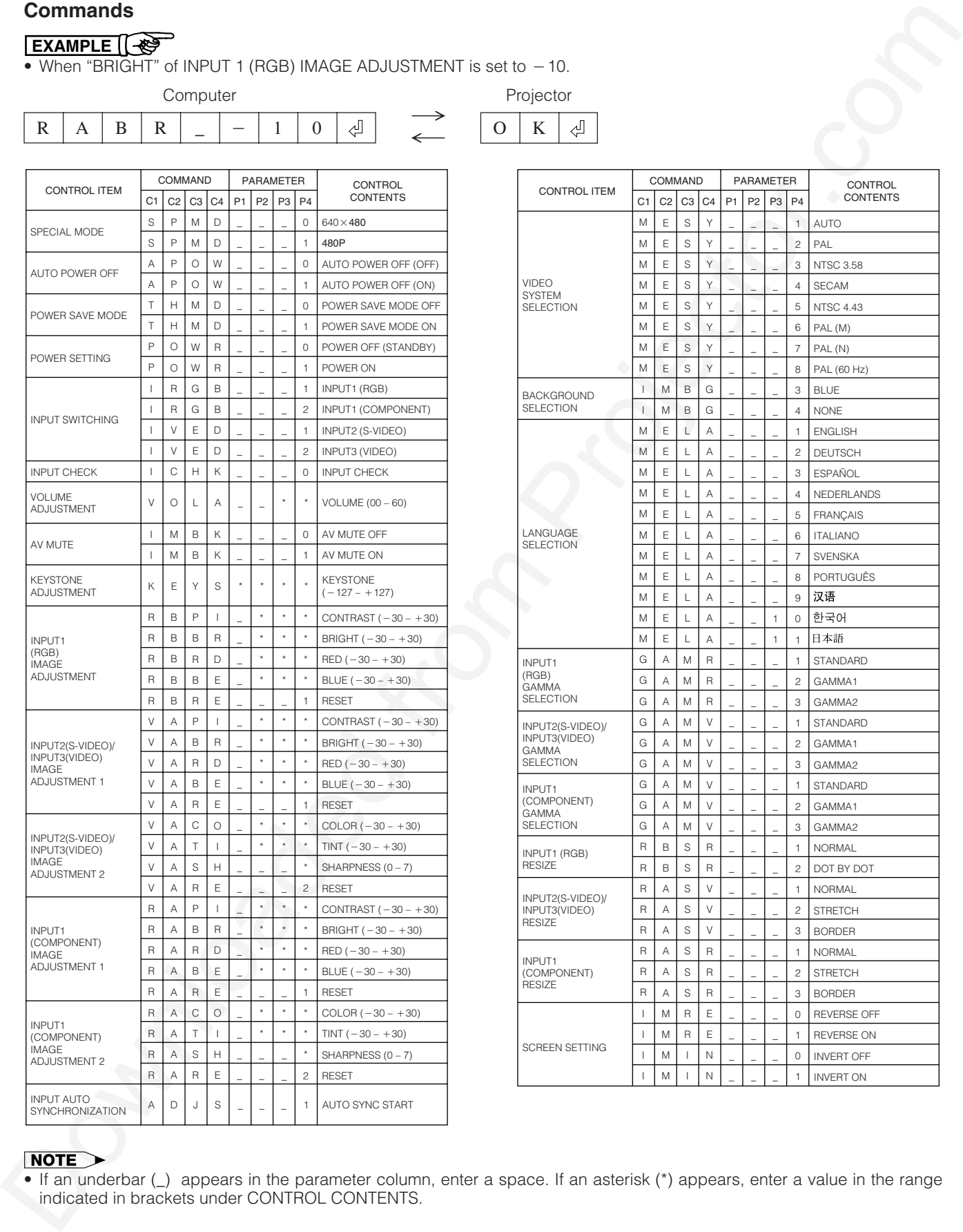

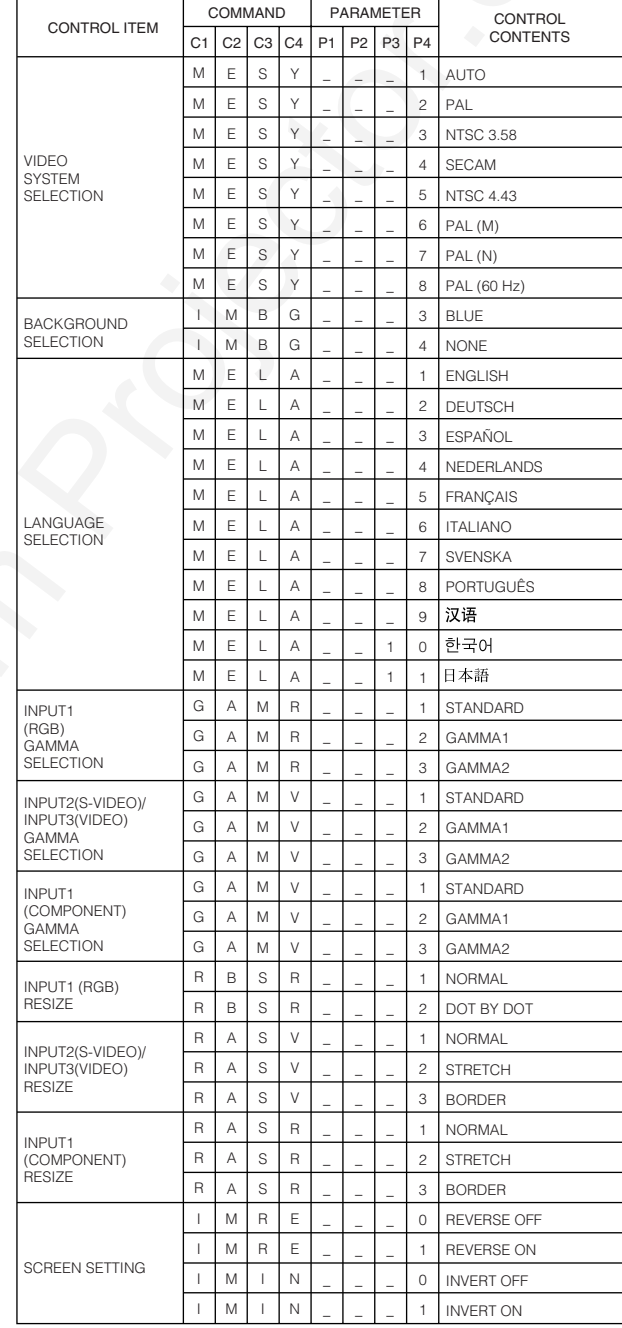

• If an underbar (\_) appears in the parameter column, enter a space. If an asterisk (\*) appears, enter a value in the range indicated in brackets under CONTROL CONTENTS.

 $\nabla$ 

# <span id="page-48-0"></span>**Computer Compatibility Chart**

Horizontal Frequency: 15–80 kHz Vertical Frequency: 43–85 Hz Pixel Clock: 12–108 MHz Compatible with sync on green and composite sync signals SXGA (1,280  $\times$  1,024) compatible in intelligent compression

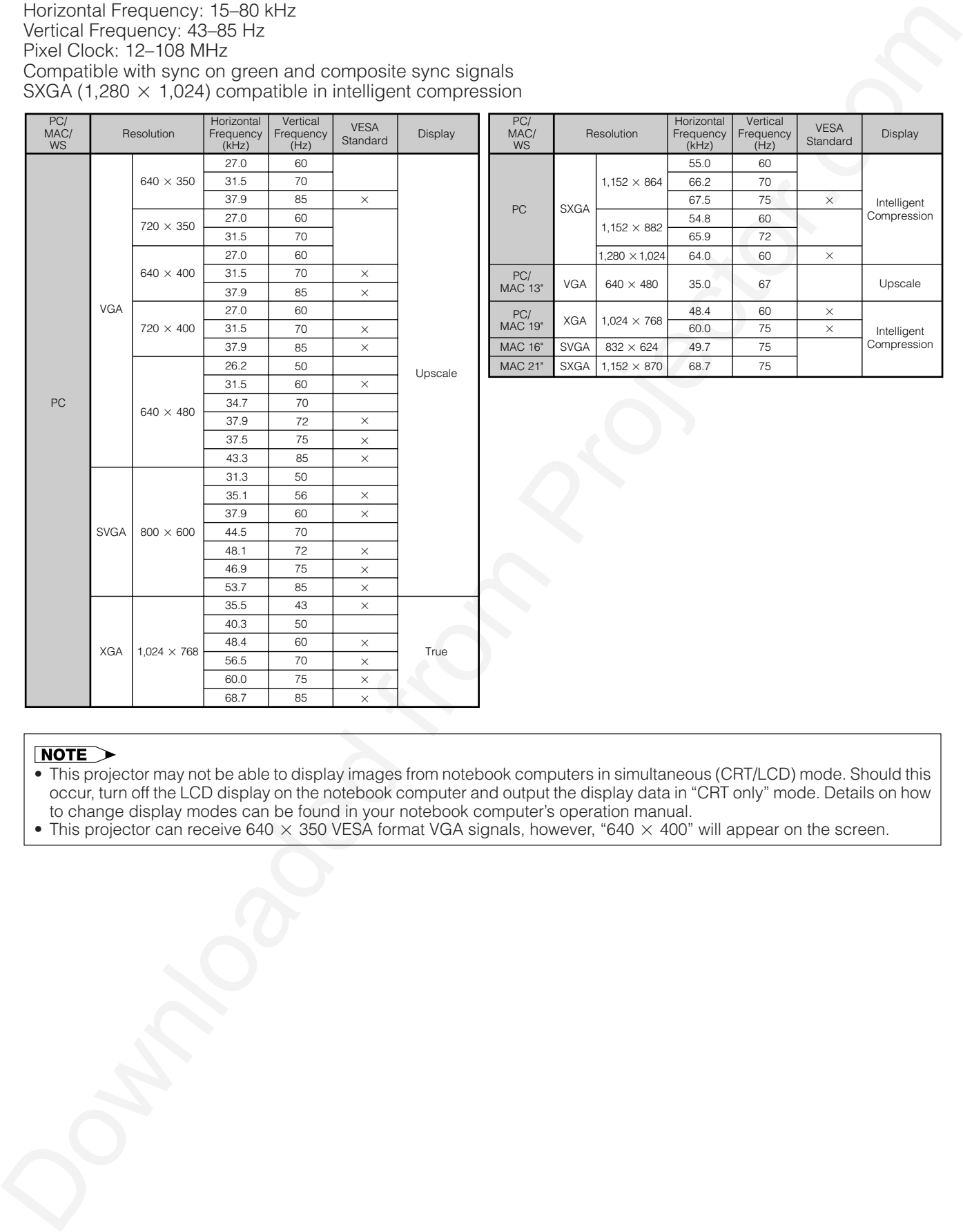

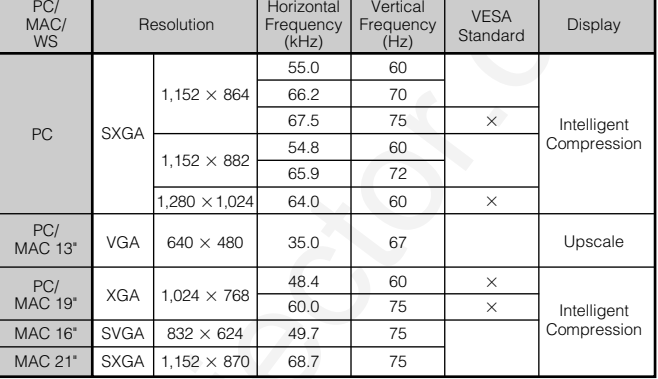

• This projector may not be able to display images from notebook computers in simultaneous (CRT/LCD) mode. Should this occur, turn off the LCD display on the notebook computer and output the display data in "CRT only" mode. Details on how to change display modes can be found in your notebook computer's operation manual.

PC/

• This projector can receive 640  $\times$  350 VESA format VGA signals, however, "640  $\times$  400" will appear on the screen.

**Appendix**

◢

#### <span id="page-49-0"></span>**Specifications**  $\blacktriangledown$

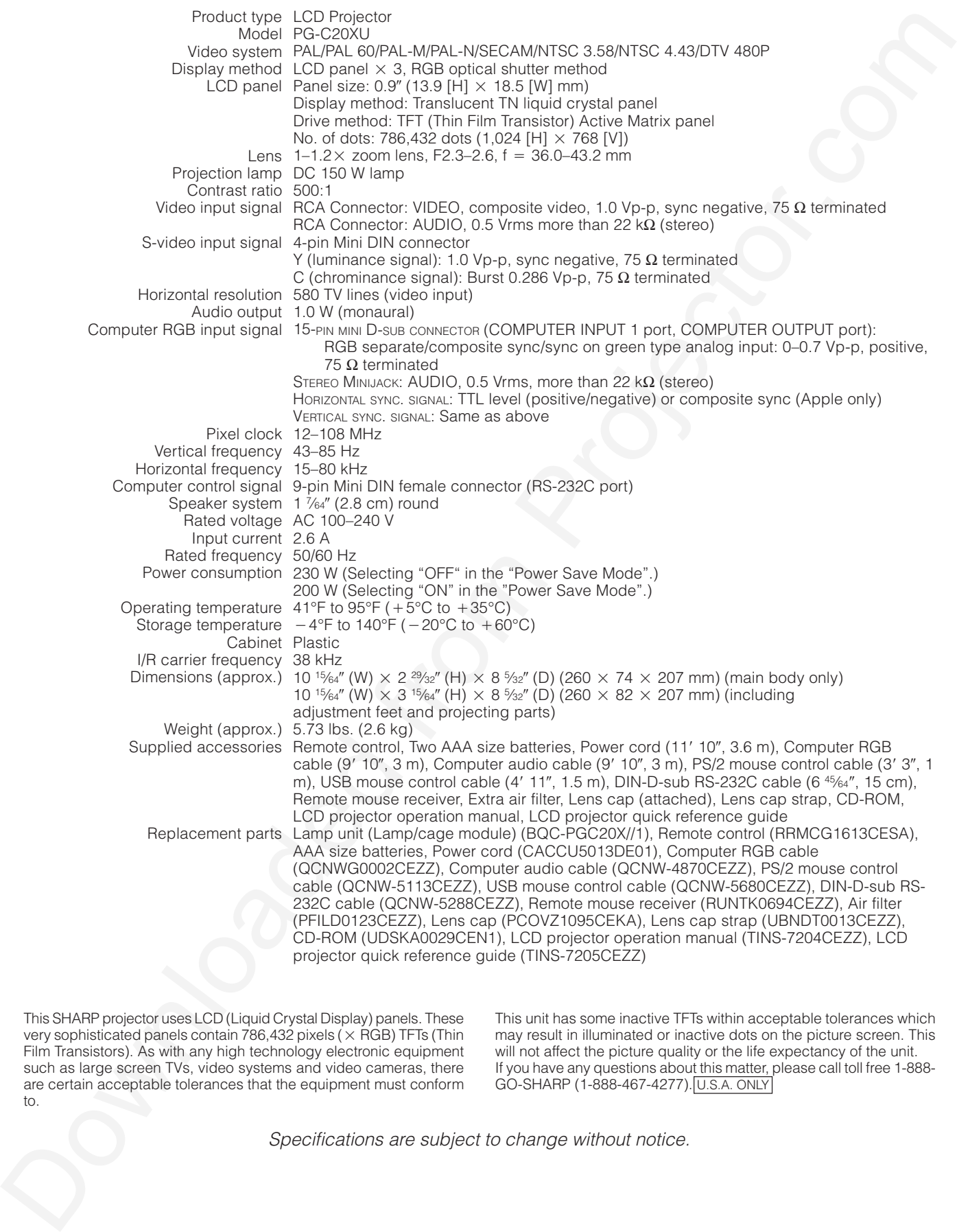

This SHARP projector uses LCD (Liquid Crystal Display) panels. These very sophisticated panels contain 786,432 pixels  $(x$  RGB) TFTs (Thin Film Transistors). As with any high technology electronic equipment such as large screen TVs, video systems and video cameras, there are certain acceptable tolerances that the equipment must conform to.

This unit has some inactive TFTs within acceptable tolerances which may result in illuminated or inactive dots on the picture screen. This will not affect the picture quality or the life expectancy of the unit. If you have any questions about this matter, please call toll free 1-888- GO-SHARP (1-888-467-4277). U.S.A. ONLY

Specifications are subject to change without notice.

 $\nabla$ 

<span id="page-50-0"></span>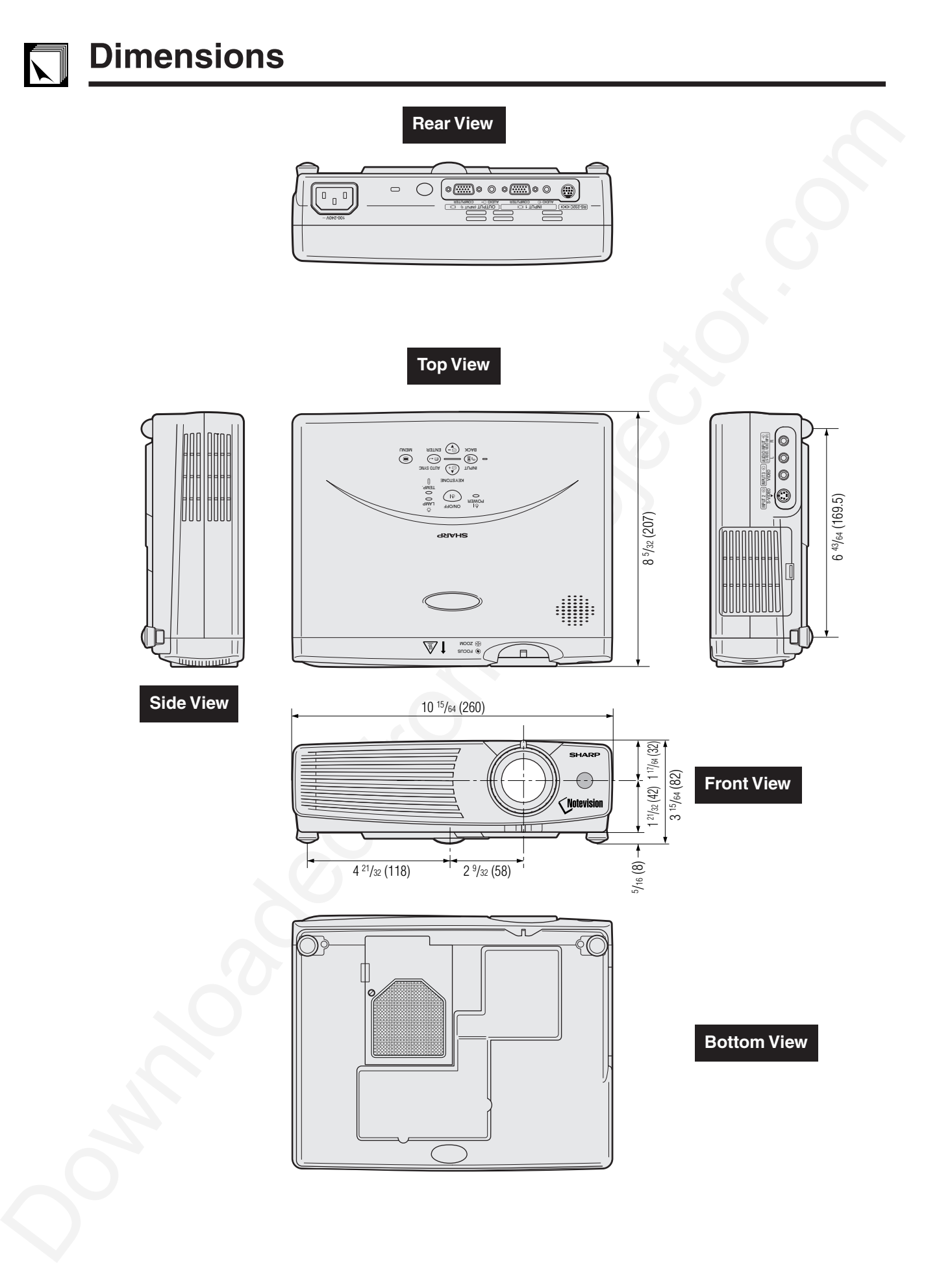

**Appendix**

<span id="page-51-0"></span>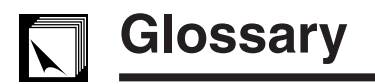

#### **Active digital keystone correction**

Corrects keystone distortion caused when the projected image is not perpendicular to the screen. This method provides not only horizontal correction, but vertical as well, thus maintaining the original 4:3 aspect ratio and eliminating jag lines.

#### **Aspect ratio**

Width and height ratio of an image. The normal aspect ratio of a computer and video image is 4 : 3. There are also wide images with an aspect ratio of 16 : 9 and 21 : 9.

#### **Auto sync**

Optimizes projected computer images by automatically adjusting certain characteristics.

#### **Background**

Initial setting image projected when no signal is being input.

#### **Clock**

Clock adjustment is used to adjust vertical noise when clock level is incorrect.

#### **Compatibility**

Ability to use with various image signal modes.

#### **Composite sync**

Signal combining horizontal and vertical sync pulses.

#### **Dot by dot**

Mode that projects images in their native resolution.

#### **Freeze**

Function to freeze a moving image.

#### **Gamma correction**

Address digital leappears domestics) [w](#page-22-0)hen the proposition and the projector. The second of the second from Projector Seconds (1998) and the seconds of the seconds of the seconds of the seconds of the seconds of the seconds Offers richer image viewing with dark scene phase and contrast correction according to image and room brightness. Three gamma settings are available.

#### **GUI**

Graphical User Interface. User interface with graphics that allow easier operation.

#### **Intelligent compression and expansion**

High quality resizing of lower and higher resolution images to fit the projector's native resolution.

#### **Magnification**

Digitally zooms in on a portion of an image.

#### **Power save mode function**

Function with toggle switch to control the quantity of projected light. Select "ON" or "OFF" to decrease or increase brightness, power consumption and fan noise.

#### **PDF**

Portable Document Format. Documentation format used to transfer text and images from the CD-ROM.

#### **Phase**

Phase shift is a timing shift between isomorphic signals with the same resolution. When phase level is incorrect, the projected image typically displays horizontal flicker.

#### **RS-232C**

Function to control the projector from the computer by using the RS-232C ports on the projector and computer.

#### **Sync on green**

Video signal mode of a computer which overlaps horizontal and vertical sync signal to green color signal pin.

#### **Wireless mouse**

Function to operate the mouse control of a computer with the supplied remote control.

#### **XGA resolution**

Resolution with  $1,024 \times 768$  pixels that uses the signal of an IBM/AT compatible (DOS/V) computer.

# <span id="page-52-0"></span>**Index**

#### A

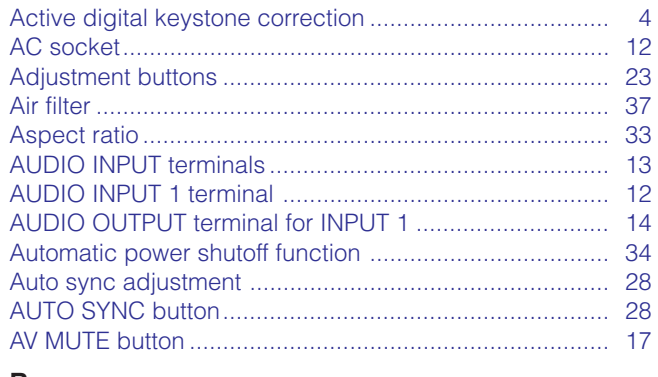

### В

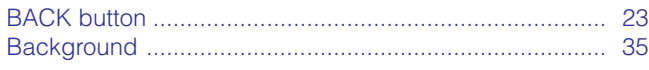

## $\mathbf C$

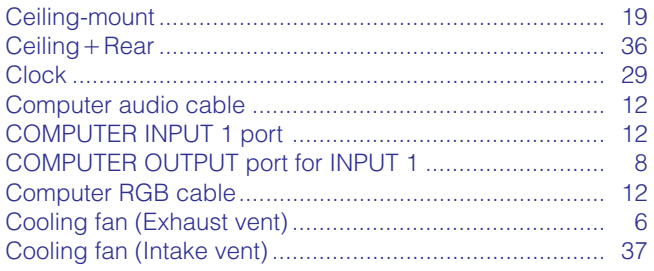

## D

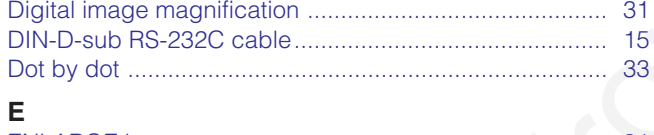

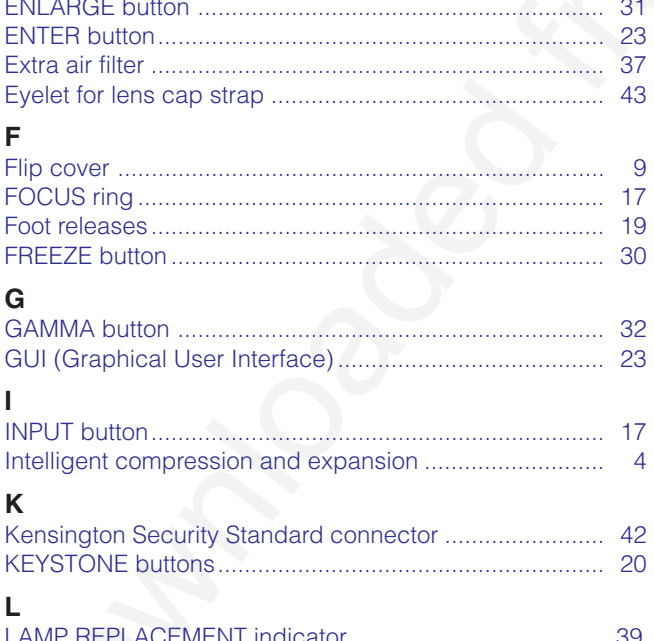

## 

#### M  $\mathbf 0$ P

#### 

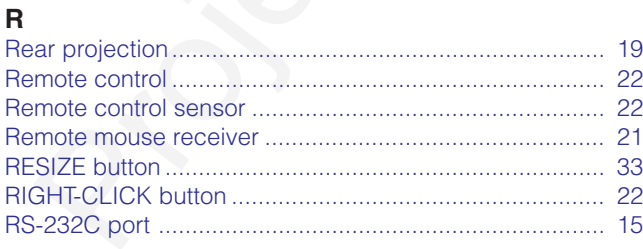

## S

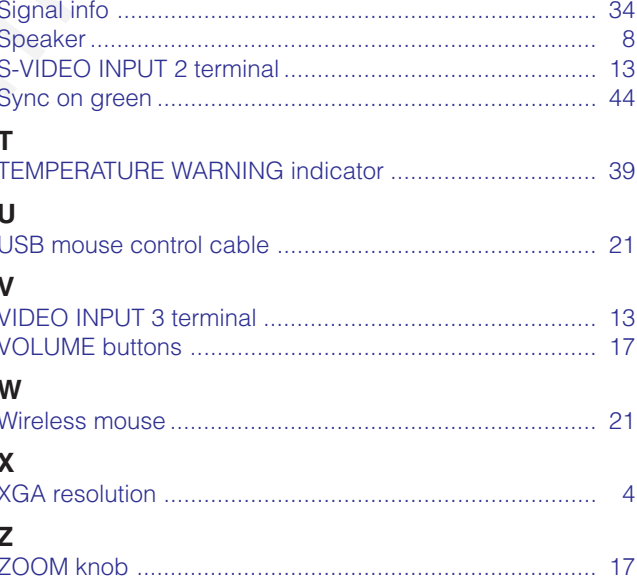

# **SHARP CORPORATION SHARP CORPORATION**

## **PLEASE READ**

This manual is provided as a free service by Projector.com.

We are in no way responsible for the contents of the manual. We do not guarantee its accuracy and we do not make any claim of copyright. The copyright remains the property of their respective owners.

## **ABOUT PROJECTOR.COM**

Projector.com ([http://www.projector.com](http://www.projector.com/)) is your review and buying guide resource for DLP and LCD video projectors.

Visit the site to read the latest projector news and reviews, read and comment on projector specifications, download user manuals and much more.